# **Table of Contents**

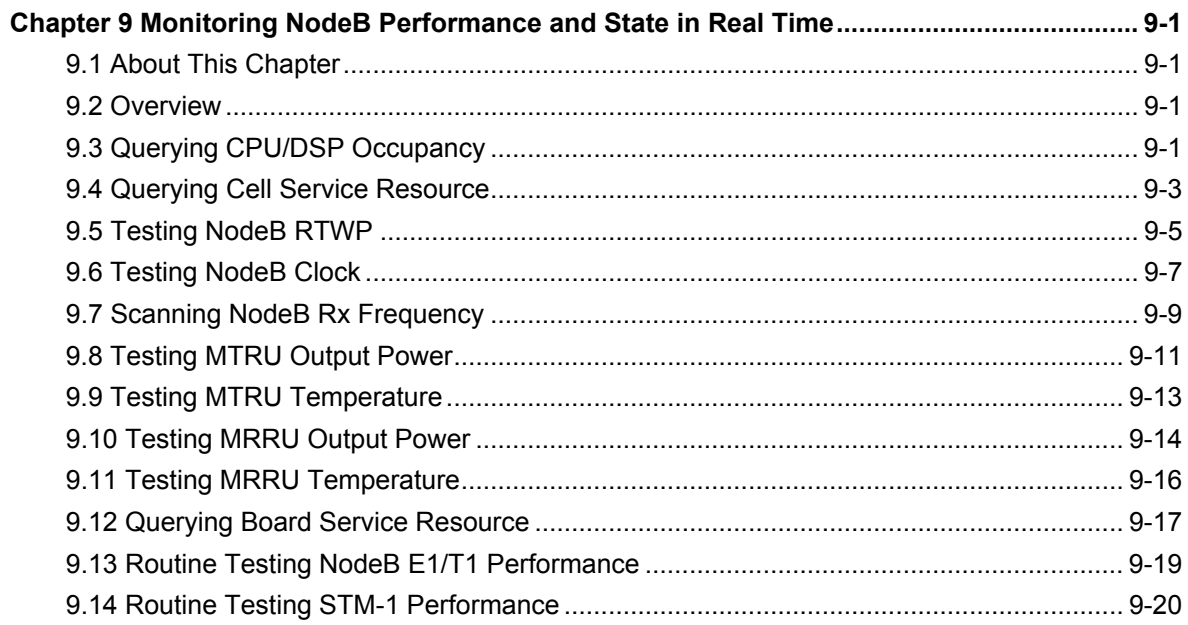

# <span id="page-1-0"></span>**Chapter 9 Monitoring NodeB Performance and State in Real Time**

# **9.1 About This Chapter**

This chapter describes how to monitor the NodeB performance and state through the LMT.

### **9.2 Overview**

The NodeB supports the following performance tests:

- [Querying CPU/DSP Occupancy](#page-1-1)
- Querying Cell Service Resource
- Testing NodeB RTWP
- [Testing NodeB Clock](#page-7-1)
- Scanning NodeB Rx Frequency
- [Testing MTRU Output Power](#page-11-1)
- [Testing MTRU Temperature](#page-13-1)
- [Testing MRRU Output Power](#page-14-1)
- **[Testing MRRU Temperature](#page-16-1)**
- Querying Board Service Resource
- Routine Testing NodeB E1/T1
- Routine Testing STM-1

## <span id="page-1-1"></span>**9.3 Querying CPU/DSP Occupancy**

#### **I. Introduction**

The CPU/DSP occupancy shows the use of system resources.

#### **II. Prerequisite**

None.

#### **III. Procedure**

# **Caution:**

This test cannot be applied to the NFCB, NEMU, GPSRCV or MAFU.

Follow the steps below to test CPU/DSP occupancy:

- 1) Choose **Maintenance Navigator** -> **Realtime State Monitoring**. Right-click on the **CPU/DSP Occupancy** subnode.
- 2) Click**Create Monitor Task**.
- 3) The system displays the **CPU/DSP Occupancy** dialog box, as shown in [Figure](#page-2-0)  [9-1.](#page-2-0)

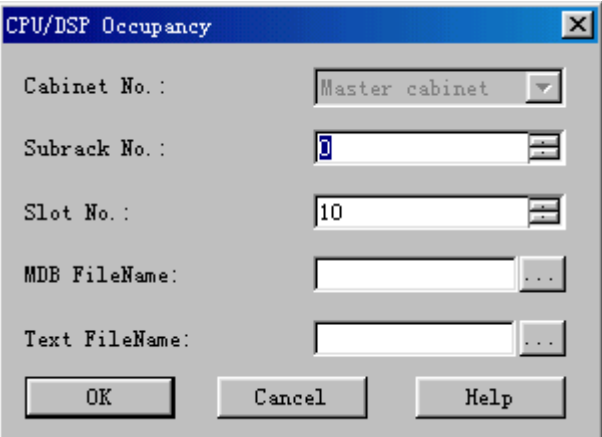

<span id="page-2-0"></span>**Figure 9-1** CPU/DSP Occupancy dialog box

[Table 9-2](#page-4-0) describes the fields in the **CPU/DSP Occupancy** dialog box.

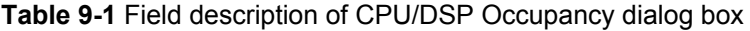

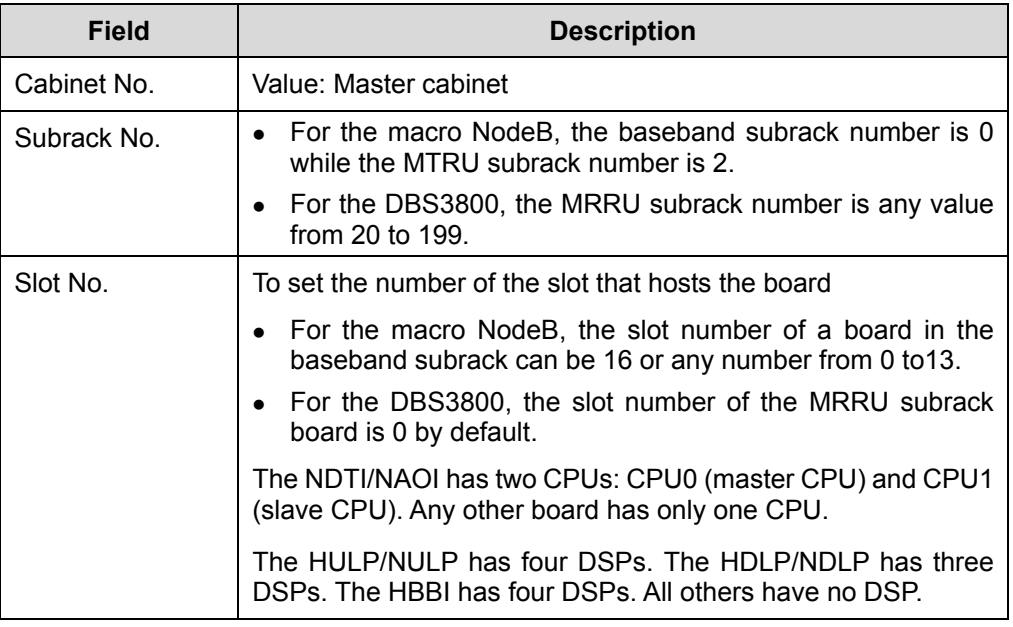

<span id="page-3-0"></span>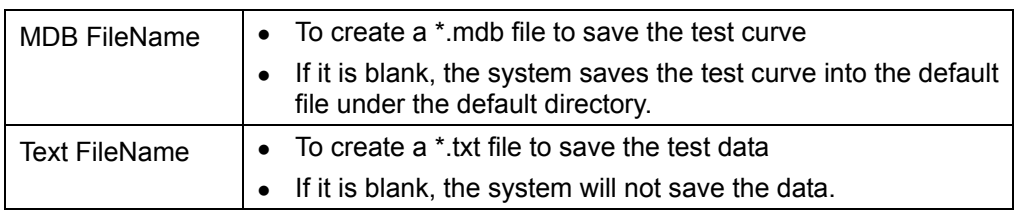

- 4) Set parameters in the dialog box.
- 5) Click **OK**. A monitor window is displayed showing the CPU/DSP occupancy curve.
- 6) Stop the test in either way below:
- Close the monitor window.
- <sup>z</sup> Right-click the task in the task list below the graphical area. Then click **Delete Task** on the shortcut menu.

#### **IV. Test Result Analysis**

- 1) Analysis of CPU occupancy test results
- When the NodeB works well without carrying services, the CPU occupancy of all boards shall stay between 5% and 10%.
- The CPU occupancy increases when the NodeB carries services. The occupancy of all boards shall be smaller than 75%. The system reports alarms if the occupancy is greater than 75%.
- It is normal for the CPU occupancy to stay at 100% for a few seconds. However, if the CPU occupancy stays at 100% for more than one minute while the NodeB does not carry services, the CPU is faulty.
- 2) Analysis of DSP occupancy test results

None.

#### **Note:**

- You can open and query the text file that saves the CPU/DSP occupancy test results.
- The corresponding board is presented at the beginning of the file. The occupancy of all CPUs and DSPs under test at one time are recorded in one row with the test time.

# <span id="page-3-1"></span>**9.4 Querying Cell Service Resource**

#### **I. Introduction**

The cell service resource query shows the use of service resources of the cell in real time. It includes:

- $\bullet$  Number of UEs
- Number of idle HULP CEs
- Number of HULP CEs in use
- Number of idle HDLP CEs
- Number of HDLP CEs in use

#### **II. Prerequisite**

None.

#### **III. Procedure**

Follow the steps below to query the cell service resource:

- 1) Choose **Maintenance Navigator** -> **Realtime State Monitoring**. Right-click on the **Cell Service Resource Query** subnode.
- 2) Click **Create Monitor Task**.

The system displays the **Cell Resource Query** dialog box, as shown in [Figure](#page-4-1)  [9-2.](#page-4-1)

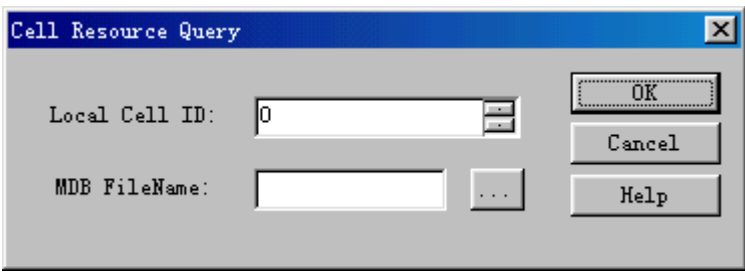

<span id="page-4-1"></span>**Figure 9-2** Cell Resource Query dialog box

[Table 9-2](#page-4-0) describes the fields of the **Cell Resource Query** dialog box.

<span id="page-4-0"></span>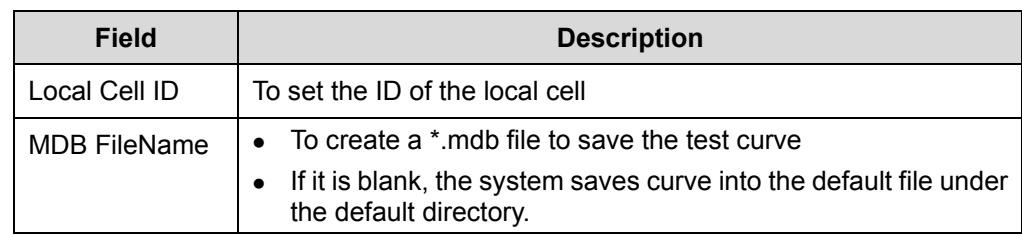

**Table 9-2** Field description of Cell Resource Query dialog box

- 3) Set parameters in the dialog box.
- 4) Click **OK**.A monitor window is displayed showing the service resource occupancy curve.
- 5) Stop the test in either way below:
- Close the monitor window.

<span id="page-5-0"></span>**EXECTE:** Right-click the task in the task list below the graphical area. Click Delete Task on the shortcut menu to delete the task and curve.

#### **IV. Test Result Analysis**

Test result analysis of the querying the cell service resource is as follows:

- Uplink resources: include uplink demodulation resources and uplink decoding resources. The LMT reports uplink resources in points.
- Downlink resources: include downlink modulation resources and downlink encoding resources. The LMT reports downlink resources in points.

#### **Note:**

The resources for a 12.2 kbit/s voice service channel are regarded as a point. Other service channel resources can be converted into a multitude of points.

## <span id="page-5-1"></span>**9.5 Testing NodeB RTWP**

#### **I. Introduction**

The received total wideband power (RTWP) is the received wideband power in the band of an uplink channel measured at the UTRAN access point. You can calibrate the gain of uplink RF channels through RTWP measurement.

The NodeB RTWP test has no negative effect on the services.

#### **II. Prerequisite**

None.

#### **III. Procedure**

Follow the steps below to test the NodeB RTWP:

- 1) Choose **Maintenance Navigator** -> **Realtime State Monitoring**. Right-click on the **RTWP Measurement** subnode.
- 2) Click **Create Monitor Task**. The system displays the **RTWP Measurement** dialog box, as shown in [Figure 9-3](#page-6-0).

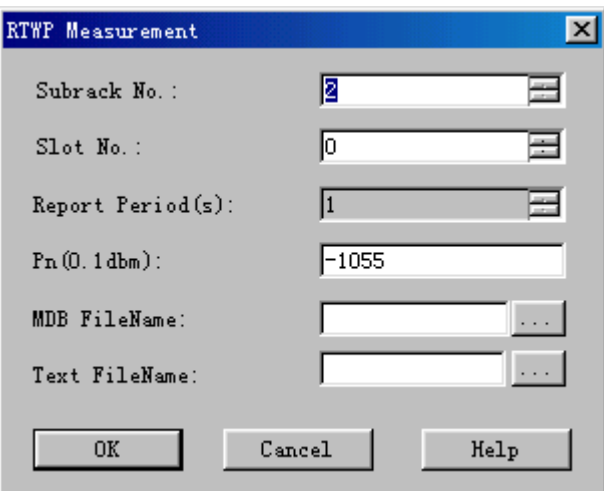

<span id="page-6-0"></span>**Figure 9-3** RTWP Measurement dialog box

[Table 9-3](#page-6-1) describes the fields of the **RTWP Measurement** dialog box.

<span id="page-6-1"></span>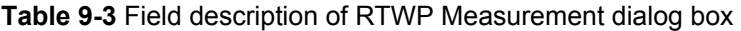

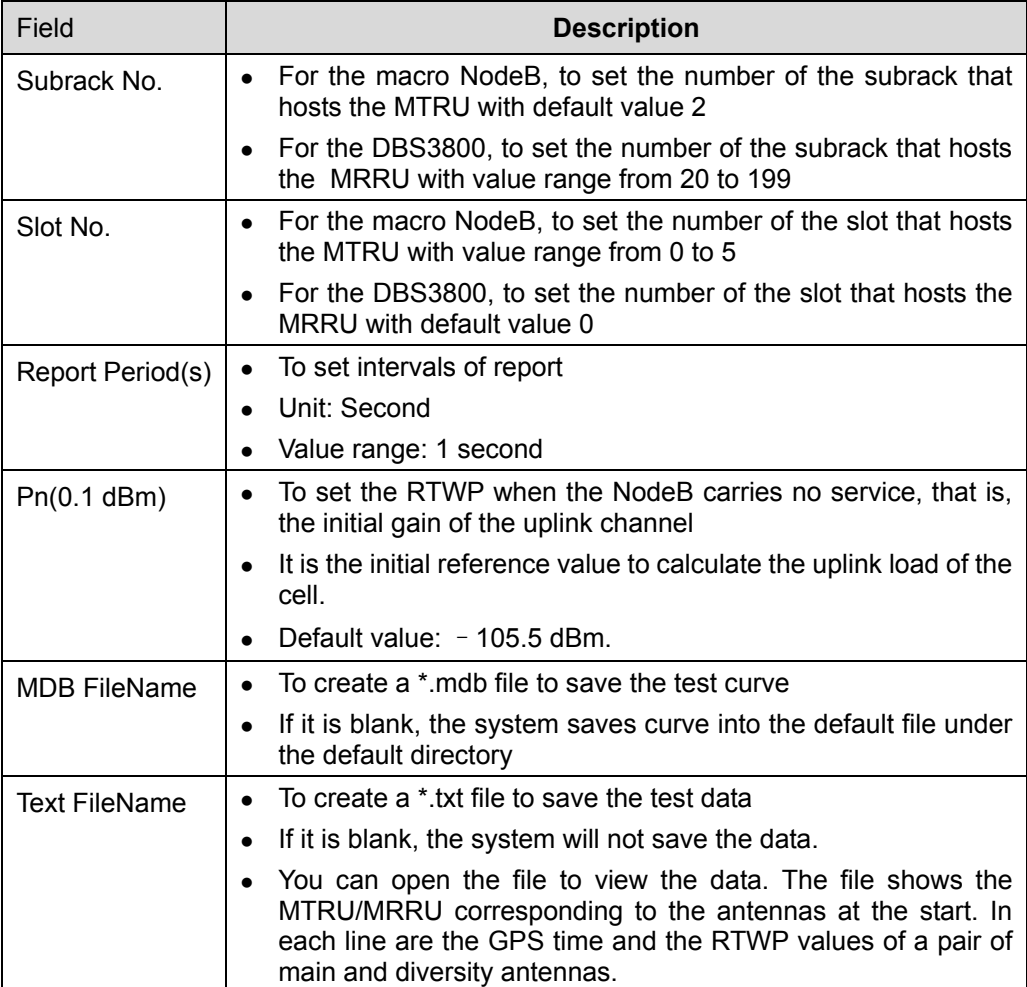

- <span id="page-7-0"></span>3) Set parameters in the dialog box.
- 4) Click **OK**. A monitor window is displayed showing the RTWP curve.
- 5) Stop the test in either way below:
- Close the monitor window.
- <sup>z</sup> Right-click the task in the task list below the graphical area. Click **Delete Task** on the shortcut menu to delete the task and curve.

#### **IV. Test Result Analysis**

The analysis of the RTWP test result is as follows:

- If the NodeB is not connected to the antenna and feeder system or a matched load, the RTWP is about  $-108$  dBm.
- If the NodeB is connected to the antenna and feeder system (with TMA switched on) or a matched load, the RTWP is about –105 dBm.
- If the servicses are normal and the uplink load reaches 75%, the RTWP is 6 dB higher than the RTWP when the NodeB does not carry any service.

#### **Note:**

- When the RTWP reported is valid, the curve is normal. The vertical axis corresponds to the reported RTWP with unit of 0.1 dBm.
- When the reported RTWPs are invalid, abnormal RTWP curves are displayed. The RTWPs for the main antenna form a horizontal line at –1120 dBm on the vertical axis. The RTWPs for the diversity antenna form a horizontal line at  $-1115$  dBm on the vertical axis. The error may lie in the absent MTRU/MRRU, a broken link, or a faulty channel. In this case, you shall clear the fault first.

## <span id="page-7-1"></span>**9.6 Testing NodeB Clock**

#### **I. Introduction**

The clock source quality is crucial to the operation of the system. You need to handle the clock alarm in time.

You can test the quality of the clock source beforehand.

The NodeB clock test has no negative effect on the system or services.

#### **II. Prerequisite**

A reference clock source to the NodeB must be configured before the clock test.

#### **III. Procedure**

Follow the steps below to perform the clock test:

- 1) Choose **Maintenance Navigator** -> **Realtime State Monitoring**. Right-click on the **Clock Test** subnode.
- 2) Click **Create Monitor Task**. The system displays the **Clock Test** dialog box, as shown in [Figure 9-3](#page-6-0).

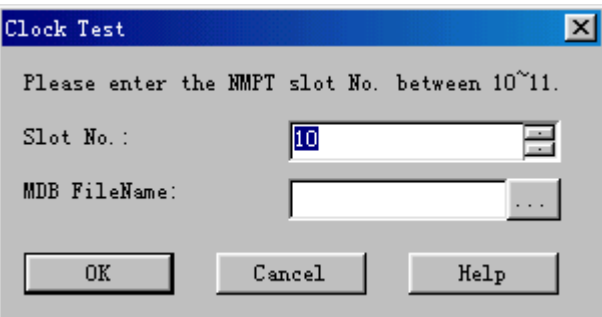

**Figure 9-4** Clock Test dialog box

[Table 9-4](#page-8-0) describes the fields of the **Clock Test** dialog box.

<span id="page-8-0"></span>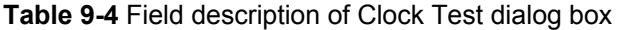

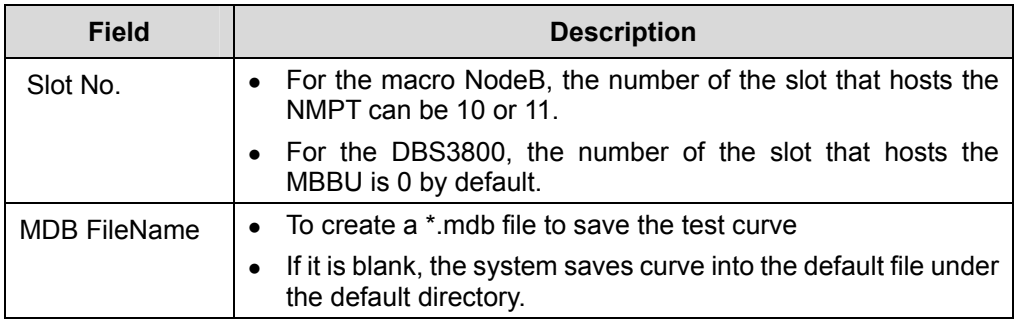

- 3) Set parameters in the dialog box.
- 4) Click **OK**. A monitor window is displayed showing the clock test curve.
- 5) Stop the test in either way below:
- Close the monitor window.
- **•** Right-click the task in the task list below the graphical area. Click Delete Task on the shortcut menu to delete the task and curve.

#### **IV. Test Result Analysis**

Analyses of the NodeB clock test result are as follows:

1) Result reporting period

<span id="page-9-0"></span>The reporting periods of phase discrimination value and DA value are different. The reporting period of phase discrimination value is 1 second. The reporting period of DA value depends on the type of the clock source.

- For the GPS or BITS clock source, the reporting period of DA value is 2 minutes in normal condition. If there is fluctuation or frequency deviation on the clock, the period may be longer than 2 minutes. It is normal if the first reporting period is greater than 2 minutes.
- For the Iub clock source, the reporting period of DA value is 30 minutes in normal situation. If there is fluctuation or frequency deviation on the clock, the period may be longer than 30 minutes. It is normal if the first reporting period is greater than 30 minutes.
- 2) Phase discrimination value

If the difference of the reported phase discrimination value and the actual value (10 MHz) is greater than ±1 Hz, you need to check whether there is problem in the clock source.

## <span id="page-9-1"></span>**9.7 Scanning NodeB Rx Frequency**

#### **I. Introduction**

The Rx frequency scanning helps you examine electromagnetic environment and internal interference of the NodeB.

The process is as follows: The MTRU/MRRU scans the frequency, calculates the strength of received signals, and then reports the result.

#### **II. Prerequisites**

- It is recommended to do Rx frequency scanning before cell configuration.
- The MTRU/MRRU must be blocked before Rx frequency scanning starts.

#### **III. Procedure**

Follow the steps below to scan the NodeB Rx frequency:

- 1) Choose **Maintenance Navigator** -> **Realtime State Monitoring**. Right-click on the **Rx Frequency Scanning** subnode.
- 2) Click **Create Monitor Task**. The system displays the **Rx Frequency Scanning**  dialog box, as shown in [Figure 9-5.](#page-10-0)

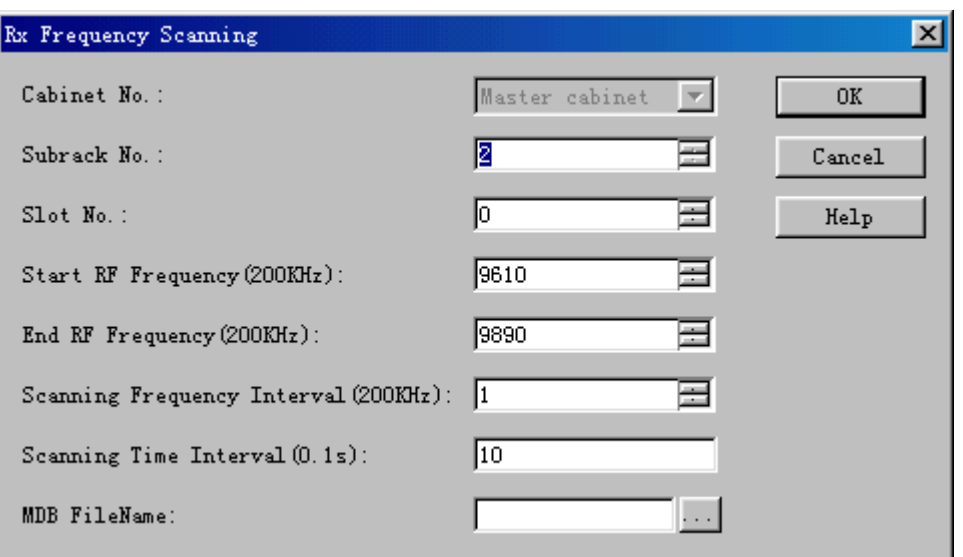

<span id="page-10-0"></span>**Figure 9-5** Rx Frequency Scanning dialog box

[Table 9-5](#page-11-2) describes the fields of the **Rx Frequency Scanning** dialog box.

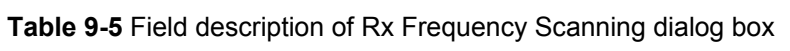

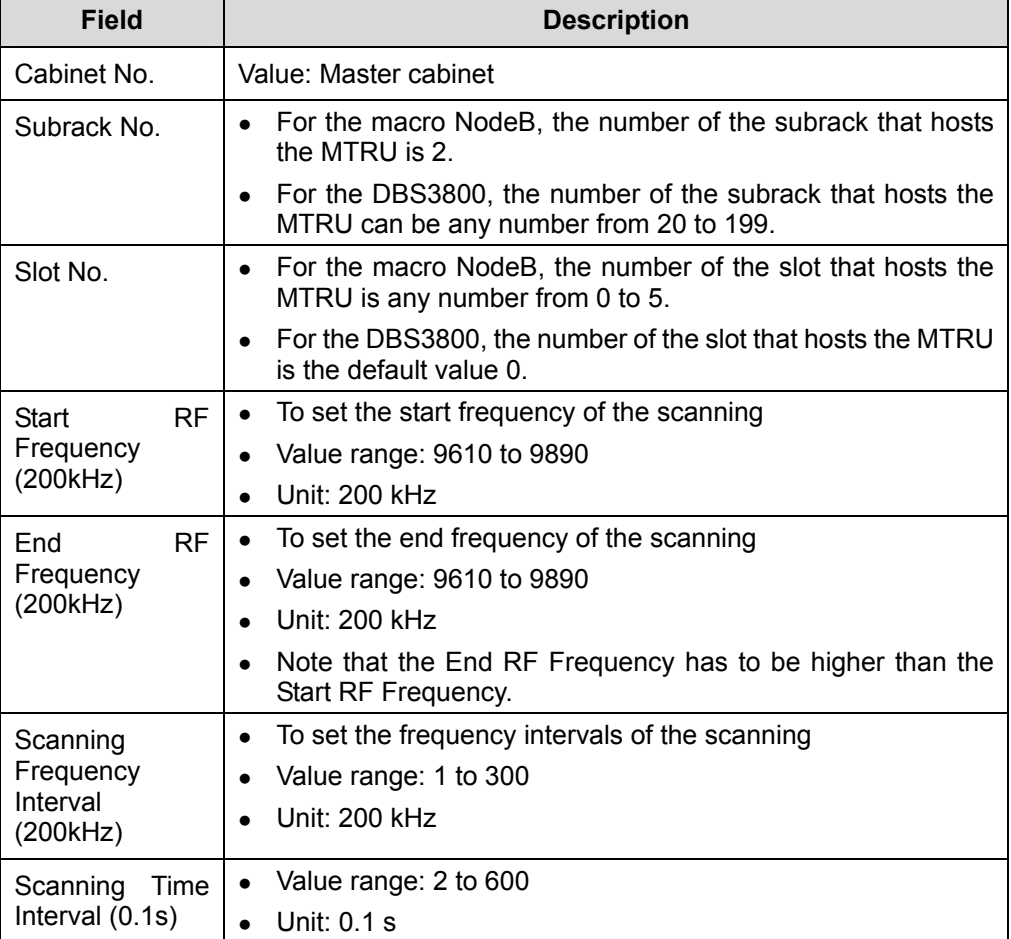

Huawei Technologies Proprietary

<span id="page-11-0"></span>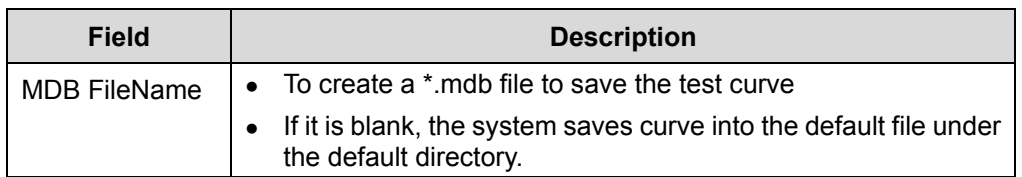

- 3) Set parameters in the dialog box.
- 4) Click **OK**. A dialog box prompts you whether to start the Rx frequency scanning. 5) Click **Yes**.

A monitor window is displayed showing the scanning curve.

#### **Note:**

The scanning automatically stops when it reaches the end RF frequency.

- 6) Stop the test in either way below:
- <span id="page-11-2"></span>Close the monitor window.
- <sup>z</sup> Right-click the task in the task list below the graphical area. Click **Delete Task** on the shortcut menu to delete the task and curve.

#### **IV. Test Result Analysis**

The test result analysis of Rx frequency scanning is as follows:

- If the NodeB is separated from the antenna and feeder system, the curve has jumps greatly higher than –108 dBm. This indicates that there must be internal interference of the NodeB.
- If the NodeB is connected to the antenna and feeder system with NTTA powered on, the curve has jumps greatly higher than  $-105$  dBm. This indicates that there must be external interference of the NodeB.
- The shape of jumps tells the interference type in most cases:
- A triangular or trapezium jump: There are broadband interferences. The peak of the jump is the central frequency of the interference.
- A rectangle jump or a jump added with a rectangle: There is individual tone interference. The central point of the upper side of the rectangle is the interfering frequency.

## <span id="page-11-1"></span>**9.8 Testing MTRU Output Power**

#### **I. Introduction**

The MTRU output power test measures the output power of the MTRU, including:

- Total output power
- Output power of each carrier.

#### **II. Prerequisite**

none.

#### **III. Procedure**

Follow the steps below to test the MTRU output power:

- 1) Choose **Maintenance Navigator** -> **Realtime State Monitoring**. Right-click on the **MTRU Output Power** subnode.
- 2) Click **Create Monitor Task.**

The system displays the **MTRU Output Power** dialog box, as shown in [Figure 9-6](#page-12-0)

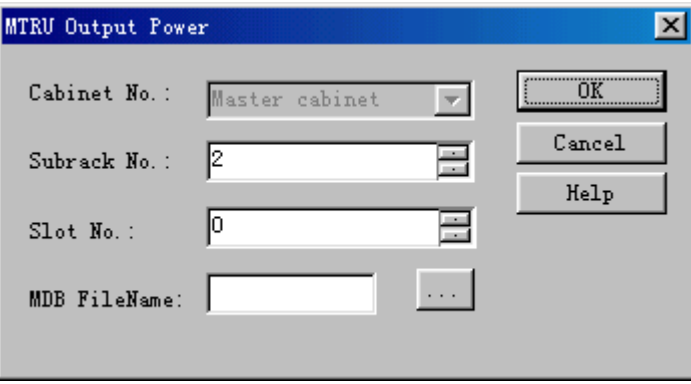

<span id="page-12-0"></span>**Figure 9-6** MTRU Output Power dialog box

[Table 9-6](#page-12-1) describes the fields of the **MTRU Output Power** dialog box.

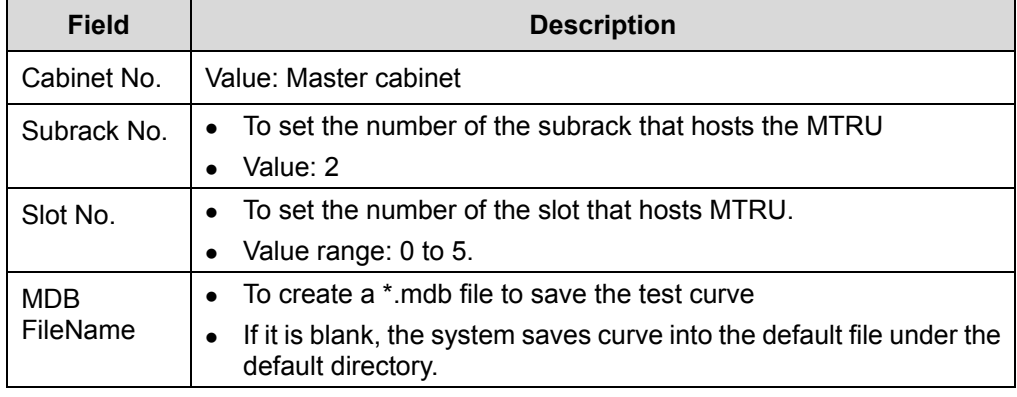

<span id="page-12-1"></span>**Table 9-6** Field description of MTRU Output Power dialog box

3) Set parameters in the dialog box.

<span id="page-13-0"></span>4) Click **OK**.

A monitor window is displayed showing the service resource occupancy curve.

- 5) Stop the test in either way below:
- Close the monitor window.
- Right-click the task in the task list below the graphical area. Click Delete Task on the shortcut menu to delete the task and curve.

#### **IV. Test Result Analysis**

Once the test is started, the system reports the output power of the MTRU and each carrier every two seconds.

### <span id="page-13-1"></span>**9.9 Testing MTRU Temperature**

#### **I. Introduction**

The MTRU temperature test measures the temperatures of the MTRU board and the internal power amplifier.

#### **II. Prerequisite**

None.

#### **III. Procedure**

Follow the steps below to test the MTRU temperature:

- 1) Choose **Maintenance Navigator** -> **Realtime State Monitoring**. Right-click on the **MTRU Temperature** subnode.
- 2) Click **Create Monitor Task**.

The system displays the **MTRU Temperature** dialog box, as shown in [Figure 9-7](#page-13-2).

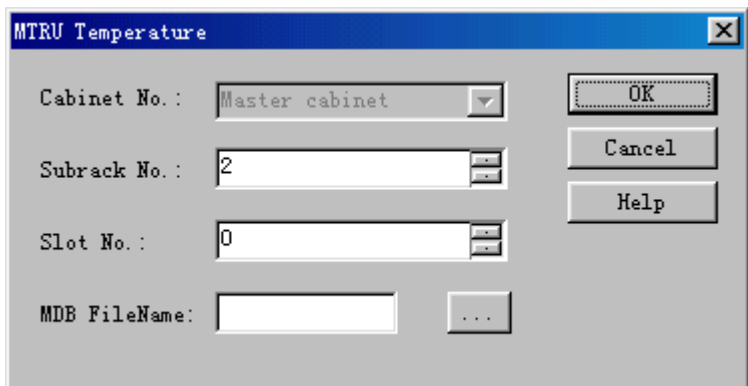

<span id="page-13-2"></span>**Figure 9-7** MTRU Temperature dialog box

[Table 9-7](#page-14-2) describes the fields of the **MTRU Temperature** dialog box.

| <b>Field</b>    | <b>Description</b>                                                                                                    |
|-----------------|----------------------------------------------------------------------------------------------------|
| Cabinet No.     | Value: Master cabinet                                                                                                    |
| Subrack No.     | To set the number of the subrack that hosts the MTRU<br>Value: 2                                                                                           |
| Slot No.        | To set the number of the slot that hosts MTRU.<br>Value range: 0 to 5                                                                                      |
| MDB<br>FileName | To create a *.mdb file to save the test curve<br>If it is blank, the system saves curve into the default file under<br>$\bullet$<br>the default directory. |

<span id="page-14-2"></span><span id="page-14-0"></span>**Table 9-7** Field description of MTRU Temperature dialog box

- 3) Set parameters in the dialog box.
- 4) Click **OK**.

A monitor window is displayed showing the MTRU temperature curve.

- 5) Stop the test in either way below:
- Close the monitor window.
- **•** Right-click the task in the task list below the graphical area. Click Delete Task on the shortcut menu to delete the task and curve.

#### **IV. Test Result Analysis**

- Once the test is started, the system reports the temperatures of the MTRU board and the internal power amplifier every two seconds.
- Alarms are reported if the temperature of the power amplifier is higher than the allowed temperature.

# <span id="page-14-1"></span>**9.10 Testing MRRU Output Power**

#### **I. Introduction**

The MRRU output power test tells the output power status of MRRU, including

- Total output power of MRRU
- Output power of each carrier

#### **II. Prerequisite**

None.

#### **III. Procedure**

Follow the steps below to test the MRRU output power:

1) Choose **Maintenance Navigator** -> **Realtime State Monitoring**. Right-click on the **MRRU Output Power** subnode.

#### 2) Click **Create Monitor Task**.

The system displays the **MRRU Output Power** dialog box, as shown in [Figure](#page-15-0)  [9-8.](#page-15-0)

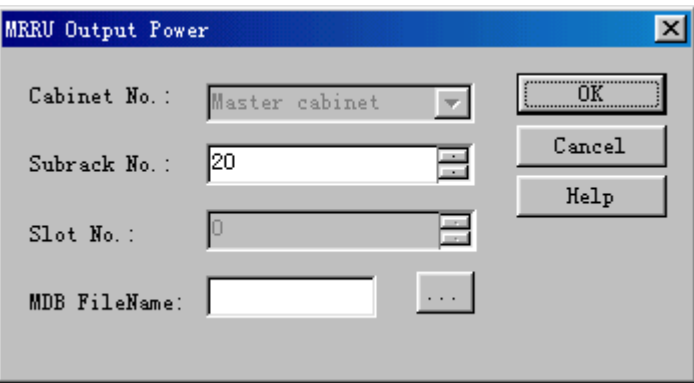

<span id="page-15-0"></span>**Figure 9-8** MRRU Output Power dialog box

[Table 9-8](#page-15-1) describes the fields of the **MRRU Output Power** dialog box.

<span id="page-15-1"></span>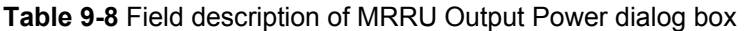

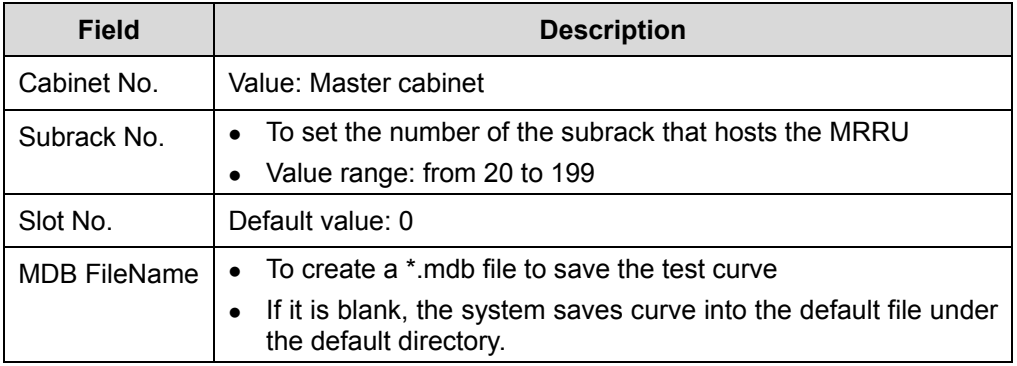

- 3) Set parameters in the dialog box.
- 4) Click **OK**.

A monitor window is displayed showing the curve of the current task.

- 5) Stop the test in either way below:
- Close the monitor window.
- **•** Right-click the task in the task list below the graphical area. Click Delete Task on the shortcut menu to delete the task and curve.

#### **IV. Test Result Analysis**

Once the test is started, the system reports the output power of the MRRU and each carrier every two seconds.

# <span id="page-16-1"></span><span id="page-16-0"></span>**9.11 Testing MRRU Temperature**

#### **I. Introduction**

The MRRU temperature test tells temperatures of the MRRU and power amplifier in the MRRU.

#### **II. Prerequisite**

None.

#### **III. Procedure**

Follow the steps below to test temperatures of the MRRU board and the power amplifier:

- 1) Choose **Maintenance Navigator** -> **Realtime State Monitoring**. Right-click on the **MRRU Temperature** subnode.
- 2) Click **Create Monitor Task**.

The system displays the **MRRU Temperature** dialog box, as shown in [Figure 9-9](#page-16-2).

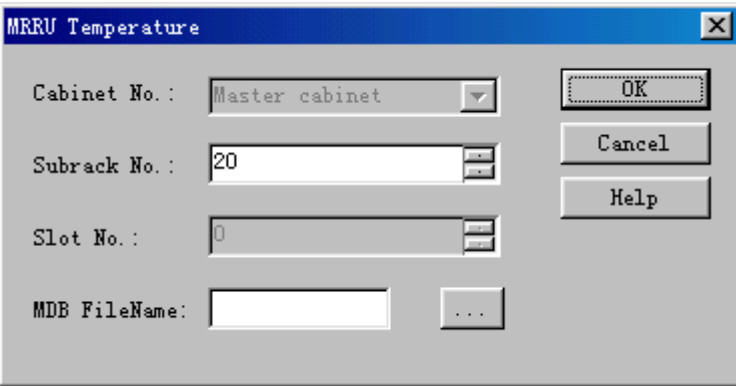

<span id="page-16-2"></span>**Figure 9-9** MRRU Temperature dialog box

[Table 9-9](#page-16-3) describes the fields of the **MRRU Temperature** dialog box.

<span id="page-16-3"></span>**Table 9-9** Field description of the MRRU Temperature dialog box

| <b>Field</b> | <b>Description</b>                                                    |
|--------------|-----------------------------------------------------------------------|
| Cabinet No.  | Value: Master cabinet                                                 |
| Subrack No.  | Value range: 20 to 199                                                |
| Slot No.     | To set the number of the slot that hosts the MRRU<br>Default value: 0 |

<span id="page-17-0"></span>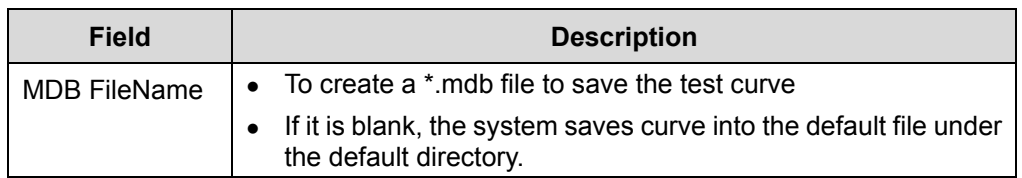

- 3) Set parameters in the dialog box.
- 4) Click **OK**.

A monitor window is displayed showing the curve of the current task.

- 5) Stop the test in either way below:
- Close the monitor window.
- <sup>z</sup> Right-click the task in the task list below the graphical area. Click **Delete Task** on the shortcut menu to delete the task and curve.

#### **IV. Test Result Analysis**

- Once the test is started, the system reports the temperatures of the MRRU and the power amplifier in the MRRU every two seconds.
- Alarms are reported when the temperature of the power amplifier is higher than the allowed temperature.

# <span id="page-17-1"></span>**9.12 Querying Board Service Resource**

#### **I. Introduction**

The board service resource query shows the use of service resources of the board in real time. It includes:

- Total service resources of a board
- $\bullet$  Service resources in use
- Idle service resources

#### **II. Prerequisite**

None.

#### **III. Procedure**

Follow the steps below to test the board service resources:

- 1) Choose **Maintenance Navigator** -> **Realtime State Monitoring**. Right-click on the **Board Resource Query** subnode.
- 2) Click **Create Monitor Task**.

The system displays the **Board Resource Query** dialog box, as shown in [Figure](#page-18-0)  [9-10](#page-18-0).

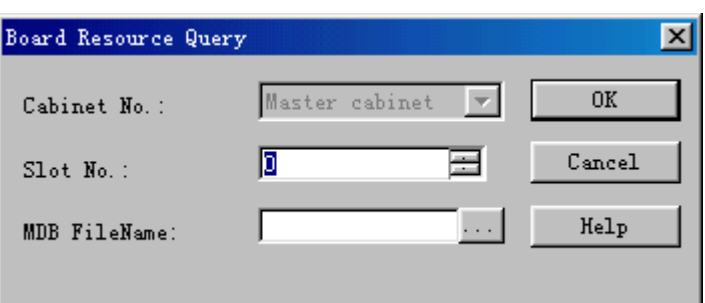

#### <span id="page-18-0"></span>**Figure 9-10 Board Resource Query** dialog box

[Table 9-10](#page-18-1) describes the fields of the **Board Resource Query** dialog box.

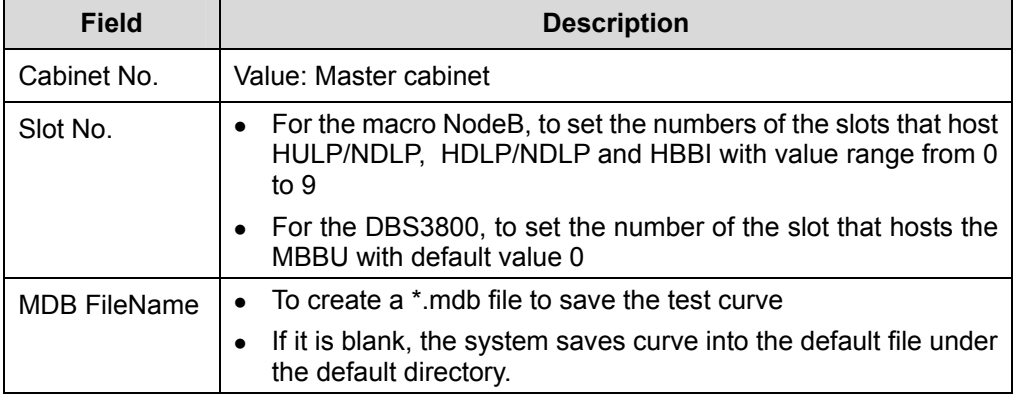

<span id="page-18-1"></span>**Table 9-10** Field description of Board Resource Query dialog box

- 3) Set parameters in the dialog box.
- 4) Click **OK**.

A monitor window is displayed showing the curve of the current task.

- 5) Stop the test in either way below:
- Close the monitor window.
- **•** Right-click the task in the task list below the graphical area. Click Delete Task on the shortcut menu to delete the task and curve.

#### **IV. Test Result Analysis**

The board service resource occupancy is presented in percentage calculated through dividing the total points by the occupied points. It includes

- NBBI: resource occupancy for demodulating, decoding and encoding the DSP
- HULP: resource occupancy for demodulating and decoding the DSP
- HDLP: resource occupancy for encoding the DSP

#### <span id="page-19-0"></span>  **Note:**

- This query is only for the usable DSP. There is no result for the unusable DSP.
- The resources for a 12.2 kbps voice service channel are regarded as a "point". Other service channel resources can be converted into a multitude of points.

### <span id="page-19-1"></span>**9.13 Routine Testing NodeB E1/T1 Performance**

#### **I. Introduction**

The E1/T1 performance routine test shows the quality of the E1/T1 cable.

This test has no negative effect on the services, and can be done by the MML command only.

#### **II. Prerequisite**

The E1/T1 cable has no physical damage but has error bit in transmission.

#### **III. Procedure**

Follow the steps below to perform an E1/T1 performance routine test:

- 1) Execute the MML command of **STR E1T1RTTST**. An E1/T1 performance routine test is started.
- 2) Note down the ID for the task under test.

#### **Note:**

- When the E1/T1 routine test is started, the NodeB assigns an ID to each task and sends it to you. With this ID, you can query the task under test.
- If you lose the ID, execute the MML command of LST RTTST to get it.
- 3) Wait for a while longer than the test time set by the MML command of **STR E1T1RTTST**. Execute the MML command of **STP RTTST** to stop the test.

Then the system displays the E1/T1 performance routine test result.

#### **IV. Test Result Analysis**

You can tell the E1/T1 link status through E1/T1 performance routine test in real time. Any error in the test results indicates a line fault.

<span id="page-20-0"></span>The test result is invalid when there is signal loss or out-of-synchronization frame. In this case, all the indices should be 0.

The indices in the E1/T1 performance routine test results include

- **Line Conflicting Error Rate: measures conflicts in line code type.**
- **Framing Error Rate: measures errors in frame synchronization signals.**
- **CRC Error Rate**: measures errors in CRC4 multi-frame receiving.
- **Ebit Error Rate:** measures errors in CRC4 multi-frame transmitting at the peer end.

The above indices reflect the transmission status of the E1/T1 link, which is related to the code and frame structure of the link.

- If an error occurs, check that the code types and frame structures at both ends of the link are the same.
- If they are the same but the error still exists, check the clock status. This is because of vibrations of the clock.

## <span id="page-20-1"></span>**9.14 Routine Testing STM-1 Performance**

#### **I. Introduction**

The STM-1 performance routine test shows the STM-1 link status.

This routine test has no negative impact on the services and can be done by the MML command only.

#### **II. Prerequisite**

The STM-1 link has no physical damage but has error bit in transmission.

#### **III. Procedure**

Follow the steps below to perform the STM-1 performance routine test:

- 1) Execute the MML command of **STR STM1RTTST**. An STM-1 performance routine test is started.
- 2) Note down the ID for the task under test.

#### **Note:**

- When the STM-1 performance routine test is started, the NodeB assigns an ID to each task and sends it to you. With this ID, you can query the task under test.
- If you lose the ID, execute the MML command of LST RTTST to get it.

3) Wait for a while longer than the test time set by the MML command of **STR STM1RTTST**. Execute the MML command of **STP RTTST** to stop the test.

Then the system displays the results of the STM-1 performance routine test.

#### **IV. Test Result Analysis**

You can tell the STM-1 link status by the STM-1 performance routine test in real time. Any error in the test results indicates a line fault.

The test result is invalid when there is signal loss or out-of-synchronization frame. In this case, all the indices should be 0.

The indices in the STM-1 performance routine test results include

- **LOCD Event Rate: measures lost cells.**
- Rx Corrected HEC Error Rate: measures HEC errors because of single-bit errors during cell delimitation.
- **Rx Uncorrectable HEC Error Rate: measures HEC errors because of multi-bit** errors during cell delimitation.
- **Off Event Rate:** measures errors in SDH frame synchronization.
- **Line BIP Error Rate: measures line bit errors.**
- **Section BIP Error Rate: measures section bit errors.**
- Path BIP Error Rate: measures path bit errors.
- Line FEBE Error Rate: measures bit errors in receiving on the line.
- Path FEBE Error Rate: measures bit errors in receiving on the path.
- **Idle Cell Rate: measures wrongly inserted cells.**
- <sup>z</sup> **Tx Cell Rate**: measures cells sent over the UTOPIA port.
- **Rx Cell Rate:** measures cells received over the UTOPIA port.

The above indices reflects the receive status of the STM-1 link. STM-1 link status depends on the cable clock and the physical status of the link. If there is any error, query the alarm and line clock status.

# **Table of Contents**

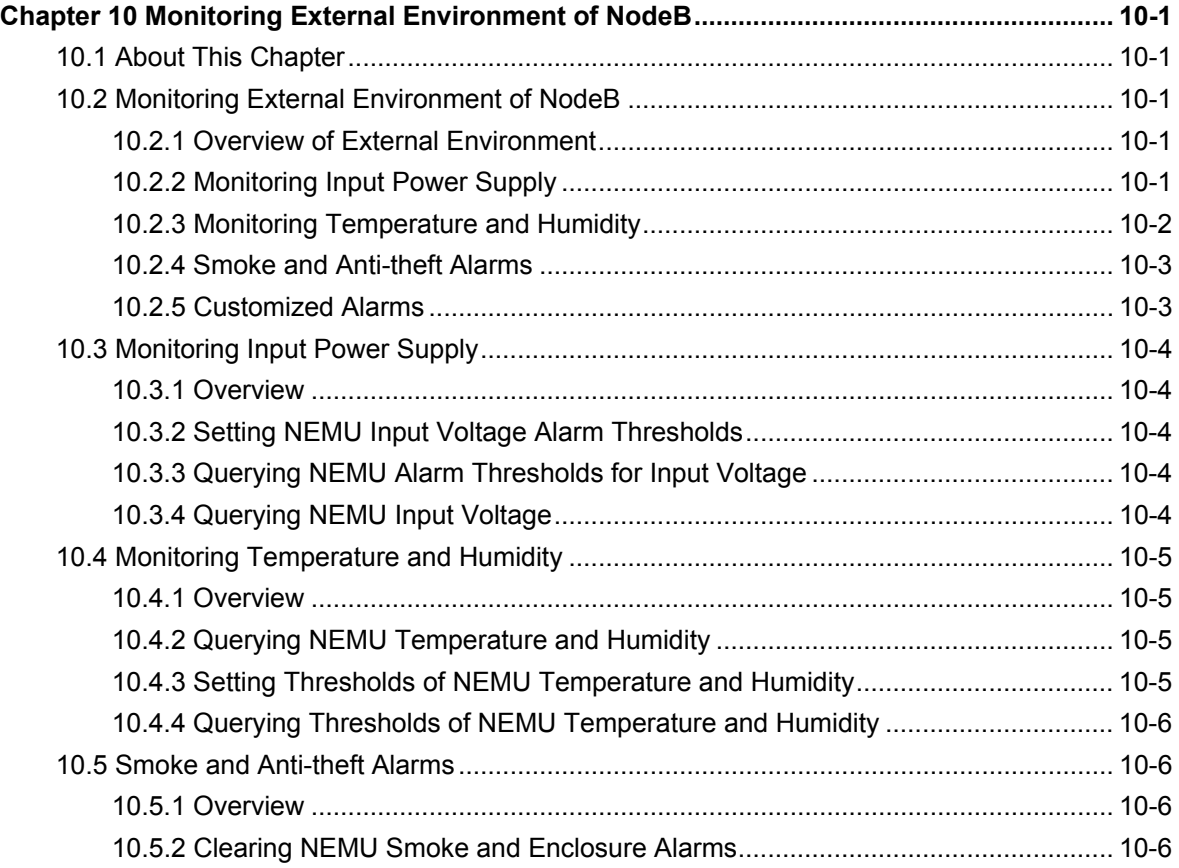

i

# <span id="page-23-0"></span>**Chapter 10 Monitoring External Environment of NodeB**

## **10.1 About This Chapter**

This chapter describes how to monitor the external environment of the NodeB through the LMT.

# **10.2 Monitoring External Environment of NodeB**

### **10.2.1 Overview of External Environment**

To ensure long-term stable running of the NodeB, you need to monitor the environment of the NodeB equipment room. It includes:

- Monitoring Input Power Supply
- Monitoring Temperature and Humidity
- [Smoke and Anti-theft Alarms](#page-25-1)
- **[Customized Alarms](#page-25-2)**

### <span id="page-23-1"></span>**10.2.2 Monitoring Input Power Supply**

#### **I. DC Power Supply**

The NodeB uses –48 V DC power supply which shall meet the following requirements:

- Allowed voltage fluctuation range:  $-40$  V to +60 V DC
- Regulated voltage precision: when the AC input voltage fluctuates between 85% and 110% of the rated value and the load current fluctuates between 5% and 100% of the rated value, the output voltage of the rectifier stays at a value in the range between - 46.0 V and - 56.4 V. The regulated voltage precision is smaller or equal to 1%.
- Overshoot range of powering on or off NodeB: within the range of ±5% of the rated DC output voltage
- Peak to peak noise voltage: smaller or equal to 200 mV
- Dynamic response: The restore time is shorter than 200 ms. The overshoot value is within the range of  $-5\%$  to  $+5\%$  of the rectified DC output voltage.

#### <span id="page-24-0"></span>**II. AC Output Power Supply**

The AC power supply for the NodeB shall meet the following requirements:

- The electric network for the NodeB is independently and good in quality.
- The AC power distribution capacity of the equipment room depends on the working current and fault current of the equipment. Each independent device must be equipped with independent facilities for AC power distribution protection. The threshold of the protection switch shall be higher than the downstream electric equipment.
- Use voltage regulation devices in either case below:
- When the communications equipment is directly powered by mains supply, the power supply voltage is 5% higher or 10% lower than the rated voltage or out of the allowed voltage range of the communications equipment.
- When the communications equipment is not directly powered by mains supply, the power supply voltage is 10% higher or 15% lower than the rated voltage or out of the allowed AC input voltage range of the DC power equipment.
- Apply the UPS or DC-to-AC converters to the power supply for normal services.
- To ensure critical communications load and power load in mains failure, the office site shall be equipped with a generator set for power supply. The capability of the set is 1.5 to 2 times of the total capability of AC uninterruptible electric equipment.
- The AC voltage and its fluctuation range shall meet the requirements listed in [Table 10-1](#page-24-2).

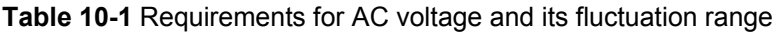

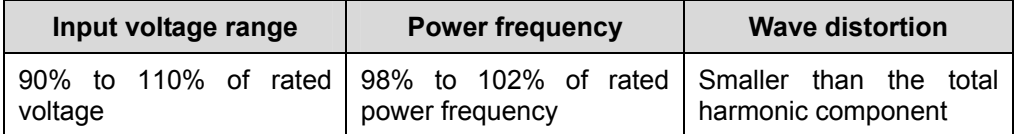

### <span id="page-24-3"></span><span id="page-24-2"></span><span id="page-24-1"></span>**10.2.3 Monitoring Temperature and Humidity**

[Table 10-2](#page-24-3) lists the requirements for the temperature and humidity of the equipment room.

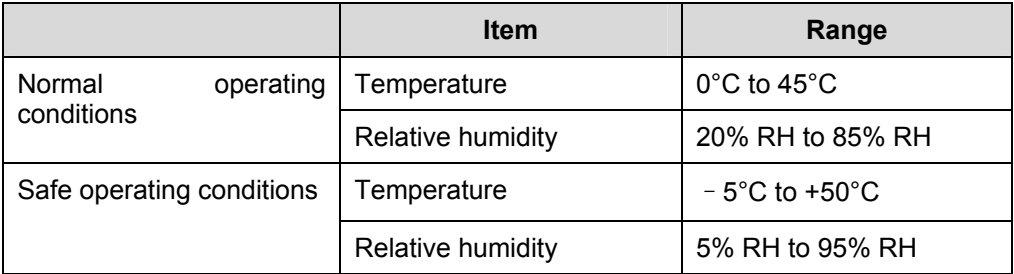

#### **Table 10-2** NodeB working conditions

#### <span id="page-25-0"></span>  **Note:**

- In normal operating conditions, measure the temperature and humidity 2 meters above the floor and 0.4 meter in front of the equipment. Make sure that there are no fenders in front of or behind the rack during the process.
- Safe operating condition means the system operates for less than 48 hours continuously at a time and less than 360 hours in sum in a year.

#### <span id="page-25-1"></span>**10.2.4 Smoke and Anti-theft Alarms**

- Smoke alarm: monitors smoke and fire in the NodeB site in real time.
- Anti-theft alarm: monitors the equipment room in case of theft. It is recommended to use dual-mode detector with infrared and short wave.

#### <span id="page-25-2"></span>**10.2.5 Customized Alarms**

Customized alarms refer to alarms customized by you.

Elements for customizing an alarm include:

- External interface of the NodeB
- Alarming ID corresponding to the external interface
- Test mode for the external interface, such as high electric level, low electric level
- Whether to close the customized alarm of the external interface

The value range for the customized alarm is from 65334 to 65534.

#### **Note:**

- The NodeB does not support modification on the customized alarm severity.
- The alarm name, alarm ID and alarm severity are defined in the M2000 server. For details, see *iManager M2000 Mobile Element Management System Operation Manual*.

# <span id="page-26-0"></span>**10.3 Monitoring Input Power Supply**

#### **10.3.1 Overview**

The input power monitoring refers to monitoring the input power in real time. Once the input voltage does not conform to the threshold settings, the system reports an alarm.

### **10.3.2 Setting NEMU Input Voltage Alarm Thresholds**

#### **I. Introduction**

You can set the alarm thresholds for the NEMU input voltage.

#### **II. Procedure**

Execute the MML command of **SET NEMUINVLIMIT**.

### **10.3.3 Querying NEMU Alarm Thresholds for Input Voltage**

#### **I. Introduction**

You can query the alarm thresholds for NEMU input voltage.

#### **II. Procedure**

Execute the MML command of **LST NEMUINVLIMIT**.

### **10.3.4 Querying NEMU Input Voltage**

#### **I. Introduction**

You can query the NEMU input voltage.

#### **II. Procedure**

Execute the MML command of **DSP NEMUINV**.

# <span id="page-27-0"></span>**10.4 Monitoring Temperature and Humidity**

### **10.4.1 Overview**

Monitoring the temperature and humidity refers to monitoring the temperature and humidity of the NodeB external environment in real time. Once the input power does not conform to the thresholds, the system reports an alarm.

### **10.4.2 Querying NEMU Temperature and Humidity**

#### **I. Introduction**

You can monitor the cabinet ambient temperature and humidity by querying the NEMU temperature and humidity.

#### **II. Procedure**

Execute the MML command of **DSP NEMUTH**.

### **10.4.3 Setting Thresholds of NEMU Temperature and Humidity**

#### **I. Introduction**

You can set the thresholds of the ambient temperature and humidity of the NEMU.

The NEMU measures the ambient temperature and humidity of the equipment room through the temperature and humidity sensors, and compares the measured values with the preset thresholds. If the values do not conform to the thresholds, the NEMU generates corresponding temperature and humidity alarms.

#### **II. Procedure**

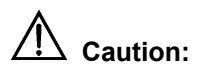

- Execute the command only when the NEMU works well.
- There must be a gap of no less than  $3^{\circ}$ C between the upper limit and the lower limit of the temperature, and a gap of no less than 5% between those of the humidity.

Execute the MML command of **MOD NEMUTHLIMIT**.

#### <span id="page-28-0"></span>**10.4.4 Querying Thresholds of NEMU Temperature and Humidity**

#### **I. Introduction**

You can query the thresholds of the ambient temperature and humidity of the NEMU.

#### **II. Procedure**

# **Caution:**

Execute the command only when the NEMU works well.

Execute the MML command of **LST NEMUTHLIMIT**.

### **10.5 Smoke and Anti-theft Alarms**

#### **10.5.1 Overview**

You can monitor whether there is smoke, fire or theft in the equipment room in real time with the smoke and anti-theft alarms.

#### **10.5.2 Clearing NEMU Smoke and Enclosure Alarms**

#### **I. Introduction**

You can clear the NEMU smoke and enclosure alarms.

#### **II. Procedure**

Execute the MML command of **CLR NEMUALM**.

# **Table of Contents**

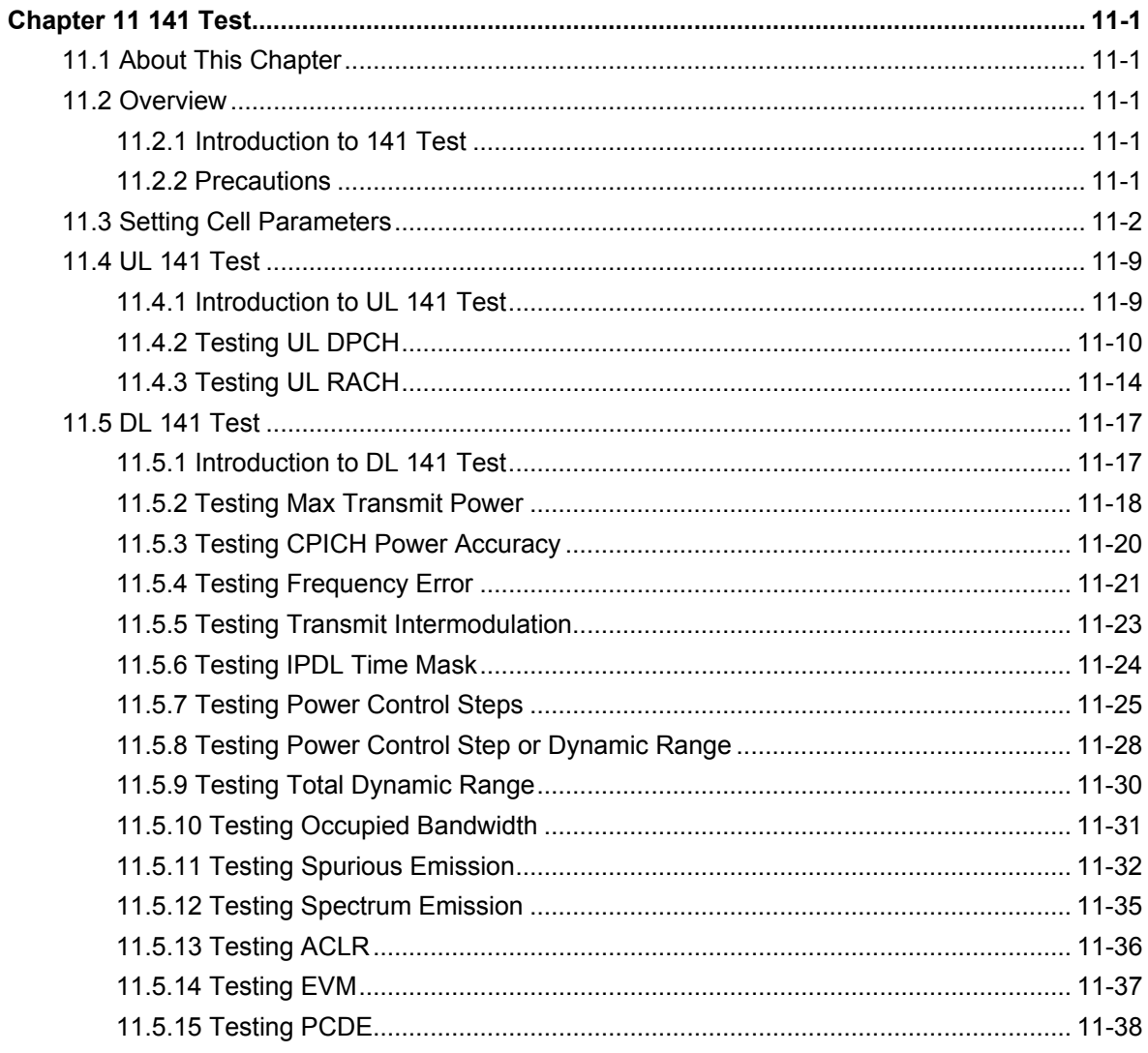

# **Chapter 11 141 Test**

### <span id="page-30-0"></span>**11.1 About This Chapter**

This chapter describes how to test the NodeB RF performance through the LMT, including

- [Overview](#page-30-1)
- [Setting Cell Parameters](#page-31-1)
- $\bullet$  [UL 141 Test](#page-38-1)
- [DL 141 Test](#page-46-1)

### <span id="page-30-1"></span>**11.2 Overview**

#### **11.2.1 Introduction to 141 Test**

The 141 test is based on the 3GPP TS25.141 protocol, which tests the NodeB RF performance.

The 141 test mainly depends on the self-test of the equipment. This means the functional test and index test of the equipment are completed by the built-in test modules such as the software module and hardware module.

The 141 test needs external devices to set up a test environment before the NodeB carries services. The 141 test applies to preliminary RF performance acceptance in the initial phase of NodeB.

The 141 test on the NodeB include

- [UL 141 Test](#page-38-1)
- $\n **DL** 141 Test$

#### **11.2.2 Precautions**

Be cautious about the following items before a 141 test:

• External devices are required for the test because it cannot be done on the NodeB alone.

#### <span id="page-31-0"></span>  **Note:**

For details of setting up compatible test environment and operating other devices, see relevant RF test guides.

- <sup>z</sup> You need to disconnect the NodeB with the RNC before the 141 test. In that case the NodeB cannot carry services. Try to avoid this test on a running NodeB.
- It is recommended to finish this test before the NodeB starts to carry services.
- To ensure normal services on the NodeB, reset the NodeB after the 141 test.

You can get the 141 test result as shown on the **141 test** tab page in the output area.

## <span id="page-31-1"></span>**11.3 Setting Cell Parameters**

#### **I. Introduction**

Before a 141 test, select the cell to be tested and then the test item.

The system sets up a channel according to the test item and other specified parameters. You need to set part of the parameters manually.

#### **II. Prerequisite**

None.

#### **III. Procedure**

To set the cell parameters, proceed as follows:

- 1) Choose **Maintenance Navigator** -> **Test Management**. Then double-click the **141** Subnode. A dialog box opens up for your confirmation.
- 2) Click **OK**. The system displays the **141 Test** dialog box as shown in [Figure 11-1.](#page-32-0)

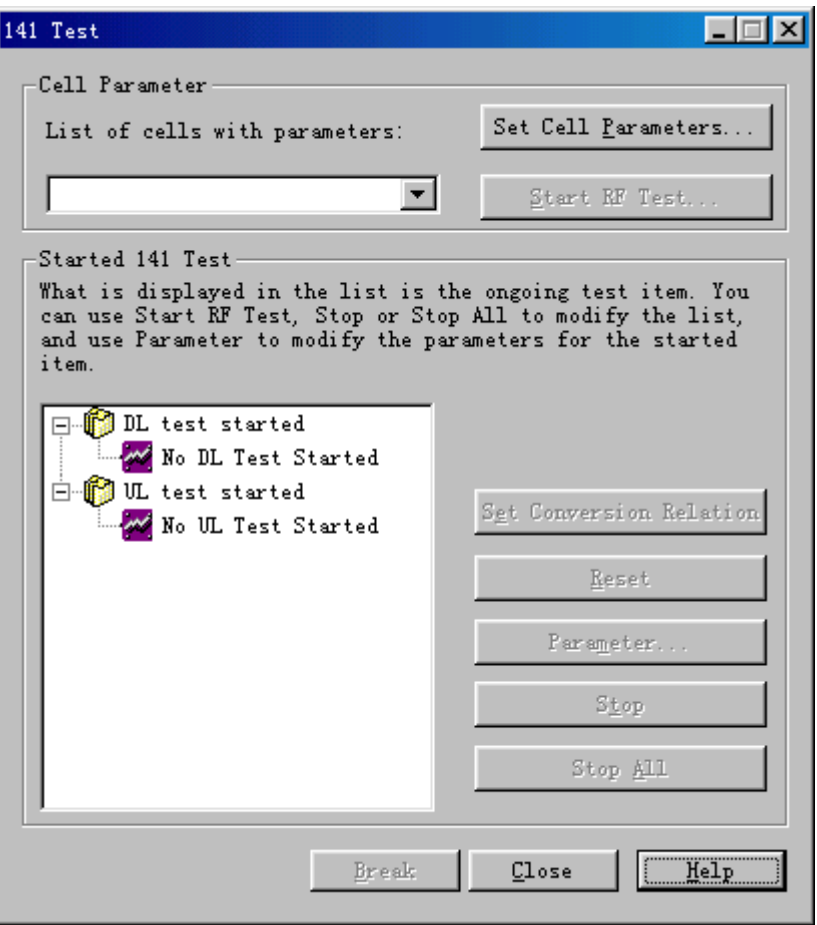

<span id="page-32-0"></span>**Figure 11-1** 141 Test dialog box

[Table 11-1](#page-32-1) describes the fields of the **141 Test** dialog box.

<span id="page-32-1"></span>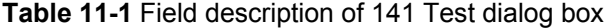

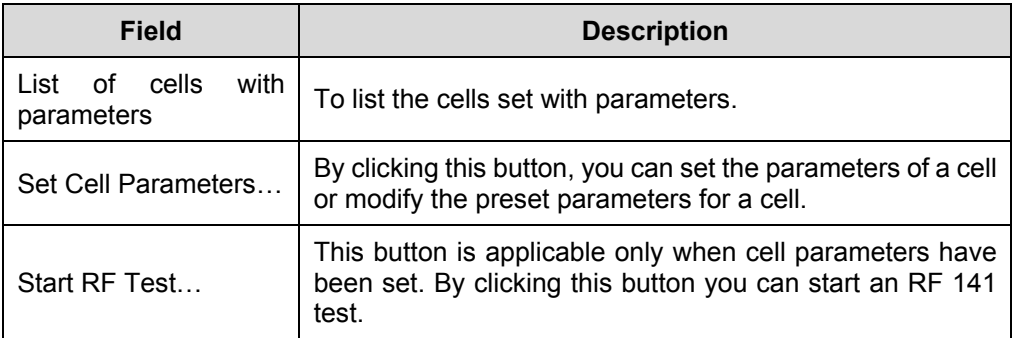

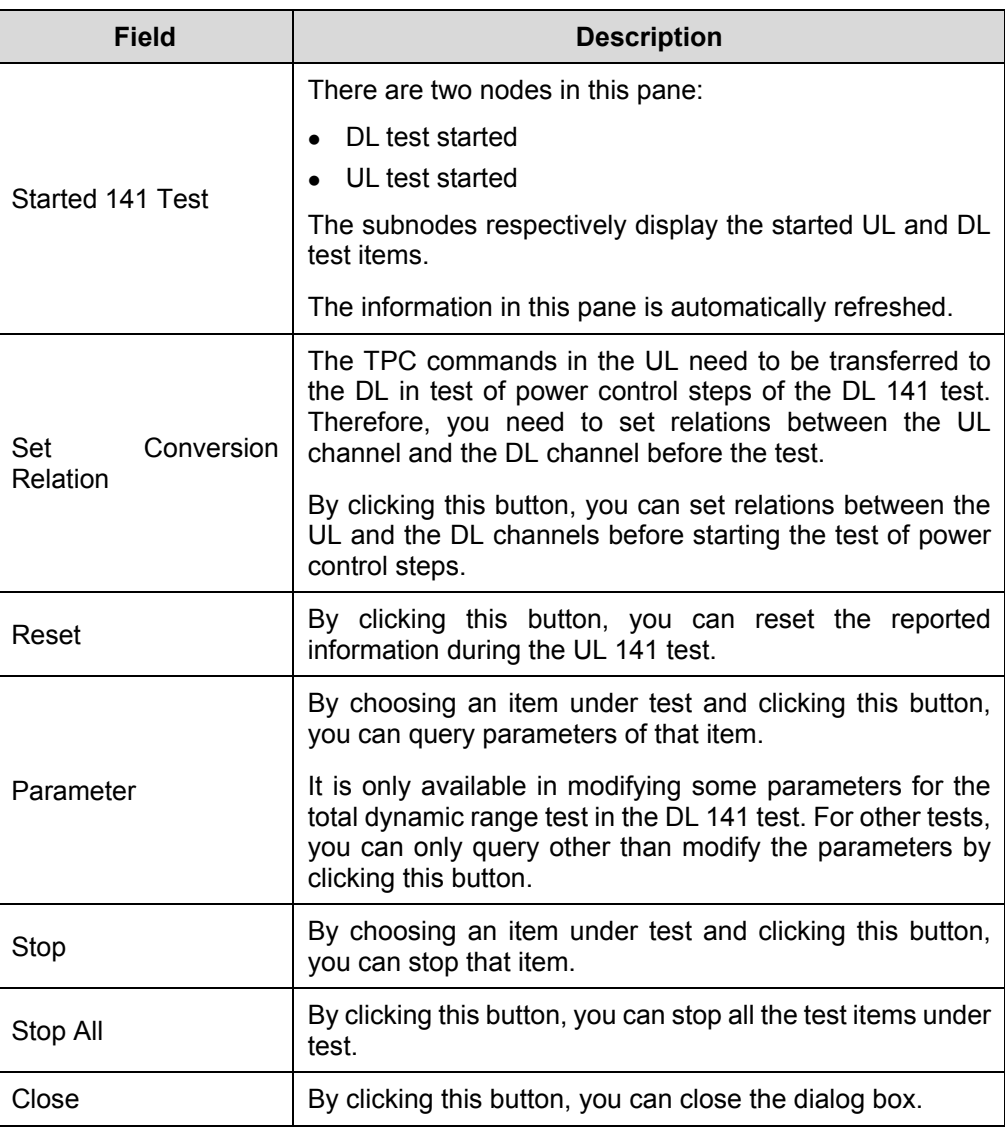

3) Click **Set Cell Parameters** in the dialog box. The system displays **Cell Parameters** dialog box as shown in [Figure 11-2.](#page-34-0)

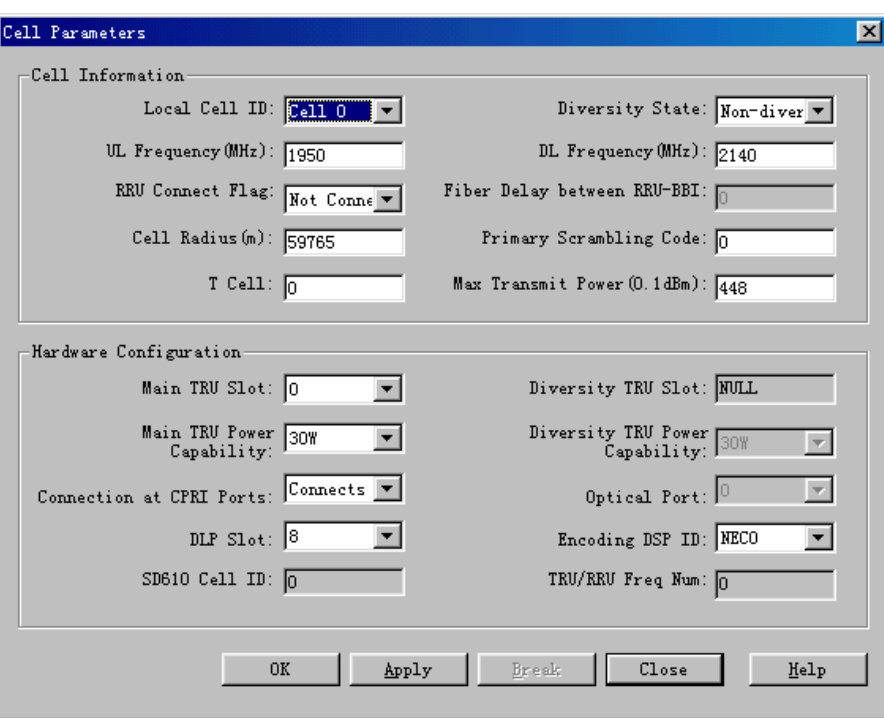

<span id="page-34-0"></span>**Figure 11-2** Cell Parameters dialog box (macro NodeB)

[Table 11-2](#page-34-1) describes the fields of the **Cell Parameters** dialog box of the macro NodeB.

| <b>Field</b>                   | <b>Description</b>                                                                                               |
|--------------------------------|----------------------------------------------------------------------------------------------------|
| Local Cell ID                  | Value range: Cell 0 to Cell 11                                                                                   |
| Diversity State                | Value range: Non-diversity, Diversity                                                                            |
|                                | Value range: 400.0 to 2500.0                                                                                     |
| UL Frequency (MHz)             | Unit: MHz                                                                                                    |
| DL Frequency (MHz)             | Value range: 400.0 to 2500.0                                                                                     |
|                                | Unit: MHz                                                                                                    |
|                                | whether the RRU is connected or not                                                                              |
| <b>RRU Connect Flag</b>        | Be sure to select <b>Connected with RRU</b> when an RRU is<br>configured.                                        |
|                                | The delay caused by optical fibers between the BBI and the<br>RRU                                                |
| Fiber Delay between<br>RRU-BBI | When the space between the BBI and the RRU is greater<br>than three meters, connect them through optical fibers. |
|                                | When you select RRU Connect Flag -> Not Connected<br>with RRU, the value is unavailable.                         |

<span id="page-34-1"></span>**Table 11-2** Field description of Cell Parameters dialog box

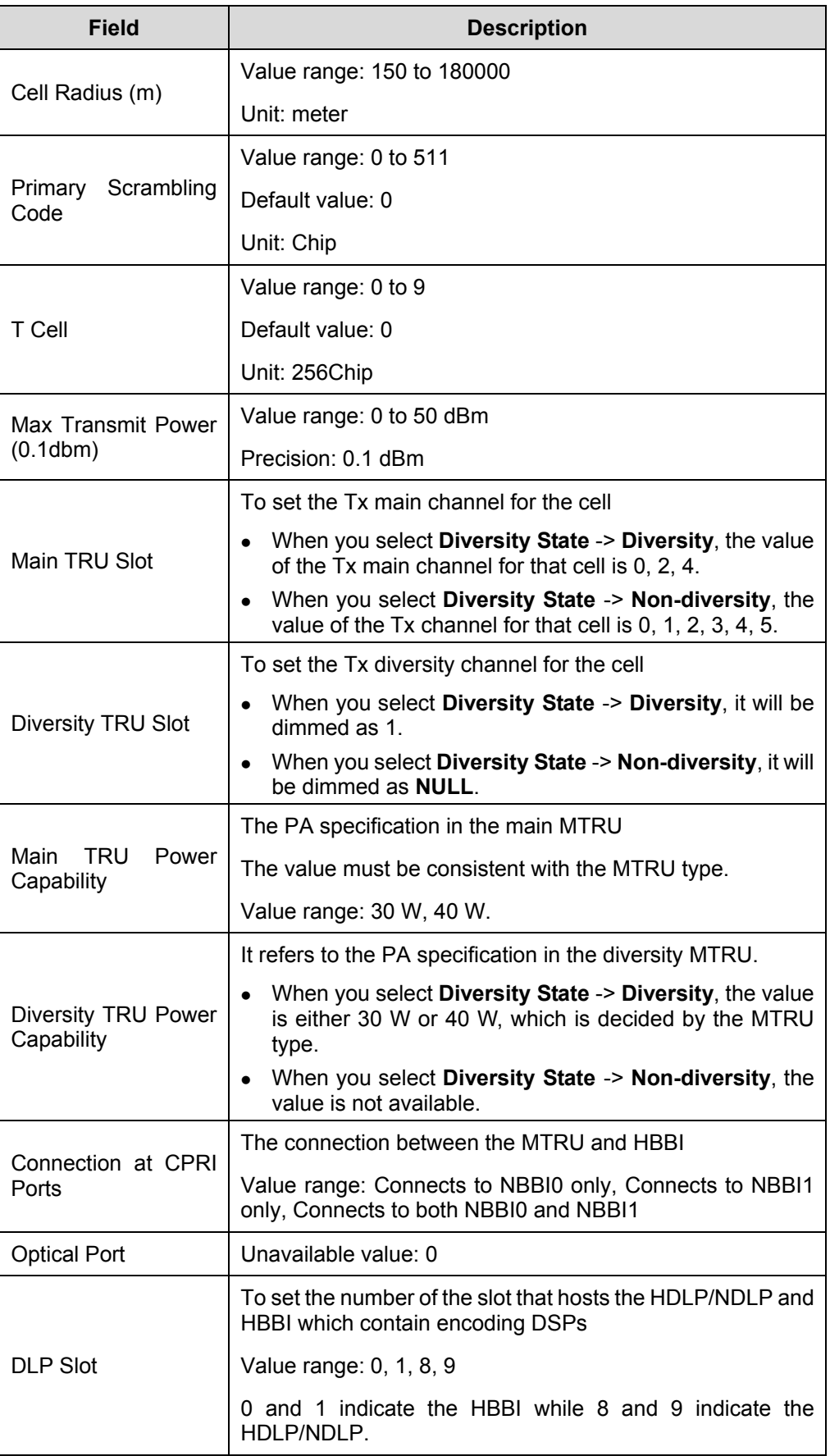
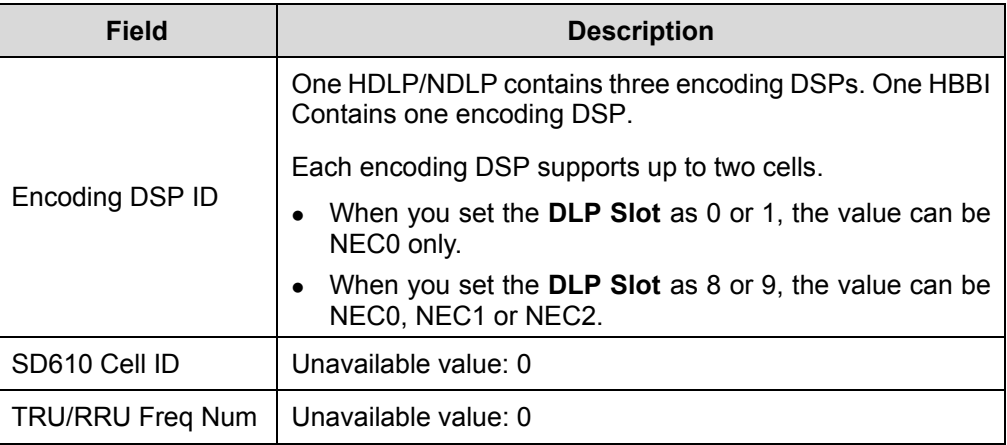

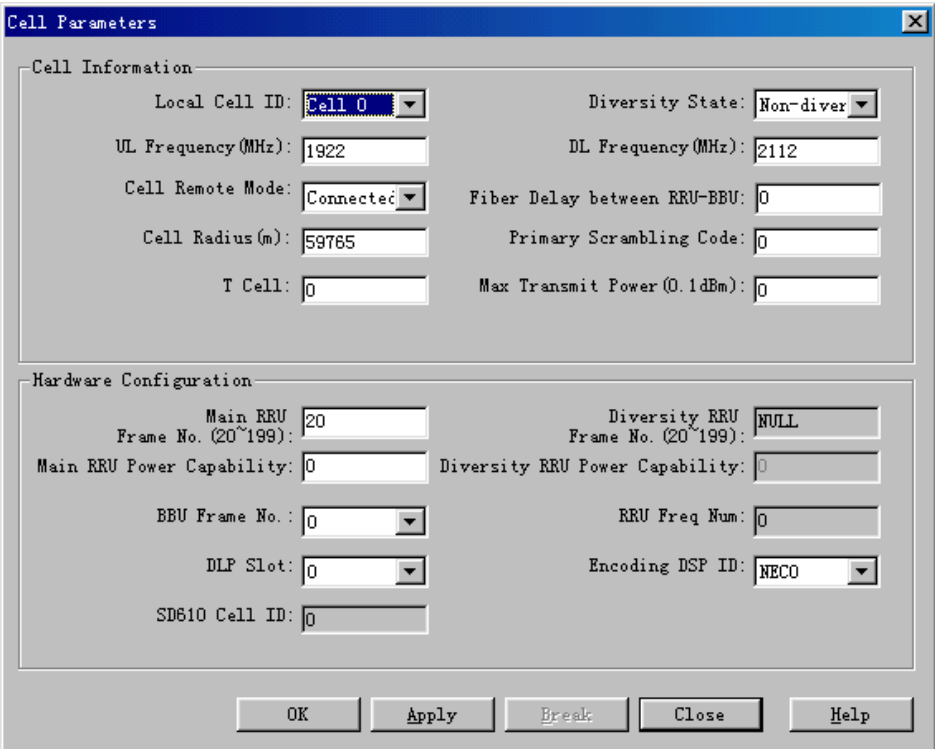

**Figure 11-3** Cell Parameters dialog box (DBS3800)

[Table 11-3](#page-36-0) describes the fields of the **Cell Parameters** dialog box of the DBS3800.

<span id="page-36-0"></span>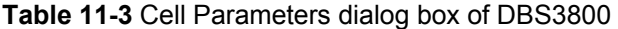

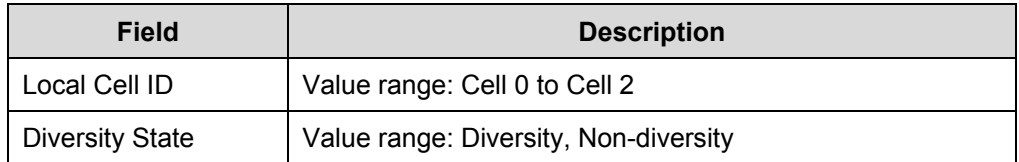

Huawei Technologies Proprietary

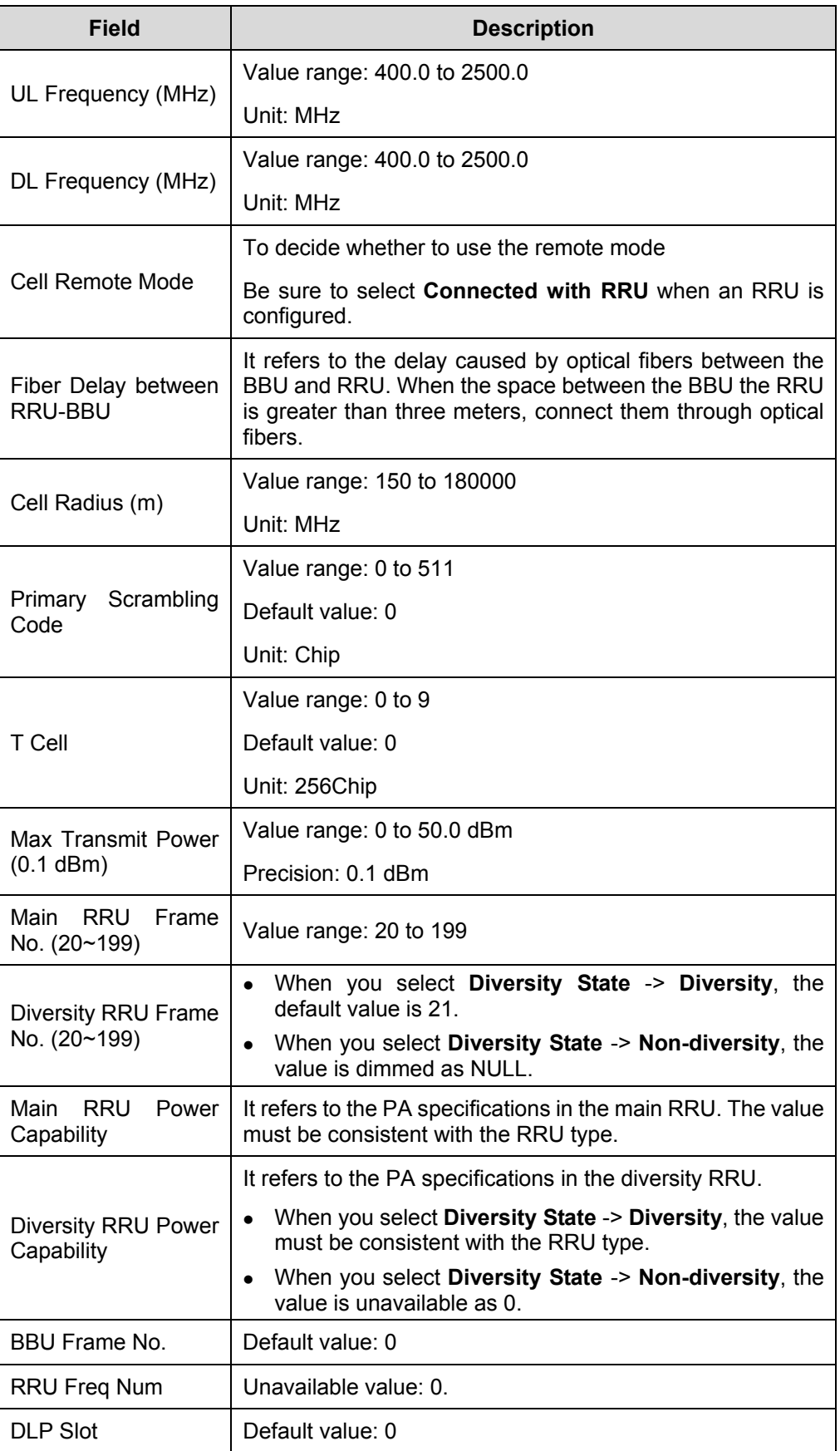

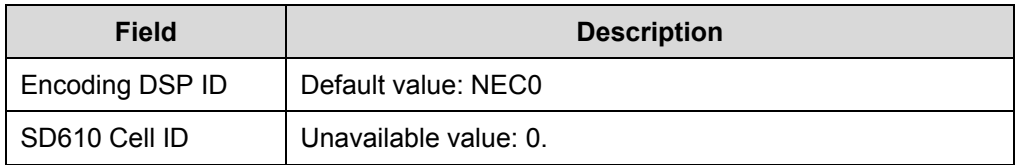

- 4) Set the parameters for the cell to be tested in the dialog box.
- 5) Click **OK** and return to the **141 Test** dialog box.

Then the **Start RF Test…** button becomes available.

# **11.4 UL 141 Test**

## **11.4.1 Introduction to UL 141 Test**

The UL 141 test is to test the RF performance of the NodeB Rx channels. During the test, the NodeB sets up UL channels between the boards of MTRU, HBBI and HULP (NULP).

According to different UL channels, the UL 141 test is divided into

- UL DPCH 141 test
- UL RACH 141 test
- UL HS-DPCCH 141 test

The test process is as follows:

- 1) Use a signal generator to transmit signals for the UL 141 test. For any type of 141 test, the NodeB only receives and displays the measured BER/BLER values on the LMT interface.
- 2) Adjust the transmitted signals until the BER/BLER values meet the RF performance requirements.
- 3) Record the data measured.

Then you get the test result. You can verify the result with the 3GPP TS25.141 protocol.

The UL 141 test items include

- Reference receive sensitivity
- Dynamic range of received signals
- Adjacent channel selectivity
- Blocking feature
- Intermodulation feature
- Rx spurious emissions
- Internal BER/BLER verification

During the test, select different test items for different NodeB RF performance. For details, see the 3GPP TS25.141 protocol.

Huawei Technologies Proprietary

## **11.4.2 Testing UL DPCH**

## **I. Introduction to UL DPCH Test**

Before a UL DPCH test, the NodeB runs as follows:

- 1) Decide whether the test mode is Diversity Test, Main Test or Main/Diversity on the MTRU/MRRU.
- 2) Close the channels not in use.
- 3) Establish channels between UL processing units according to preset parameters.
- 4) Start the UL DPCH test.

## **II. Prerequisite**

You have set the cell parameters related to this test.

## **III. Procedure**

Follow the steps below to test the UL DPCH:

- 1) Choose **Maintenance Navigator** -> **Test Management**. Then double-click the **141** Subnode. A dialog box opens up for your confirmation.
- 2) Click **OK**.

The system displays the **141 Test** dialog box as shown in [Figure 11-1.](#page-32-0)

Click **Start RF Test…**.

The **141 test type** dialog box opens up as shown in [Figure 11-4.](#page-40-0)

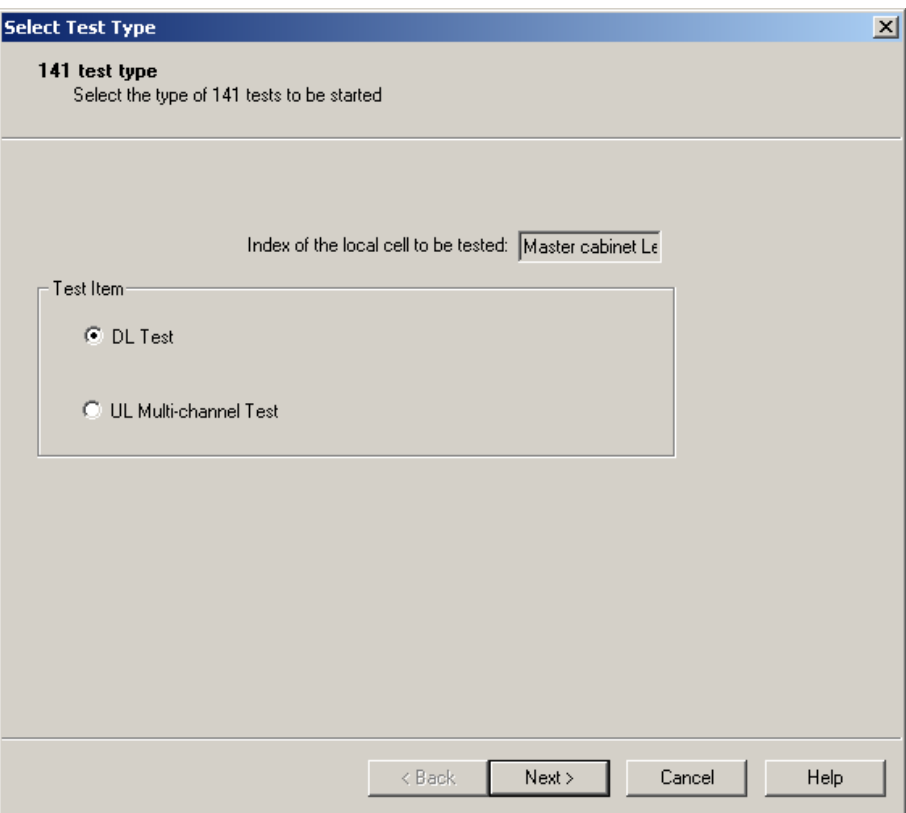

<span id="page-40-0"></span>**Figure 11-4** 141 test type dialog box

- 3) Choose **UL Multi-channel Test** in the dialog box.
- 4) Click **Next**.

The **UL Test Item** dialog box opens up as shown in [Figure 11-5](#page-41-0).

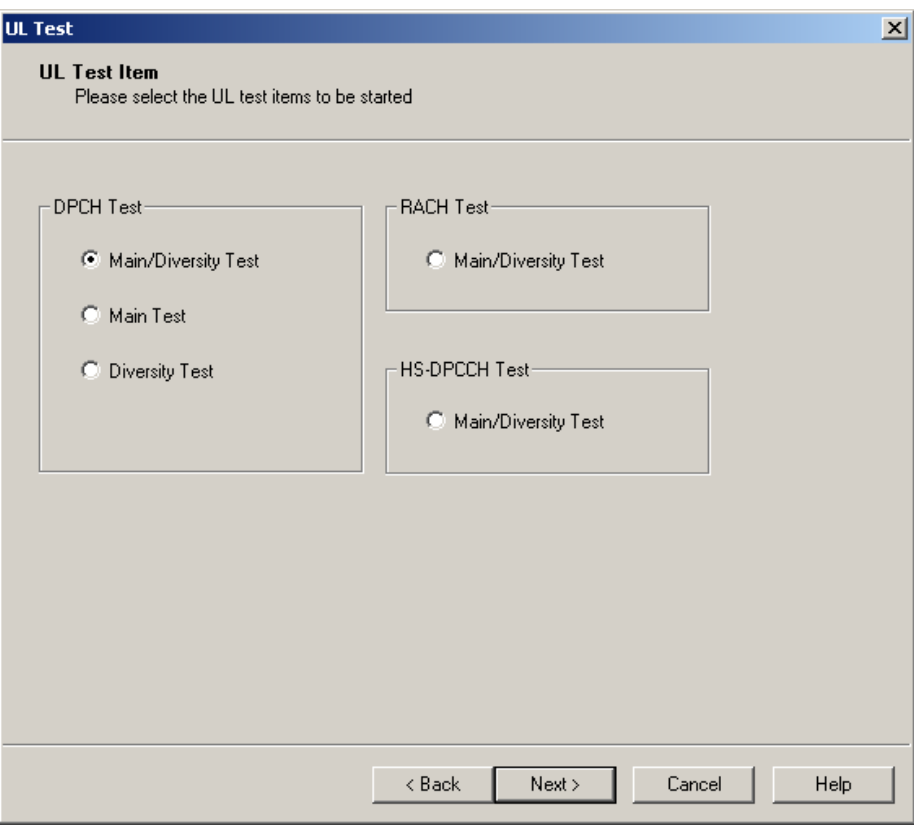

<span id="page-41-0"></span>**Figure 11-5** UL Test Item dialog box

5) Choose **Main/Diversity Test**, **Main Test** or **Diversity Test** under DPCH Test in the dialog box.

## Click **Next**.

The **Test Parameter** dialog box opens up as shown in [Figure 11-6.](#page-42-0)

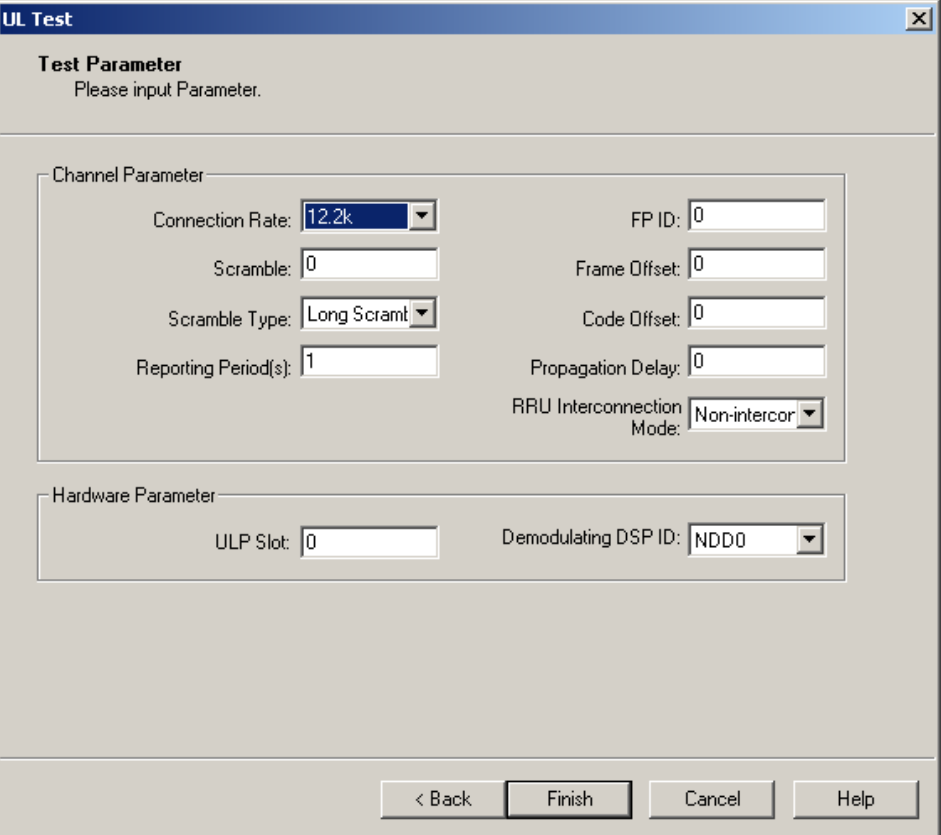

<span id="page-42-0"></span>**Figure 11-6** Test Parameters dialog box (UL DPCH 141 test)

<span id="page-42-1"></span>[Table 11-4](#page-42-1) describes the fields of the **Test Parameter** dialog box (UL DPCH test).

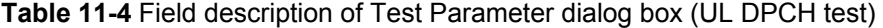

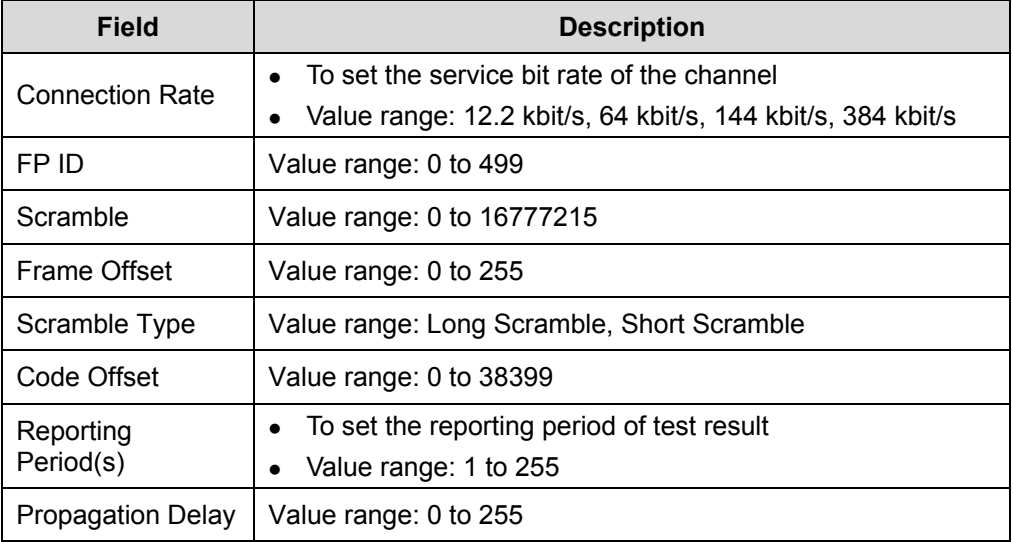

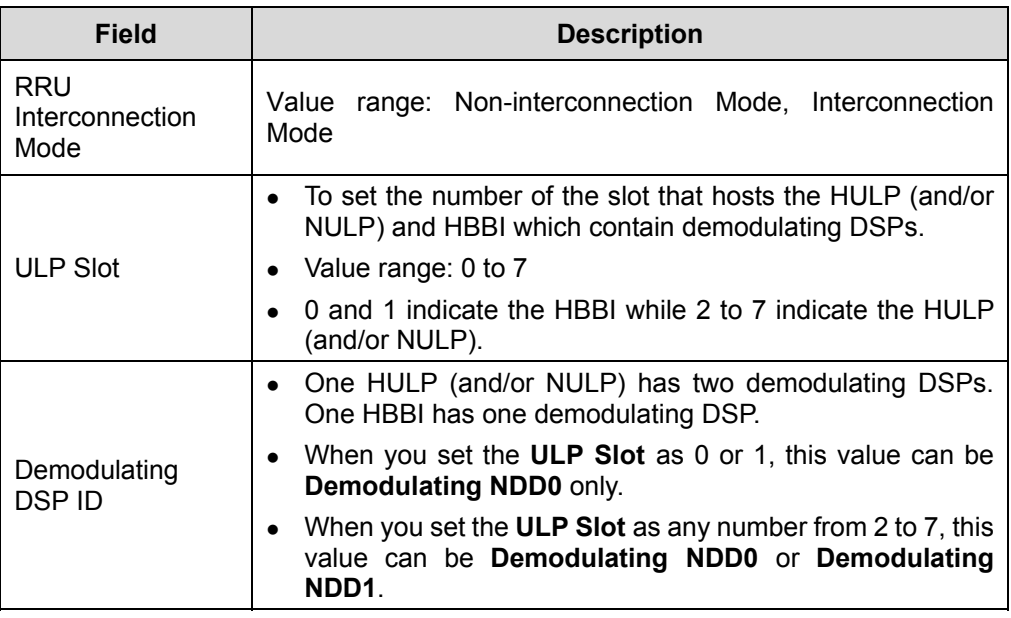

- 6) Set the parameters in the dialog box.
- 7) Click **Finish**.

A UL DPCH test is started. You are presented with the **141 Test** dialog box. A **DPCH Test** subnode is added under the **UL test started** node at the same time.

- 8) Adjust the transmitted signals until the BER/BLER values displayed on **Test Output** meet the NodeB RF performance requirements.
- 9) Record the test results.
- 10) Select the **DPCH Test** subnode under **UL test started**. Then click **Stop**.

The test is stopped and the **DPCH Test** subnode is deleted.

## **IV. Analysis of UL DPCH Test Results**

Compare the test results under different test environments with technical specifications in the 3GPP TS25.141 protocol. If the results comply with the technical specifications, the system passes the UL DPCH test.

## **11.4.3 Testing UL RACH**

## **I. Introduction to UL RACH 141 Test**

Before a UL RACH test, the NodeB runs as follows:

- 1) Choose the test mode of **Main/Diversity Test** on the MTRU/MRRU.
- 2) Establish channels on UL processing units according to preset parameters.
- 3) Start the UL RACH test.

## **II. Prerequisite**

You have set the cell parameters related to this test.

## **III. Procedure**

Follow the steps below to test the UL RACH 141:

1) Choose **Maintenance Navigator** -> **Test Management**. Then double-click the **141** Subnode. A dialog box opens up for your confirmation. 2) Click **OK**. The system displays the **141 Test** dialog box as shown in [Figure 11-1.](#page-32-0) 3) Click **Start RF Test…**. The **141 test type** dialog box opens up as shown in [Figure 11-4.](#page-40-0) 4) Choose **UL Multi-channel Test** in the dialog box. 5) Click **Next** in the dialog box. The **UL Test Item** dialog box opens up as shown in [Figure 11-5](#page-41-0). 6) Choose **Main Diversity Test** under **RACH Test** in the dialog box. 7) Click **Next** in the dialog box. The **Test Parameter** dialog box opens up as shown in [Figure 11-7.](#page-44-0)

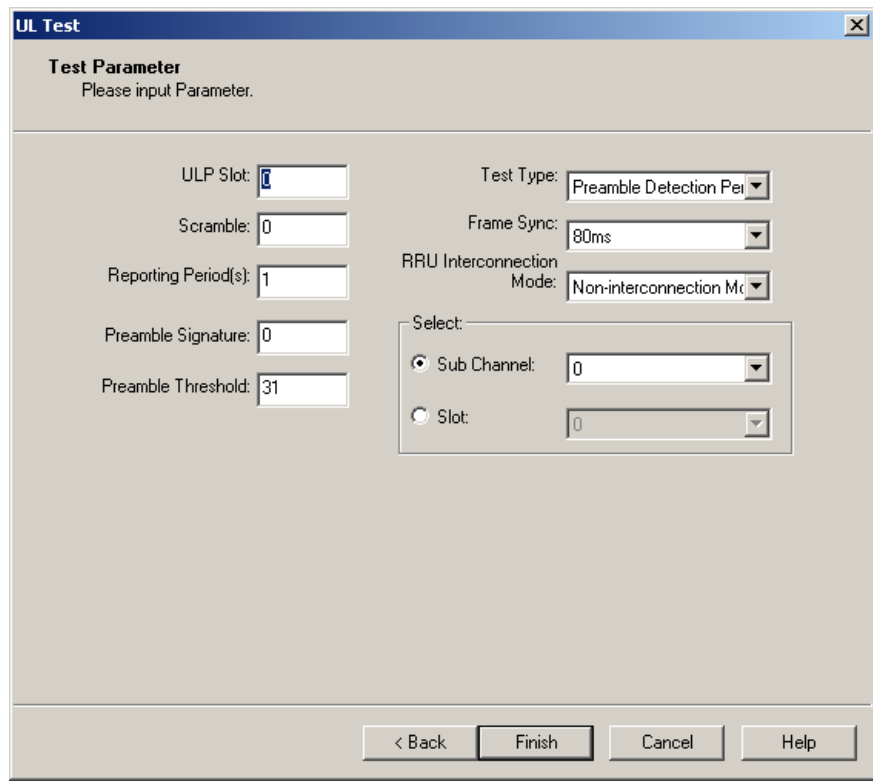

<span id="page-44-0"></span>**Figure 11-7** Test Parameter dialog box (UL RACH test)

[Table 11-5](#page-45-0) describes the fields of the **Test Parameter** dialog box (UL RACH test).

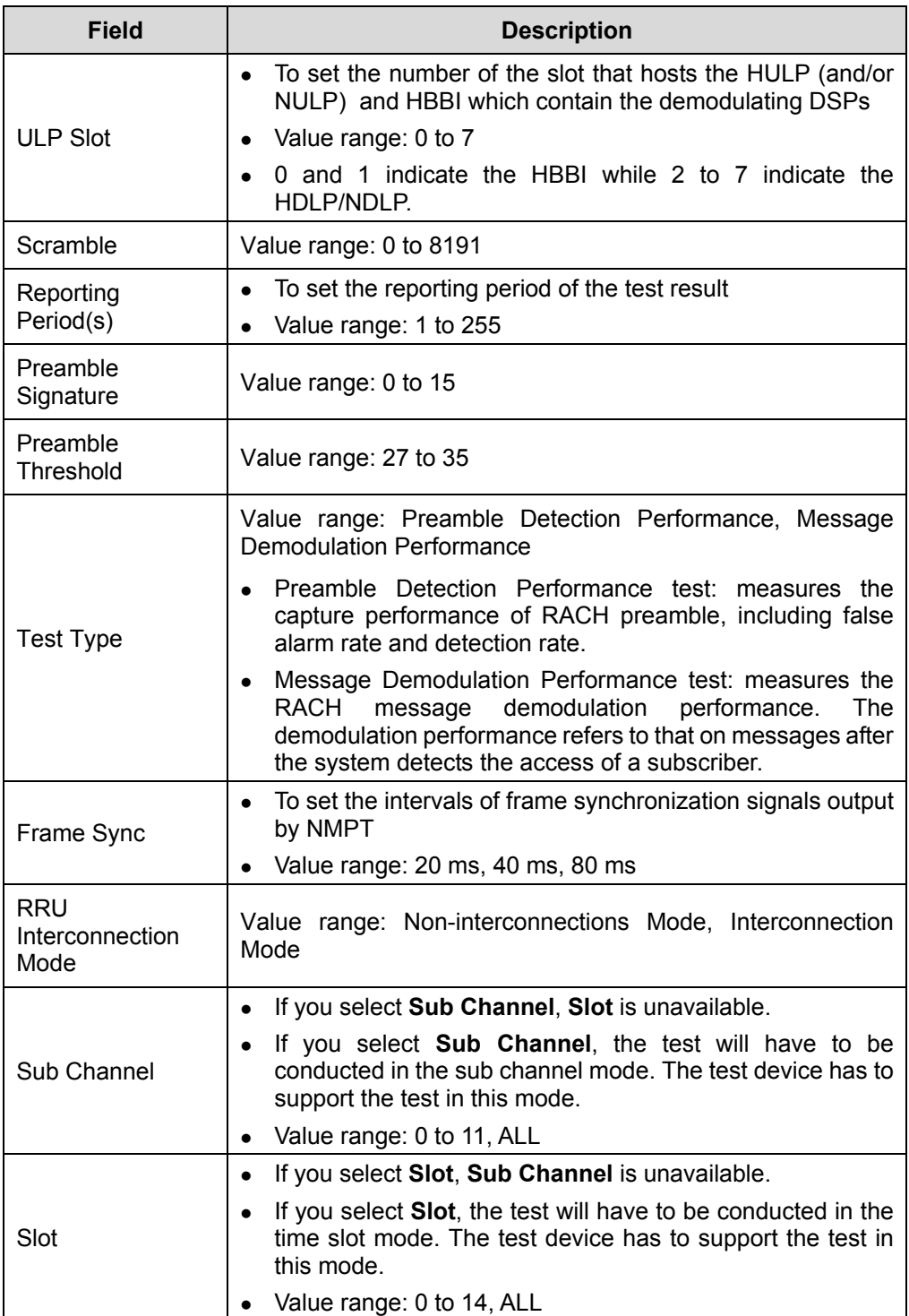

<span id="page-45-0"></span>**Table 11-5** Field description of Test Parameter dialog box (UL RACH test)

- 8) Set the parameters in the dialog box.
- 9) Click **Finish**.

A UL DPCH test is started. You are presented with the **141 Test** dialog box. A **RACH Test** subnode is added under the **UL test started** node at the same time.

- 10) Adjust the transmitted signals until the BER/BLER values meet the NodeB RF performance requirements.
- 11) Record the test results.
- 12) Select the **RACH Test** subnode under **UL test started**. Then click **Stop**.

The test is stopped and the **RACH Test** subnode is deleted.

## **IV. Analysis of UL RACH Test Results**

Compare the test results under different test environments with technical specifications in the 3GPP TS25.141 protocol. If the results comply with the technical specifications, the system passes the UL RACH test.

## **11.5 DL 141 Test**

## **11.5.1 Introduction to DL 141 Test**

The DL 141 test is to test the RF performance of the NodeB Tx channels. During the test, the encoding DSPs in the HDLP/NDLP establish radio channels with specified parameters according to different test modes.

[Table 11-6](#page-46-0) shows the relations between test items and test modes of DL 141 test.

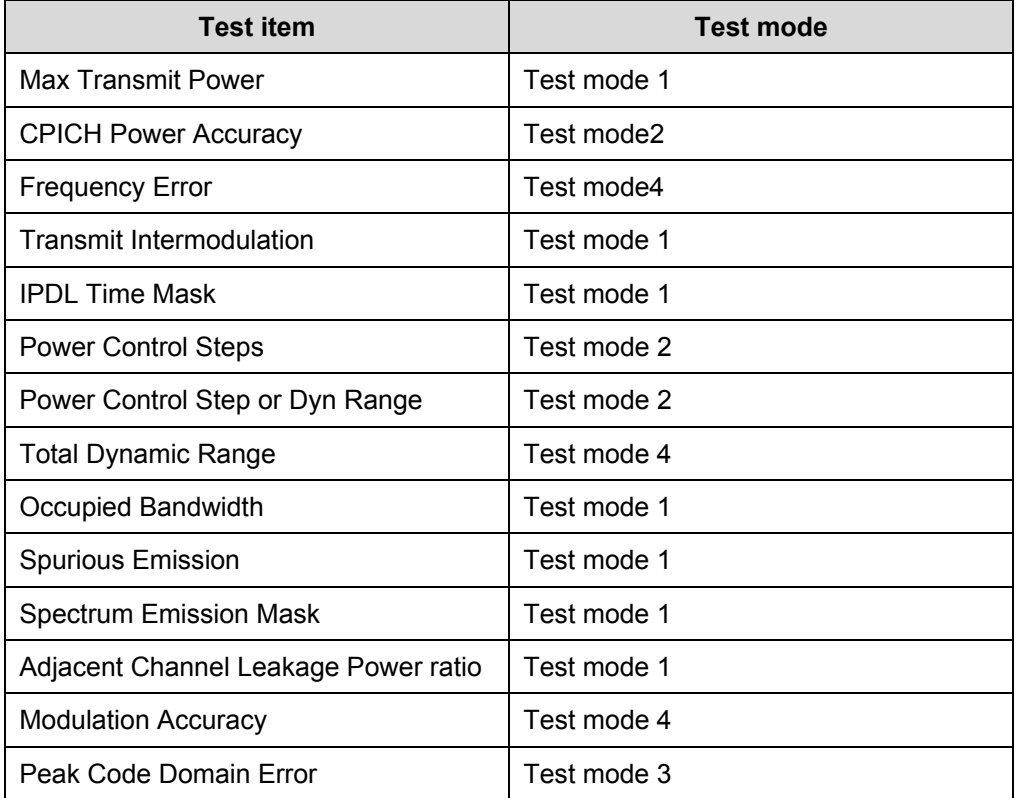

<span id="page-46-0"></span>**Table 11-6** Relations between test items and test modes of DL 141 test

Huawei Technologies Proprietary

Different test modes correspond to different feature channels. The system automatically establishes a feature channel for each test item based on the corresponding test mode.

For details of the test mode, see technical specifications of the 3GPP TS25.141 protocol.

## **11.5.2 Testing Max Transmit Power**

#### **I. Introduction to Max Transmit Power Test**

The maximum transmit power of NodeB is the average power of each carrier at the antenna connector under certain conditions.

The max transmit power test is to test the difference between the maximum transmit power and the rated transmit power of the NodeB within the entire frequency bands under test.

#### **II. Prerequisites**

- You have set the cell parameters related to this test.
- You need to prepare a power meter.

## **III. Procedure**

Follow the steps below to test the max transmit power:

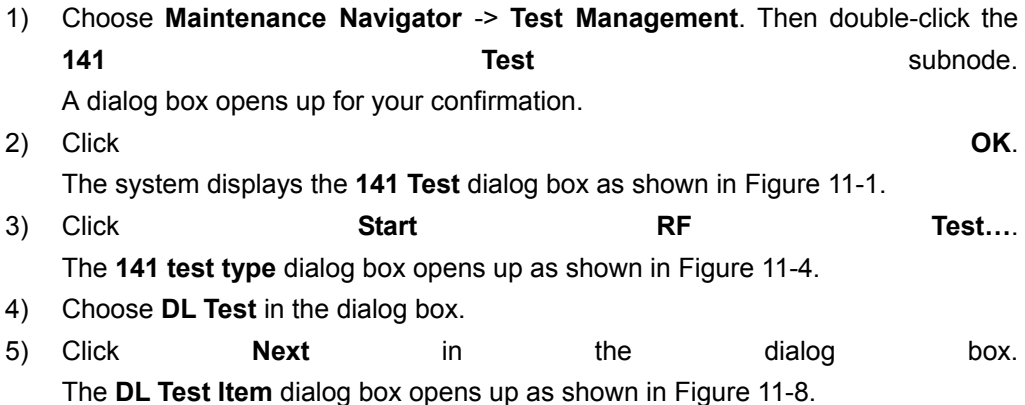

Huawei Technologies Proprietary

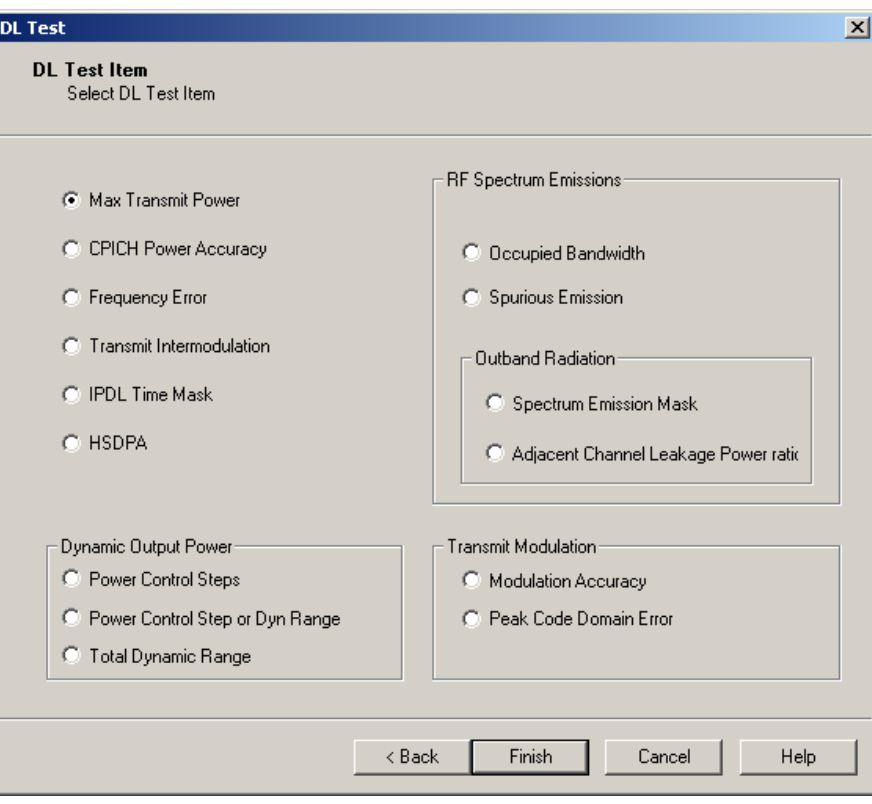

<span id="page-48-0"></span>**Figure 11-8** DL Test Item dialog box

- 6) Choose **Max Transmit Power** in the dialog box.
- 7) Click **Finish**.

A DL max transmit power test is started. You are presented with the **141 Test**  dialog box. A maximum transmit power test subnode is added under **DL test started** at the same time.

- 8) Read and record the test result from the power meter.
- 9) Select the Max Transmit Power test subnode under DL test started. Then click Stop.

The max transmit power test is stopped and the **Max Transmit Power test** subnode is deleted.

## **IV. Analysis of Max Transmit Power Test Result**

Under normal test environment, the NodeB maximum transmit power is within ±2 dB of the NodeB rated transmit power.

## **11.5.3 Testing CPICH Power Accuracy**

## **I. Introduction to CPICH Power Accuracy Test**

The common pilot channel (CPICH) power accuracy refers to the deviation between the ordered channel power and the pilot channel power measured at the antenna interface. The CPICH power is a reference parameter for cell planning. This reference parameter is broadcast to each UE through the DL BCH channel.

The CPICH power accuracy test is to verify the deviation between the ordered channel power and the pilot channel power measured at the antenna interface.

## **II. Prerequisites**

- You have set the cell parameters related to this test.
- You need to prepare an RF signal tester.

## **III. Procedure**

Follow the steps below to test the CPICH power accuracy:

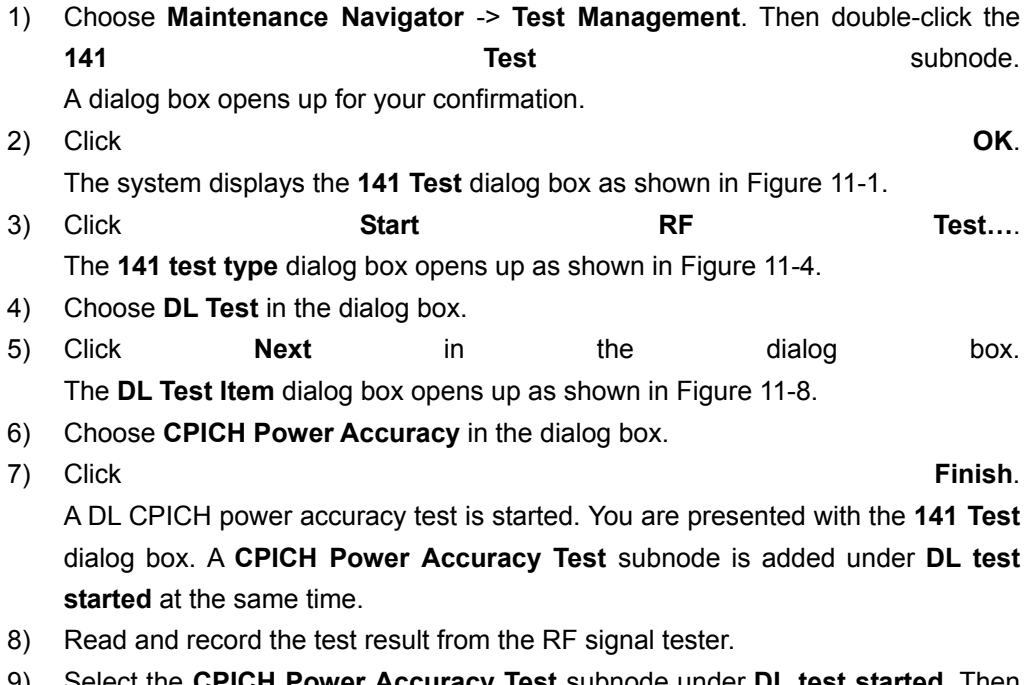

9) Select the **CPICH Power Accuracy Test** subnode under **DL test started**. Then click **Stop**.

The CPICH power accuracy test is stopped and the **CPICH Power Accuracy Test**  subnode is deleted.

## **IV. Analysis of CPICH Power Accuracy Test Result**

Under normal test environment, the measured CPICH power shall be within  $\pm 2.1$  dB of the ordered absolute value.

## **11.5.4 Testing Frequency Error**

## **I. Introduction to Frequency Error Test**

Frequency error is the measure of the difference between the assigned frequency and the actual NodeB transmit frequency. It is required to use the same source for both the NodeB RF frequency and the data clock generation.

The frequency error test is to test the accuracy of the NodeB transmit frequency.

## **II. Prerequisite**

You have set the cell parameters related to this test.

## **III. Procedure**

Follow the steps below to test the frequency error:

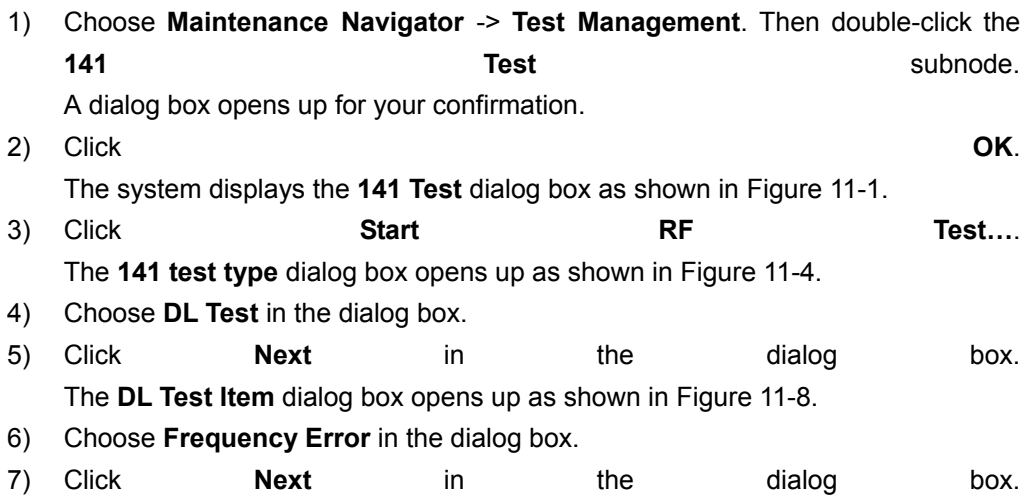

The **DL test parameter** dialog box opens up as shown in [Figure 11-9.](#page-51-0)

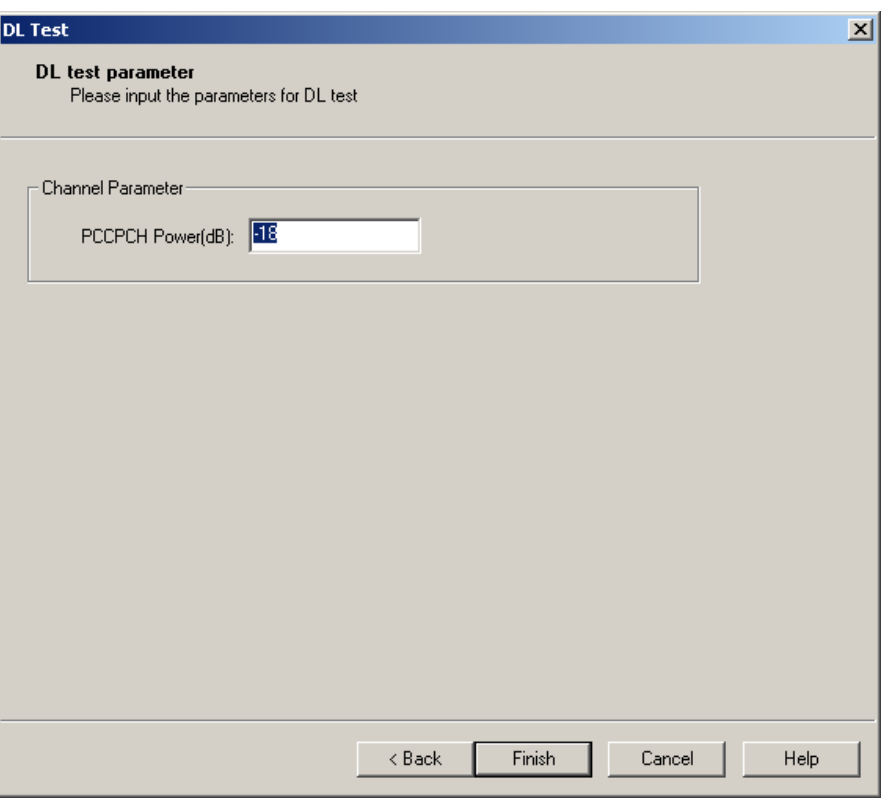

<span id="page-51-0"></span>**Figure 11-9** DL test parameter dialog box (frequency error test)

[Table 11-7](#page-51-1) describes the fields of the DL test parameter dialog box (frequency error test).

<span id="page-51-1"></span>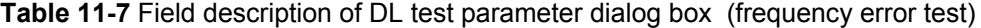

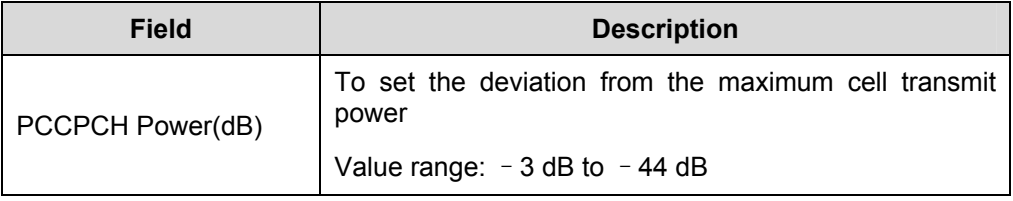

- 8) Set the parameters in the dialog box.
- 9) Click **Finish**. A frequency error test is started. You are presented with the **141 Test**  dialog box. A **Frequency Error Test** subnode is added under **DL test started** at the same time.
- 10) Read and record the test result from the tester.
- 11) Select the **Frequency Error Test** subnode under **DL test started**. Then click **Stop**. The frequency error test is stopped and the **Frequency Error Test** subnode is deleted.

## **IV. Analysis of Frequency Error Test Result**

Under normal test environment, the difference between measured transmit frequency and actual transmit frequency is within  $\pm 0.05$  ppm.

## **11.5.5 Testing Transmit Intermodulation**

## **I. Introduction to Transmit Intermodulation Test**

Transmit intermodulation performance is a measure of the capability of the transmitter to inhibit the generation of signals in its non linear elements caused by presence of the wanted signal and an interfering signal reaching the transmitter through the antenna.

The test is to verify the ability of the NodeB transmitter to restrict the generation of intermodulation products in its non linear elements caused by presence of the wanted signal and an interfering signal reaching the transmitter via the antenna to below specified levels

#### **II. Prerequisites**

- You have set the cell parameters related to this test.
- You need to prepare an RF signal tester.

## **III. Procedure**

Follow the steps below to test the transmit intermodulation:

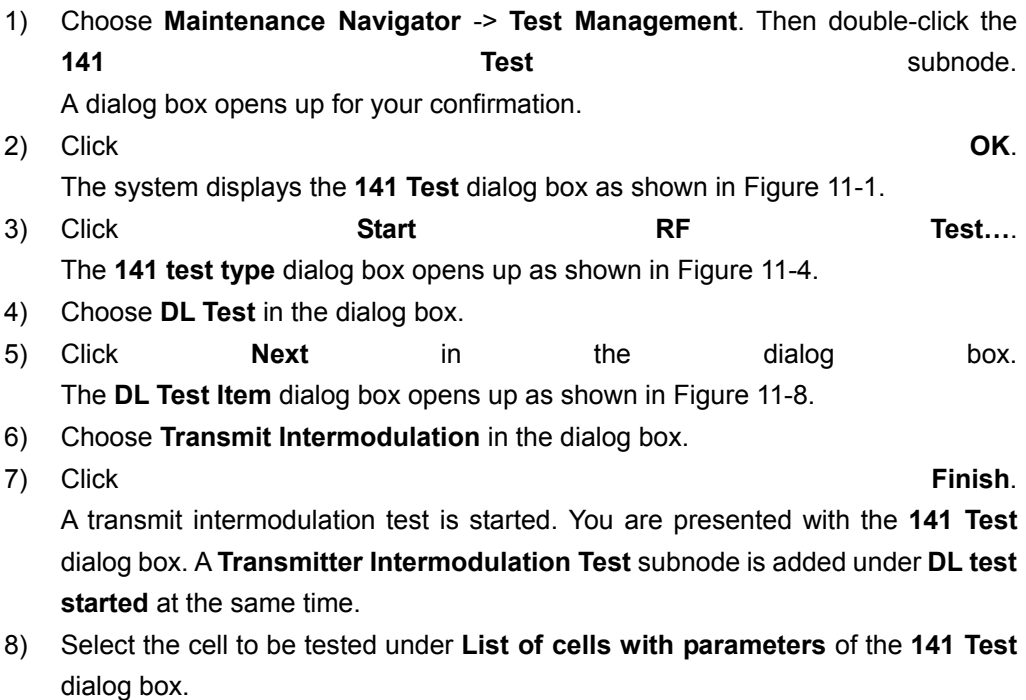

9) Read and record the test result from the tester.

10) Select the **Transmit Intermodulation test** subnode under **DL test started**. Then click **Stop**.

The test is stopped and the **Transmit Intermodulation test** subnode is deleted.

#### **IV. Analysis of Transmit Intermodulation Test Result**

Interference signals are generated through NodeB. You can generate one more test signal in another cell with the procedure above, and inject the signal into the cell under test as interference signal through external test devices.

The power of the interference WCDMA signal shall be 30 dB lower than that of the wanted signal. The frequency of the interference WCDMA signal shall be 5 MHz, 10 MHz and 15 MHz offset below the first or above the last carrier frequency used.

Under normal test environment, the spectrum emission mask, ACLR and spurious emissions shall meet the technical specifications defined in the protocol in case of inverse intermodulation interference.

## **11.5.6 Testing IPDL Time Mask**

## **I. Introduction to IPDL Time Mask Test**

Idle period of DL (IPDL) refers to the idle period of DL signal. During IPDL, the NodeB shuts down all the DL channels temporarily to minimize interference to the UE during measuring DL signals in different cells. Therefore, the accuracy of measurement for DL signals in neighboring NodeBs is improved.

The IPDL time mask test is to check whether the power active/idle suppression of NodeB DL signals meets requirements during the test time specified by IPDL.

#### **II. Prerequisites**

- You have set the cell parameters related to this test.
- You need to prepare a power meter.

## **III. Procedure**

Follow the steps below to test the IPDL time mask:

- 1) Choose **Maintenance Navigator** -> **Test Management**. Then double-click the **141** Subnode. A dialog box opens up for your confirmation. 2) Click **OK**. The system displays the **141 Test** dialog box as shown in [Figure 11-1.](#page-32-0)
- 3) Click **Start RF Test…**. The **141 test type** dialog box opens up as shown in [Figure 11-4.](#page-40-0)

Huawei Technologies Proprietary

- 4) Choose **DL Test** in the dialog box.
- 5) Click **Next** in the dialog box. The **DL Test Item** dialog box opens up as shown in [Figure 11-8](#page-48-0).
- 6) Choose **IPDL Time Mask** in the dialog box.
- 7) Click **Finish**. An IPDL time mask test is started. You are presented with the **141 Test** dialog box. An **IPDL Time Mask test** subnode is added under **DL test started** at the same time.
- 8) Read and record the test result from the tester.
- 9) Select the **IPDL Time Mask test** subnode under **DL test started**. Then click **Stop**.

The IPDL time mask test is stopped and the **IPDL Time Mask Test** subnode is deleted.

#### **IV. Analysis of IPDL Time Mask Test Result**

There are two items of the IPDL time mask test:

- idle time
- power active/idle suppression

The results of the test items must be consistent with the corresponding requirement.

## **11.5.7 Testing Power Control Steps**

#### **I. Introduction to Power Control Steps Test**

Inner loop power control in the DL is the transmission ability of the NodeB transmitter. It adjusts the DL transmitter output power according to the corresponding TPC symbols received in the UL.

The power control step is the required step change in the DL transmitter output power of a code channel in response to the corresponding power control command.

The power control step test is to verify whether the DL power control step size and response meet relevant requirements.

#### **II. Prerequisites**

- You have set the cell parameters related to this test.
- You need to prepare a signal generator.

## **III. Procedure**

Follow the steps below to test the power control steps:

1) Choose **Maintenance Navigator** -> **Test Management**. Then double-click the **141** Subnode.

A dialog box opens up for your confirmation.

- 2) Click **OK**. The system displays the **141 Test** dialog box as shown in [Figure 11-1.](#page-32-0) 3) Click **Start RF Test…**. The **141 test type** dialog box opens up as shown in [Figure 11-4.](#page-40-0) 4) Choose **DL Test** in the dialog box. 5) Click **Next** in the dialog box. The **DL Test Item** dialog box opens up as shown in [Figure 11-8](#page-48-0).
- 6) Choose **Power Control Steps** in the dialog box. 7) Click **Next** in the dialog box. The **DL test parameter** dialog box opens up as shown in [Figure 11-10.](#page-55-0)

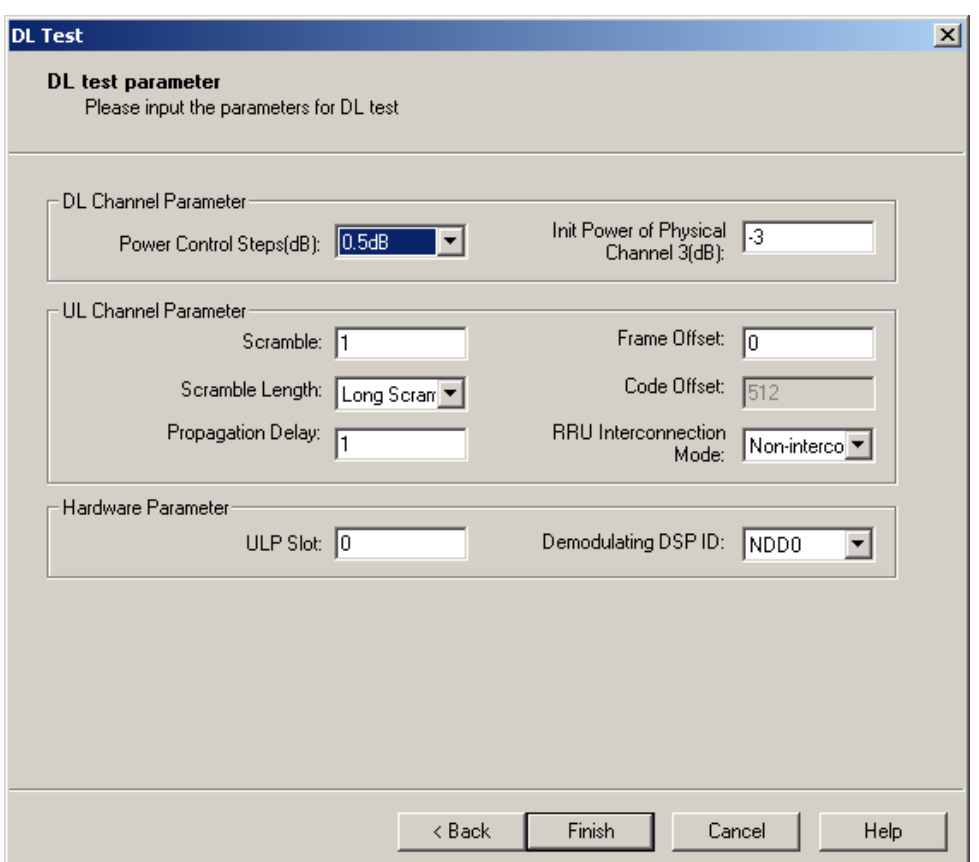

<span id="page-55-0"></span>**Figure 11-10** DL test parameter dialog box (power control steps test)

[Table 11-8](#page-55-1) describes the fields of the **DL test parameter** dialog box.

<span id="page-55-1"></span>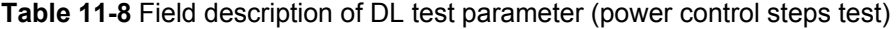

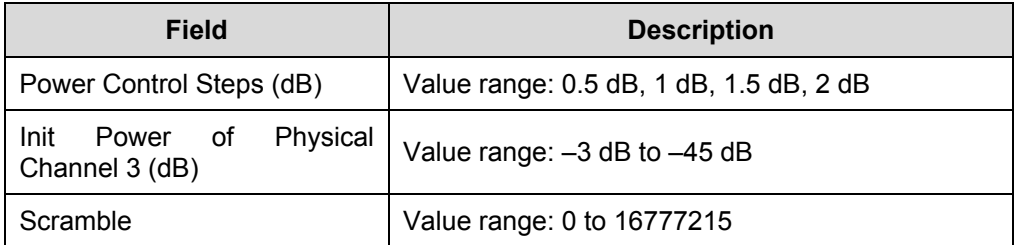

Huawei Technologies Proprietary

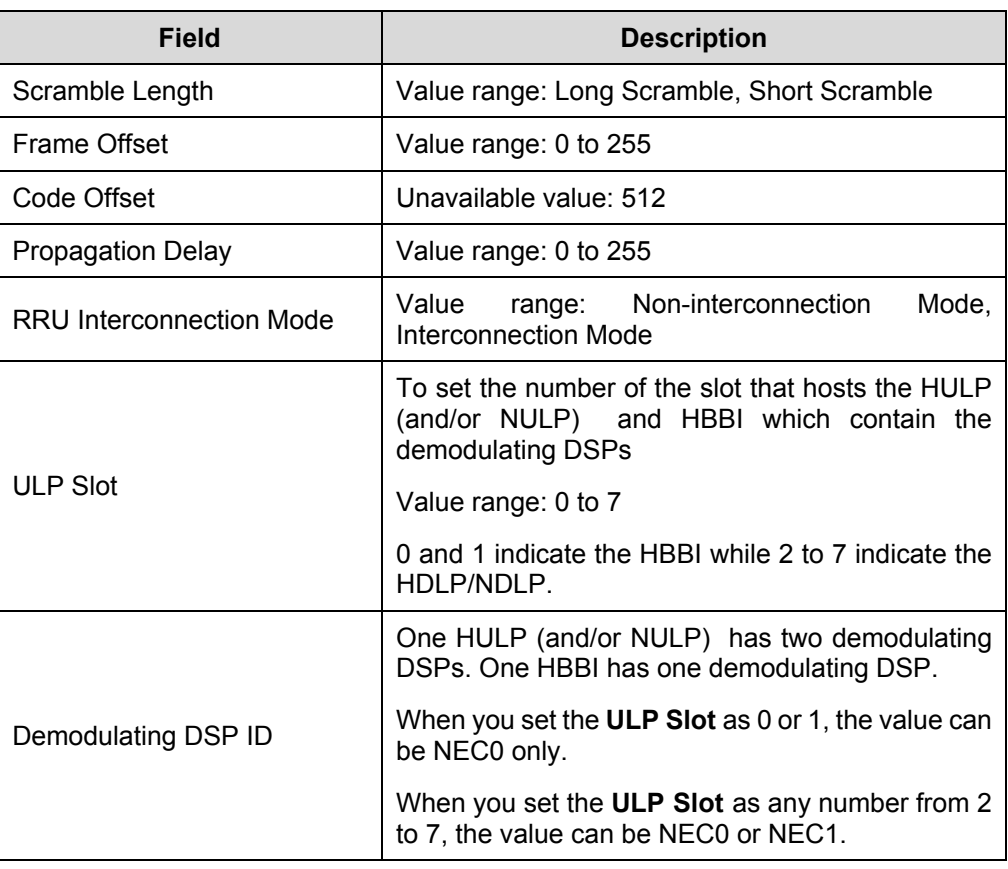

8) Set the parameters in the dialog box.

#### 9) Click **Finish**.

A power control steps test is started. You are presented with the **141 Test** dialog box. A **Power Control Step test** subnode is added under **DL test started** at the same time.

- 10) Read and record the test result from the tester.
- 11) Select the **Power Control Step test** subnode under **DL test started**. Then click **Stop**.

The power control steps test is stopped and the **Power Control Step test** subnode is deleted.

## **IV. Analysis of Power Control Steps Test Result**

Perform Up/Down tests based on different power control steps. The power changes by 1 dB after one power control with the power step of 1 dB. The power changes by 10 dB after 10 power controls with the power step of 1 dB. The same is true for the power step of 0.5 dB.

Under normal test environment, the measured power control steps must satisfy [Table](#page-57-0)  [11-9](#page-57-0) (single step) and [Table 11-10](#page-57-1) (10 consecutive steps).

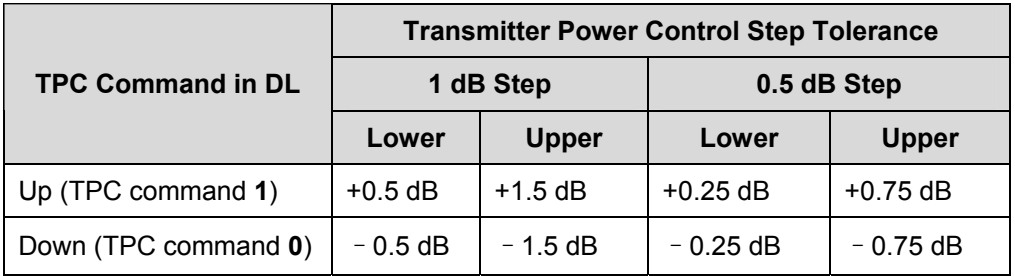

<span id="page-57-0"></span>**Table 11-9** Power control step requirements (single step)

<span id="page-57-1"></span>**Table 11-10** Power control step requirements (10 consecutive steps)

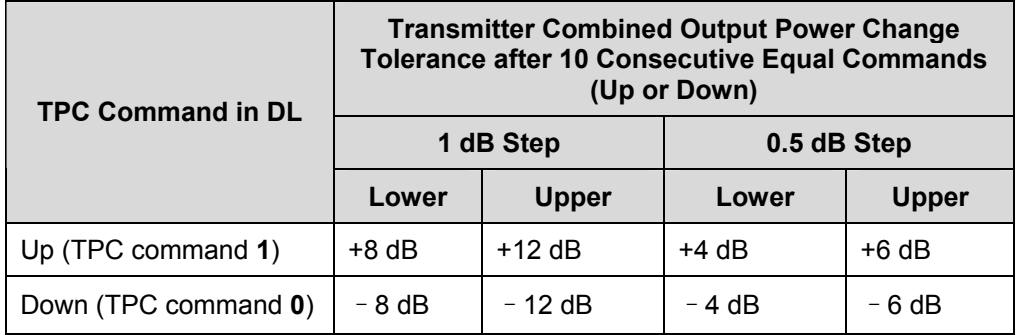

## **11.5.8 Testing Power Control Step or Dynamic Range**

## **I. Introduction to Power Control Step or Dyn Range Test**

The power control dynamic range is the difference between the maximum and the minimum code domain powers of a code channel under specified conditions.

The test is to check that the power control dynamic range of the code channel meets the requirement.

#### **II. Prerequisites**

- You have set the cell parameters related to this test.
- You need to prepare a signal generator.

## **III. Procedure**

Follow the steps below to test the power control step or dynamic range:

1) Choose **Maintenance Navigator** -> **Test Management**. Then double-click the **141** Subnode.

A dialog box opens up for your confirmation.

2) Click **OK**.

The system displays the **141 Test** dialog box as shown in [Figure 11-1.](#page-32-0)

3) Click **Start RF Test…**.

The **141 test type** dialog box opens up as shown in [Figure 11-4.](#page-40-0)

- 4) Choose **DL Test** in the dialog box.
- 5) Click **Next** in the dialog box. The **DL Test Item** dialog box opens up as shown in [Figure 11-8.](#page-48-0)
- 6) Choose **Power Control Step or Dyn Range** in the dialog box.
- 7) Click **Next** in the dialog box. The **DL test parameter** dialog box opens up as shown in [Figure 11-11.](#page-58-0)

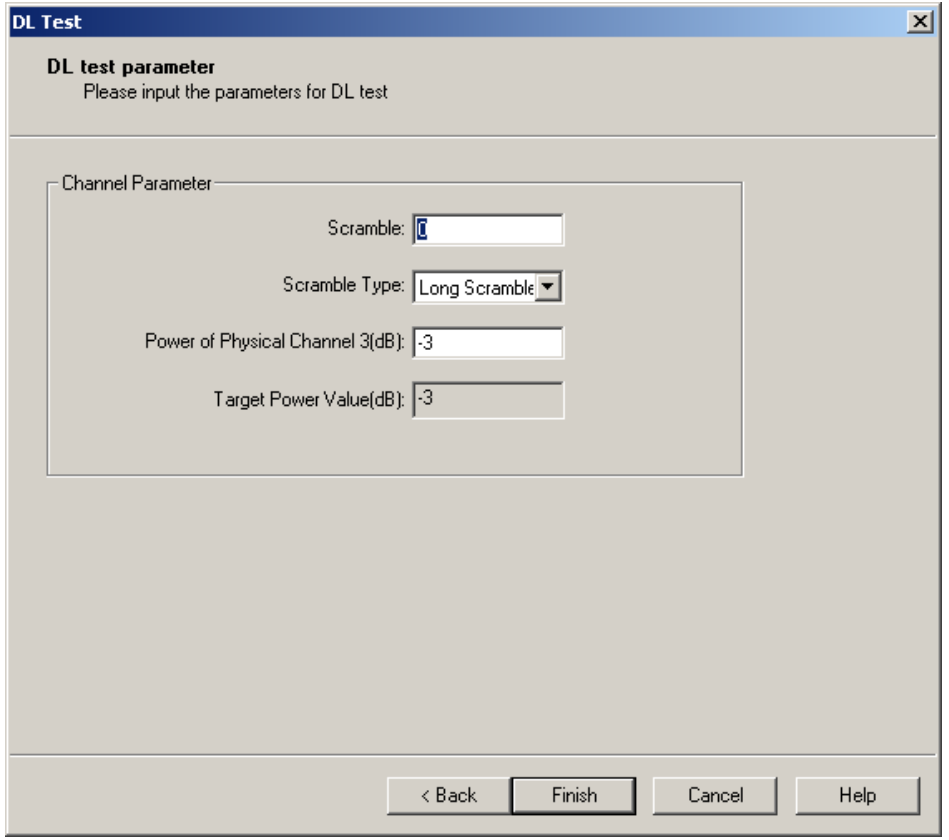

<span id="page-58-0"></span>**Figure 11-11** DL test parameter dialog box (power control step or dynamic range test)

[Table 11-11](#page-58-1) describes the fields of the DL test parameter dialog box (power control step or dynamic range test).

<span id="page-58-1"></span>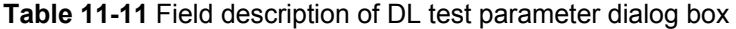

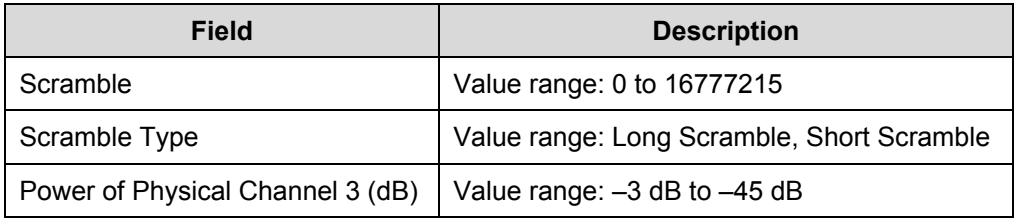

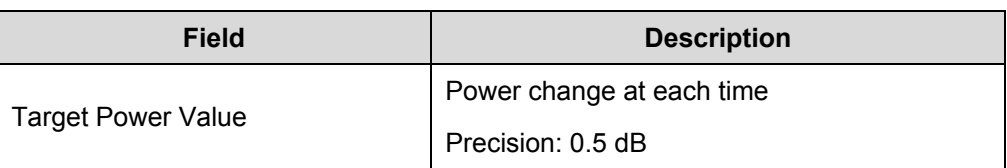

- 8) Set the parameters in the dialog box.
- 9) Click **Finish**. A power control step or dynamic range test is started. You are presented with the **141 Test** dialog box. A **Power Control Step or Dynamic Range test** subnode is added under **DL test started** at the same time.
- 10) Record the test result from the tester as result 1.
- 11) Select this subnode and click **Parameter…** in the **141 Test** dialog box. You are presented with **Test Parameter** dialog box.
- 12) Set **Power of Physical Channel 3** to a lower value if the initial value is -3 dB or to a higher value if the initial value is  $-45$  dB.
- 13) Record the test result from the tester as result 2.
- 14) Repeat steps 10) to 12) until the value after **Power of Physical Channel 3** reaches the other boundary, for example, –45dB. Record the results in turn.
- 15) Select the **Power Control Step or Dynamic Range test** subnode under **DL test** started. Then click **Stop**.

The test is stopped and the **Power Control Step or Dynamic Range test** subnode is deleted.

## **IV. Analysis of Power Control Step or Dynamic Range Test Result**

Under normal test environment, the power control step size or dynamic range shall satisfy the following requirements:

- Maximum code domain power ≥ NodeB maximum output power –3 dB
- Minimum code domain power ≤ NodeB maximum output power -28 dB

## **11.5.9 Testing Total Dynamic Range**

#### **I. Introduction to Total Dynamic Range Test**

Power control dynamic range is difference between the maximum and the minimum transmit output power of a code channel for a specified reference condition.

This test is to verify that the minimum power control dynamic range is meet the requirement

#### **II. Prerequisites**

- You have set the cell parameters related to this test.
- You need to prepare a signal generator.

## **III. Procedure**

Follow the steps below to test this total dynamic range:

- 1) Choose **Maintenance Navigator** -> **Test Management**. Then double-click the **141** Subnode. **Test** subnode.
	- A dialog box opens up for your confirmation.
- 2) Click **OK**. The system displays the **141 Test** dialog box as shown in [Figure 11-1.](#page-32-0)
- 3) Click **Start RF Test…**. The **141 test type** dialog box opens up as shown in [Figure 11-4.](#page-40-0)
- 4) Choose **DL Test** in the dialog box.
- 5) Click **Next** in the dialog box. The **DL Test Item** dialog box opens up as shown in [Figure 11-8](#page-48-0).
- 6) Choose **Total Dynamic Range** in the dialog box.
- 7) Click **Finish**. A total dynamic range test is started. You are presented with the **141 Test** dialog box. A **Dynamic Range for Total Power test** subnode is added under **DL test started** at the same time.
- 8) Read and record the test result from the power meter.
- 9) Select the **Dynamic Range for Total Power test** subnode under **DL test** started. Then click **Stop**.

The test is stopped and the **Dynamic Range for Total Power test** subnode is deleted.

## **IV. Analysis of Total Dynamic Range Test Result**

Under normal test environment, the dynamic range of total DL power, which is equal to the maximum transmit power minus minimum transmit power, is no smaller than 18 dB.

## **11.5.10 Testing Occupied Bandwidth**

## **I. Introduction to Occupied Bandwidth Test**

The occupied bandwidth is the width of a frequency band such that, below the lower and above the upper frequency limits, the mean powers emitted are each equal to a specified percentage of 0.5% of the total mean transmitted power. Therefore, the total power in the occupied bandwidth shall be no less than 99% of the total mean transmitted power.

The test is to verify whether the occupied bandwidth of a channel meets the requirement.

## **II. Prerequisites**

You have set the cell parameters related to this test.

You need to prepare a signal generator.

#### **III. Procedure**

Follow the steps below to test the occupied bandwidth:

- 1) Choose **Maintenance Navigator** -> **Test Management**. Then double-click the **141 141 Test Test Test 141 Subnode.** 
	- A dialog box opens up for your confirmation.
- 2) Click **OK**. The system displays the **141 Test** dialog box as shown in [Figure 11-1.](#page-32-0)
- 3) Click **Start RF Test…**. The **141 test type** dialog box opens up as shown in [Figure 11-4.](#page-40-0) 4) Choose **DL Test** in the dialog box.
- 5) Click **Next** in the dialog box. The **DL Test Item** dialog box opens up as shown in [Figure 11-8](#page-48-0).
- 6) Choose **Occupied Bandwidth** in the dialog box.
- 7) Click **Finish**. An occupied bandwidth test is started. You are presented with the **141 Test** dialog box. An **Occupied Bandwidth test** subnode is added under **DL test started** at the same time.
- 8) Read and record the test result from the tester.
- 9) Select the **Occupied Bandwidth test** subnode under **DL test started**. Then click **Stop**.

The test is stopped and the **Occupied Bandwidth test** subnode is deleted.

## **IV. Analysis of Occupied Bandwidth Test Result**

Under normal test environment, the occupied bandwidth of chip rate at 3.84 Mcps shall be less than 5 MHz.

## **11.5.11 Testing Spurious Emission**

## **I. Introduction to Spurious Emission Test**

Spurious emissions include harmonic emission, parasitic emission, intermodulation products and frequency conversion products produced by unwanted transmitter effects. These emissions interfere in devices within other frequency bands. The test is to check that special frequency bands meet relevant standards. It is applicable to multi-carrier cases and specified frequency ranges, which are more than 12.5 MHz under the first carrier frequency used or more than 12.5 MHz above the last carrier frequency used. The detection is conducted in the true RMS level mode or in the true average level mode.

#### **II. Prerequisites**

- You have set the cell parameters related to this test.
- You need to prepare a signal generator.

#### **III. Procedure**

Follow the steps below to test the spurious emission:

1) Choose **Maintenance Navigator** -> **Test Management**. Then double-click the **141** Subnode. A dialog box opens up for your confirmation. 2) Click **OK**. The system displays the **141 Test** dialog box as shown in [Figure 11-1.](#page-32-0) 3) Click **Start RF Test…**. The **141 test type** dialog box opens up as shown in [Figure 11-4.](#page-40-0) 4) Choose **DL Test** in the dialog box. 5) Click **Next** in the dialog box. The **DL Test Item** dialog box opens up as shown in [Figure 11-8](#page-48-0). 6) Choose **Spurious Emission** in the dialog box. 7) Click **Finish**. A spurious emission test is started. You are presented with the **141 Test** dialog box.

A **Spurious Emission** subnode is added under **DL test started** at the same time.

- 8) Read and record the test result from the tester.
- 9) Select the **Spurious Emission test** subnode under **DL test started**. Then click **Stop**.

The test is stopped and the **Spurious Emission test** subnode is deleted.

## **IV. Analysis of Spurious Emission Test Result**

Spurious emission test categories include **Category A**, **Category B**, **protection of special frequency band**. The settings of RF signal tester vary with the test categories.

Under normal test environment, the test result must satisfy [Table 11-12](#page-62-0), [Table 11-13](#page-63-0) and [Table 11-14](#page-63-1).

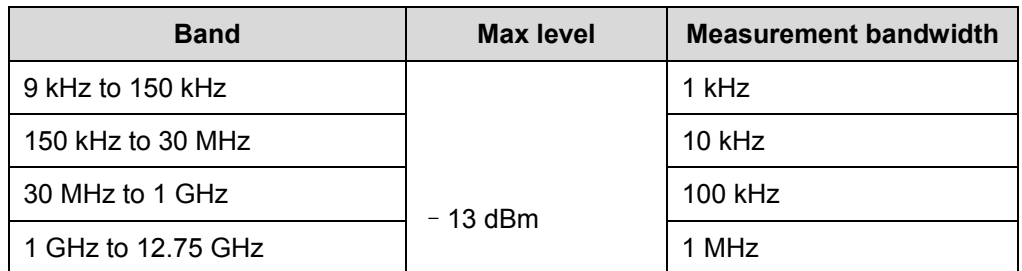

#### <span id="page-62-0"></span>**Table 11-12** Spurious emission requirements (Category A)

| <b>Band</b>                                                    | <b>Max level</b> | <b>Measurement bandwidth</b> |
|----------------------------------------------------------------|------------------|------------------------------|
| 9 kHz to 150 kHz                                               |                  | 1 kHz                        |
| 150 kHz to 30 MHz                                              | $-36$ dBm        | $10$ kHz                     |
| 30 MHz to 1 GHz                                                |                  | 100 kHz                      |
| 1 GHz to Max (fc1-60 MHz,<br>2100 MHz                          | $-30$ dBm        | 1 MHz                        |
| Max (fc1-60 MHz, 2100 MHz)<br>to Max (fc1-50 MHz, 2100<br>MHz) | - 25 dBm         | 1 MHz                        |
| Max (fc1-50 MHz, 2100 MHz)<br>to Min (fc2+50 MHz, 2180<br>MHz) | $-15$ dBm        | 1 MHz                        |
| Min (fc2+50 MHz, 2180 MHz)<br>to Min (fc2+60 MHz, 2180<br>MHz) | - 25 dBm         | 1 MHz                        |
| Min (fc2+60 MHz, 2180 MHz)<br>to 12.75 GHz                     | $-30$ dBm        | 1 MHz                        |

<span id="page-63-0"></span>**Table 11-13** Spurious emission requirements (Category B)

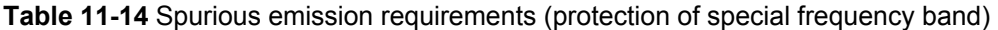

<span id="page-63-1"></span>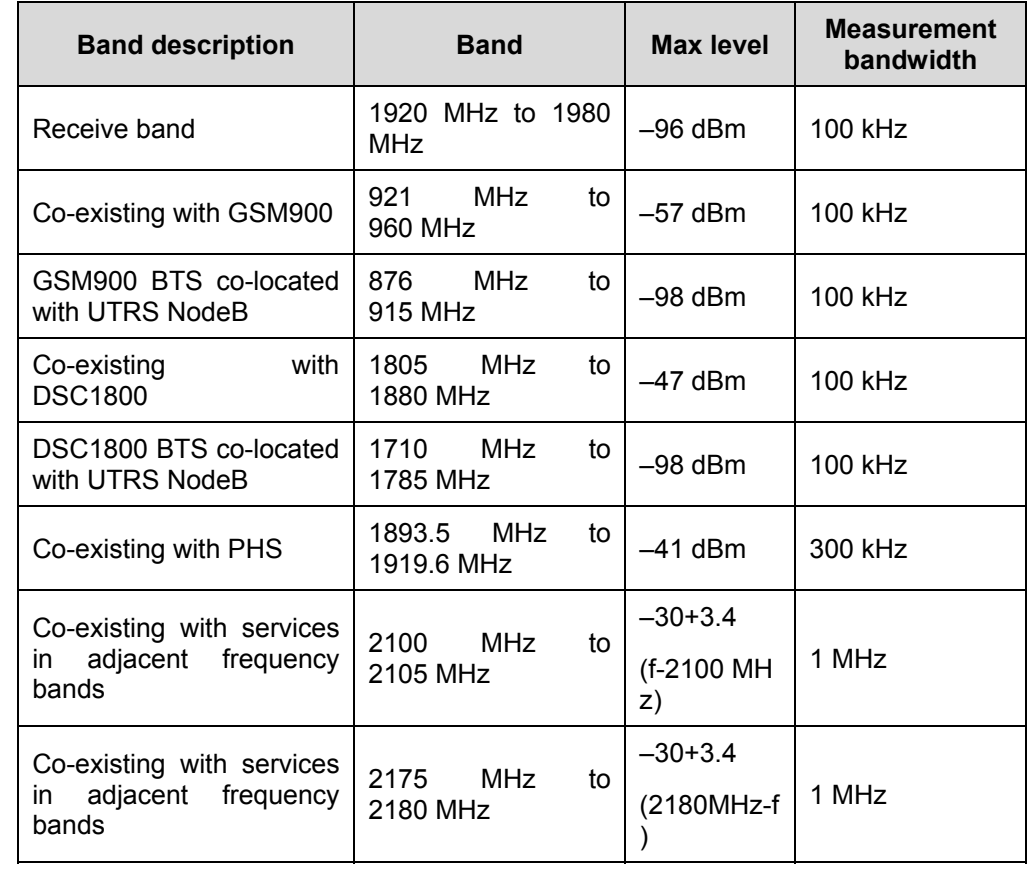

## **11.5.12 Testing Spectrum Emission**

## **I. Introduction to Spectrum Emission Mask Test**

Emissions shall not exceed the maximum level for the appropriate NodeB maximum output power, in the frequency range from Df =2.5 MHz to f\_offsetmax from the carrier frequency. These level requirements form a spectrum emission mask.

The test is to verify the out-of-band spectrum leakage of the NodeB.

## **II. Prerequisites**

- You have set the cell parameters related to this test.
- You need to prepare a signal generator.

#### **III. Procedure**

Follow the steps below to test the spectrum emission:

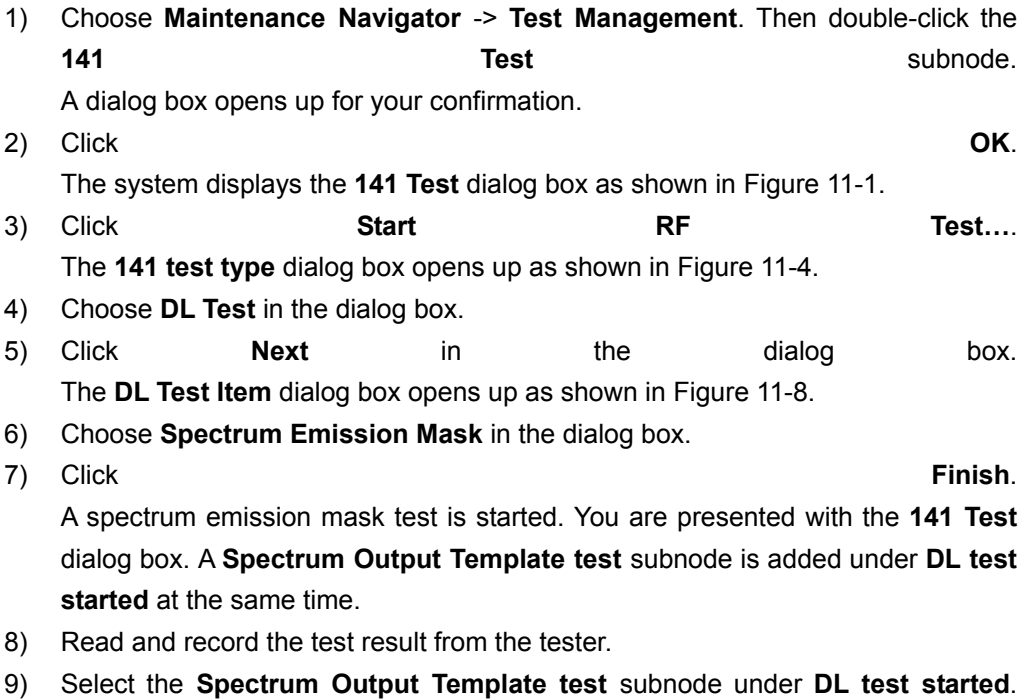

Then click **Stop**.

The test is stopped and the **Spectrum Output Template test** subnode is deleted.

## **IV. Analysis of Spectrum Emission Mask Test Result**

Under normal test environment, the test result must satisfy the technical specifications in protocol of 3GPP TS25.141.

## **11.5.13 Testing ACLR**

## **I. Introduction to ACLR Test**

Adjacent channel leakage power ratio (ACLR) is the ratio of the transmitted power within the specified carrier frequency band to the mean power leaked into the adjacent carrier band.

The test is to verify whether the adjacent channel leakage power radio meets the requirements for adjacent channel interference.

## **II. Prerequisites**

- You have set the cell parameters related to this test.
- You need to prepare a signal generator.

## **III. Procedure**

Follow the steps below to test the ACLR:

- 1) Choose **Maintenance Navigator** -> **Test Management**. Then double-click the **141 141 Test Test Subnode.** A dialog box opens up for your confirmation. 2) Click **OK**. The system displays the **141 Test** dialog box as shown in [Figure 11-1.](#page-32-0) 3) Click **Start RF Test…**. The **141 test type** dialog box opens up as shown in [Figure 11-4.](#page-40-0) 4) Choose **DL Test** in the dialog box. 5) Click **Next** in the dialog box. The **DL Test Item** dialog box opens up as shown in [Figure 11-8](#page-48-0). 6) Choose Adjacent Channel Leakage Power ratio in the dialog box. 7) Click **Finish**. An ACLR test is started. You are presented with the **141 Test** dialog box. An **Adjacent Channel Leakage Power ratio test** subnode is added under **DL test started** at the same time.
- 8) Read and record the test result from the tester.
- 9) Select the **Adjacent Channel Leakage Power ratio test** subnode under **UL test**  started. Then click **Stop**.

The test is stopped and the Adjacent Channel Leakage Power ratio test subnode is deleted.

## **IV. Analysis of ACLR Test Result**

Under normal test environment, the ACLR test result must satisfy [Table 11-15.](#page-66-0)

#### <span id="page-66-0"></span>**Table 11-15** ACLR requirements

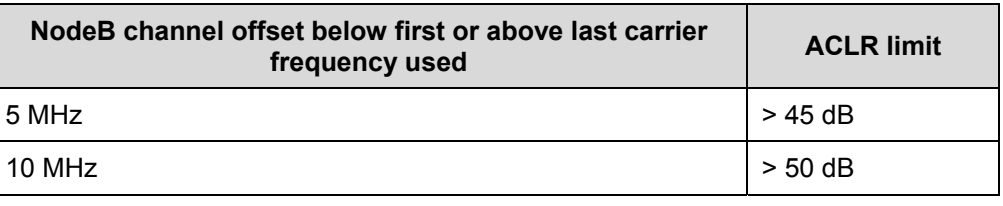

## **Note:**

- Matched filter used the filter (Root Raised Cosine and roll-off 0.22) with a noise power bandwidth equal to the chip rate.
- The detection is conducted either in the true RMS level mode or in the true average level mode. Measure the ACLR for 5 MHz and 10 MHz offsets on both sides of channel frequency.

## **11.5.14 Testing EVM**

## **I. Introduction to EVM Test**

Error vector magnitude (EVM) shows the difference between the reference waveform and the measured waveform.

In this manual, EVM refers to the modulation accuracy.

## **II. Prerequisites**

- You have set the cell parameters related to this test.
- You need to prepare a signal generator.

#### **III. Procedure**

Follow the steps below to test the modulation accuracy:

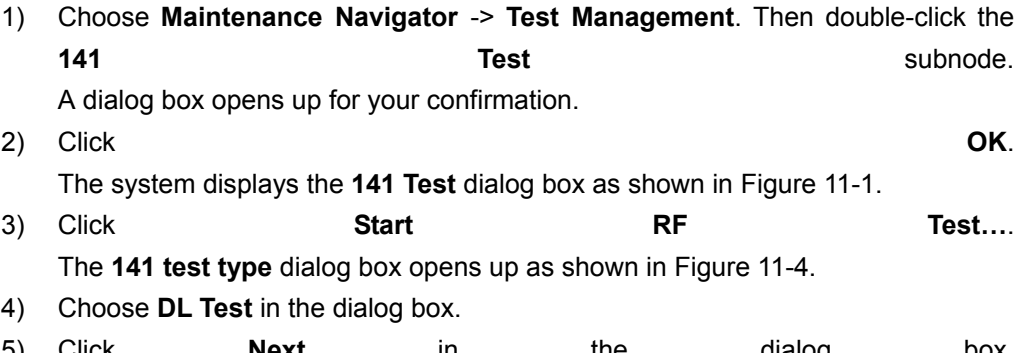

5) Click **Next** in the dialog box. The **DL Test Item** dialog box opens up as shown in [Figure 11-8](#page-48-0).

- 6) Choose **Modulation Accuracy** in the dialog box.
- 7) Click **Next** in the dialog box. The **DL test parameter** dialog box opens up as shown in [Figure 11-9.](#page-51-0)
- 8) Set the parameters in the dialog box.
- 9) Click **Finish**. A modulation accuracy test is started. You are presented with the **141 Test** dialog box. A **Modulation Accuracy test** subnode is added under **DL test started** at the same time.
- 10) Record the test result from the tester as result 1.
- 11) Select this subnode and click **Parameter…** in the **141 Test** dialog box. You are presented with **Test Parameter** dialog box.
- 12) Change **PCCPCH Power** into another boundary value in the dialog box.
- 13) Repeat step 9). Record the test result from the tester as result 2.
- 14) Select the **Modulation Accuracy test** subnode under **DL test started**. Then click **Stop**.

The modulation accuracy test is stopped and the **Modulation Accuracy test** subnode is deleted.

#### **IV. Analysis of EVM Test Result**

Compare two test results with standard values. Under normal test environment, the EVM shall be smaller than 17.5%.

## **11.5.15 Testing PCDE**

## **I. Introduction to PCDE Test**

The code domain error (PCDE) is calculated by projecting the error vector onto the code domain. It is expressed in dB. The PCDE is defined as the maximum value of the code domain error for all codes at a specific spreading factor.

The test is to discover and limit inter-code cross-talk.

#### **II. Prerequisites**

- You have set the cell parameters related to this test.
- You need to prepare a signal generator.

## **III. Procedure**

Follow the steps below to test the PCDE:

1) Choose **Maintenance Navigator** -> **Test Management**. Then double-click the **141** Subnode.

A dialog box opens up for your confirmation.

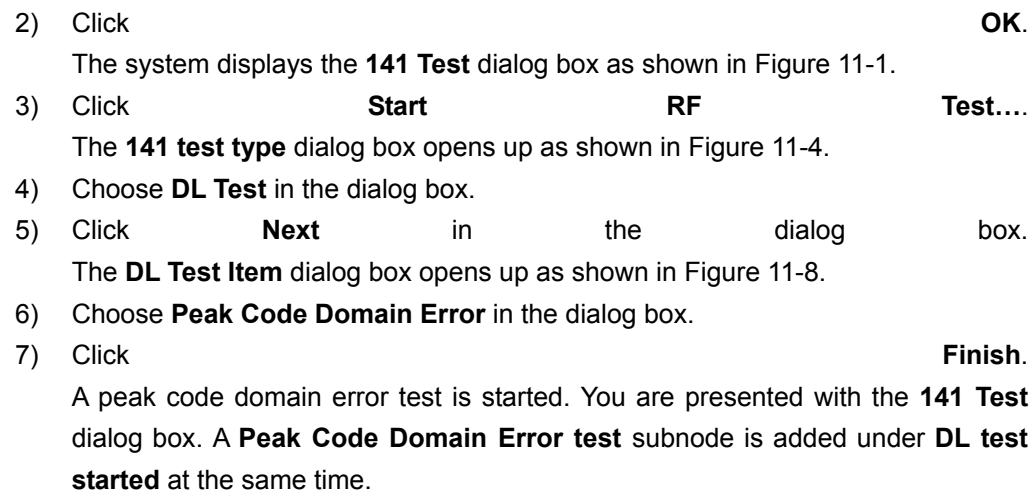

- 8) Read and record the test result from the tester.
- 9) Select the **Peak Code Domain Error test** subnode under **DL test started**. Then click **Stop**.

The test is stopped and the **Peak Code Domain Error test** subnode is deleted.

## **IV. Analysis of PCDE Test Result**

Under normal test environment, the peak code domain error must be smaller than –33 dB at spreading factor 256.

# **Table of Contents**

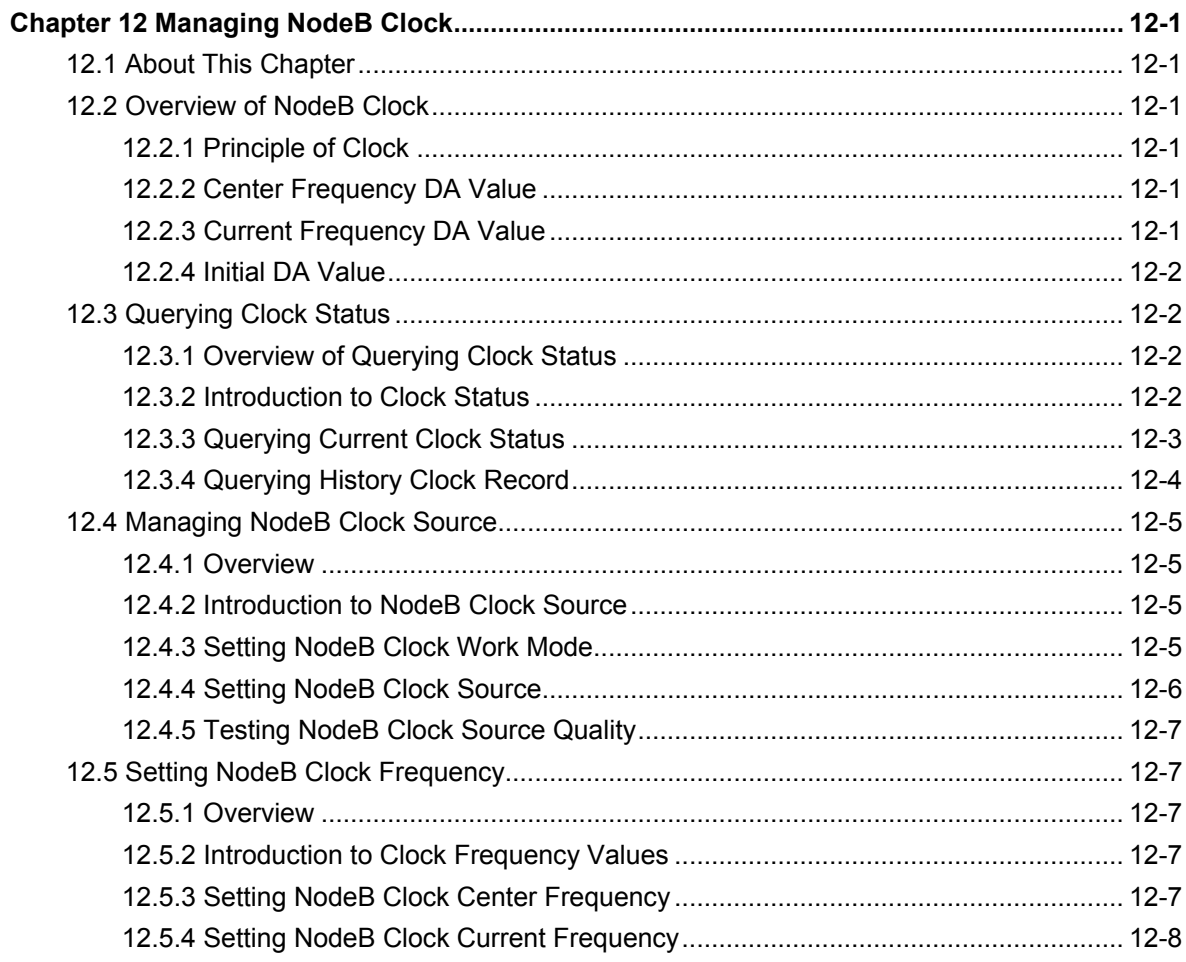

í.

# <span id="page-70-0"></span>**Chapter 12 Managing NodeB Clock**

## **12.1 About This Chapter**

This chapter presents knowledge of the NodeB clock and means of maintaining the clock.

# **12.2 Overview of NodeB Clock**

## **12.2.1 Principle of Clock**

The NodeB clock module is mounted on the NMPT to provide timing signals for the NodeB. Under normal conditions, the NodeB clock works in the phase-lock mode. It keeps precision by tracing the assigned high-precision reference clock source.

There are three reference clock sources for the NodeB:

- lub interface clock
- $\bullet$  GPS clock
- External clock

Only one clock synchronization mode is available at the same time.

When the NodeB clock synchronization source is faulty, the NodeB works in free-run mode. This enables the NodeB clock to run for another 90 days.

## **12.2.2 Center Frequency DA Value**

The center frequency value is also called center DA value. When the NodeB is in normal operation, the master clock frequency is about 10 MHz, which is output from the Oven Controlled Crystal Oscillator (OCXO) in the NMPT. Fine tuning on the main clock frequency can be realized by adjusting voltage on the OCXO. The quantized value of the voltage corresponding to the exact 10 MHz is referred to as the center frequency DA.

## **12.2.3 Current Frequency DA Value**

The current frequency DA value is also referred to as current DA value.

When the NodeB clock works in the free-run mode, the current DA value is the same as the center DA value.

- <span id="page-71-0"></span>• When the NodeB is using a reference clock source, the current DA value of the NodeB clock synchronizes with the frequency of the clock source. Namely, the current DA value is adjusted according to the frequency difference of the clock source during the software phase-locking.
- If the external clock source stays locked for seven consecutive days, it shows that the clock source is stable. In that case, the clock module shall overwrite the center DA value with the current DA value. Upon resetting the NMPT or the NodeB, the current DA value shall be overwritten with the center DA value.

## **12.2.4 Initial DA Value**

The initial DA value is the center frequency DA value preset in the NMPT before its delivery. When the NodeB is started for the first time, this value is written into the configuration file as the center frequency DA value. Therefore, the initial DA value can be regarded as the center frequency DA value preset before the NodeB delivery.

# **12.3 Querying Clock Status**

## **12.3.1 Overview of Querying Clock Status**

You can query the following clock status:

- Current clock status
- History clock status

## **12.3.2 Introduction to Clock Status**

## **I. Current Clock Status**

The current clock status may include:

- Configured clock source
- Configured clock source status
- Configured work mode
- Current work mode
- Clock status
- Center DA
- Current DA
- **Original DA**

## **II. History Clock Status**

The history clock status may include:

**Time**
- **Clock Status**
- Current DA
- Center DA

# **12.3.3 Querying Current Clock Status**

### **I. Introduction**

You can query the current clock status to

- Know the running status of the NodeB clock
- Check the clock modifications
- Check whether the clock needs to be maintained

### **II. Prerequisite**

None.

### **III. Procedure**

Follow the steps below to query the current clock status:

1) Select the NMPT on the equipment panel.

### **Note:**

For the DBS3800, select the MBBU/HBBU on the equipment panel.

- 2) Right-click on the NMPT. A shortcut menu opens up.
- 3) Select **Display Current Clock Status**. The **Query Result** dialog box opens up as shown in [Figure 12-1](#page-72-0) and [Figure 12-2](#page-73-0).

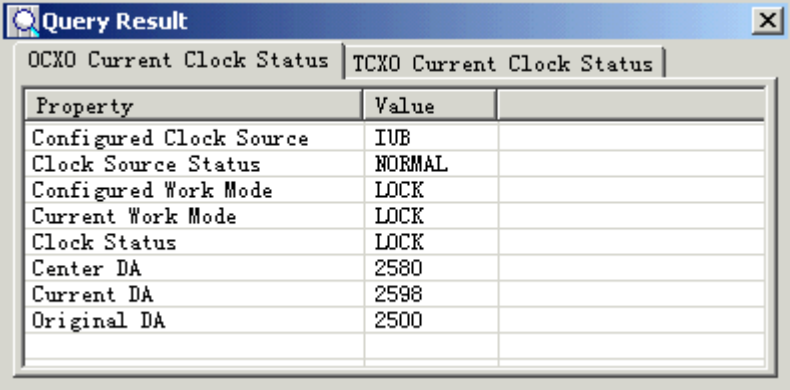

<span id="page-72-0"></span>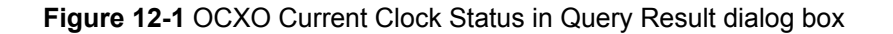

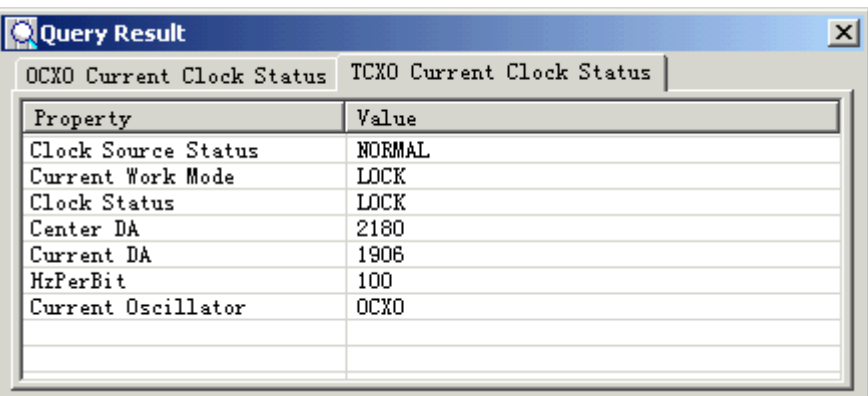

<span id="page-73-0"></span>**Figure 12-2** TCXO Current Clock Status in Query Result dialog box

### **Note:**

For the macro NodeB,

- You can query the current clock status only when the active and standby NMPTs work well.
- You can query the clocks on the active and standby NMPTs which are independent from each other.
- In the query result, parameters for the active and standby NMPTs may be inconsistent except for those in the clock source and clock status.

For the DBS3800, you can query the current clock status only when the MBBU or HBBI works well.

### **Note:**

You can query the current NodeB clock status by the MML command of **DSP CURRCLK**.

# **12.3.4 Querying History Clock Record**

### **I. Introduction**

You may query the history clock record to know the change in current frequency DA value. The history clock record stores details about changes of the clock DA value.

### **II. Prerequisite**

None.

## **III. Procedure**

You can query the history clock status by the MML command of **LST CLKRECORD**.

# **12.4 Managing NodeB Clock Source**

# **12.4.1 Overview**

Managing the clock source refers to

- Setting NodeB clock work mode
- Setting NodeB clock source
- Testing NodeB clock source quality

# **12.4.2 Introduction to NodeB Clock Source**

The NodeB needs to lock to an external clock to calibrate its master clock frequency. Then the external clock is the clock source.

There are three clock sources available for the NodeB, including

- lub interface clock source: It is the default setting by the system. The NodeB extracts clock signals from the Iub interface between NodeB and RNC as its reference clock source.
- $\bullet$  External clock source: The NodeB locks to a 2.048 MHz external clock as its reference clock source. The clock source can be a BITS clock or a clock at the synchronous interface of the SDH equipment.
- GPS clock source: The NodeB uses the clock signals generated from the GPS receive card built in the NMPT as its reference clock source.

# <span id="page-74-0"></span>**12.4.3 Setting NodeB Clock Work Mode**

# **I. Introduction**

# $\sqrt{\phantom{a}}$  Caution:

- This operation causes faults easily.
- Do Not execute this command without Huawei technical support.

The NodeB clock work modes include lock mode and free mode.

The clock work mode can be set to "lock" only when there is an external reference clock source.

- When the clock work mode is "free", the NodeB clock works in the free-run mode and the clock source does not work.
- If the clock source is faulty and needs calibrating, set the work mode into the free mode and then calibrate the frequency value to the center frequency DA value. This action is usually performed together with actions in subsection [12.5.4](#page-77-0)  "[Setting NodeB Clock Current Frequency "](#page-77-0).
- You need to set the NodeB clock work mode before setting the current frequency value.

## **II. Prerequisite**

Be sure to set the clock work mode one minute after the NodeB initialization.

### **III. Procedure**

You can modify the NodeB clock work mode by the MML of **MOD CLKMODE** only.

# **12.4.4 Setting NodeB Clock Source**

## **I. Introduction**

The NodeB needs to lock to an external clock to calibrate its master clock frequency. Then the external clock is the clock source.

You must select a proper clock source for the NodeB before it starts running. The system automatically locks to the clock source after setting the clock source. There is no need for other manual settings.

# **II. Prerequisites**

Be cautious about the following items before you set the clock source:

- To use the Iub interface clock or GPS clock, make sure the clock source is available.
- To use the GPS clock, make sure there is a GPS card on the NMPT. If there is a GPS card, execute the MML command of **DSP GPS** to check whether the GPS clock source is available. You can set the clock source only when the GPS clock source is available.
- To use the Iub interface clock, set the Iub interface and the Iub interface board from which the NodeB extracts clock signals. And then check the settings by the MML commands of **DSP IUBCLK**, **ADD IUBCLK** and **RMV IUBCLK**.

## **III. Procedure**

You can set the reference clock source by the MML command of **MOD CLKSRC**.

# **12.4.5 Testing NodeB Clock Source Quality**

See section 9.6 "Clock Test".

# **12.5 Setting NodeB Clock Frequency**

# **12.5.1 Overview**

Setting the NodeB clock frequency includes

- Setting NodeB Clock Center Frequency
- Setting NodeB Clock Current Frequency

## **12.5.2 Introduction to Clock Frequency Values**

For details, see [12.2.2](#page-70-0) "[Center Frequency DA Value"](#page-70-0), [12.2.3](#page-70-1) "[Current Frequency DA](#page-70-1)  [Value](#page-70-1)" and [12.2.4 "Initial DA Value](#page-71-0)".

# <span id="page-76-0"></span>**12.5.3 Setting NodeB Clock Center Frequency**

### **I. Introduction**

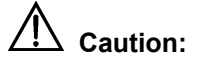

- This operation causes faults easily.
- Do Not execute this command without Huawei technical support.

The center frequency DA value has been written into each NMPT before delivery. The value is the initial DA value. In most cases, there is no need to set the NodeB clock center frequency on site.

You need to set the center frequency under the following occasions:

- When you adjust the NodeB clock before the NodeB starts to carry services
- $\bullet$  When the clock is faulty

### **II. Prerequisite**

None.

### **III. Procedure**

You can set the clock center frequency by the MML command of **MOD CENTERDA**.

# <span id="page-77-0"></span>**12.5.4 Setting NodeB Clock Current Frequency**

# **I. Introduction**

# **Caution:**

- This operation causes faults easily.
- Do Not execute this command without Huawei technical support.

This operation helps calibrate the clock. You can use this command to change the current DA value until it reaches the standard value. When the value meets requirements, you need to execute the MML command of **MOD CENTERDA** to rewrite the center frequency DA value.

#### **II. Prerequisite**

Set the NodeB clock work mode at first. See [12.4.3](#page-74-0) "[Setting NodeB Clock Work Mode"](#page-74-0).

### **III. Procedure**

You can set the current frequency of the master cabinet clock by the MML command of **MOD CURRDA**.

### **Note:**

For the DBS3800, set the current frequency of the NodeB clock with this command.

# **Table of Contents**

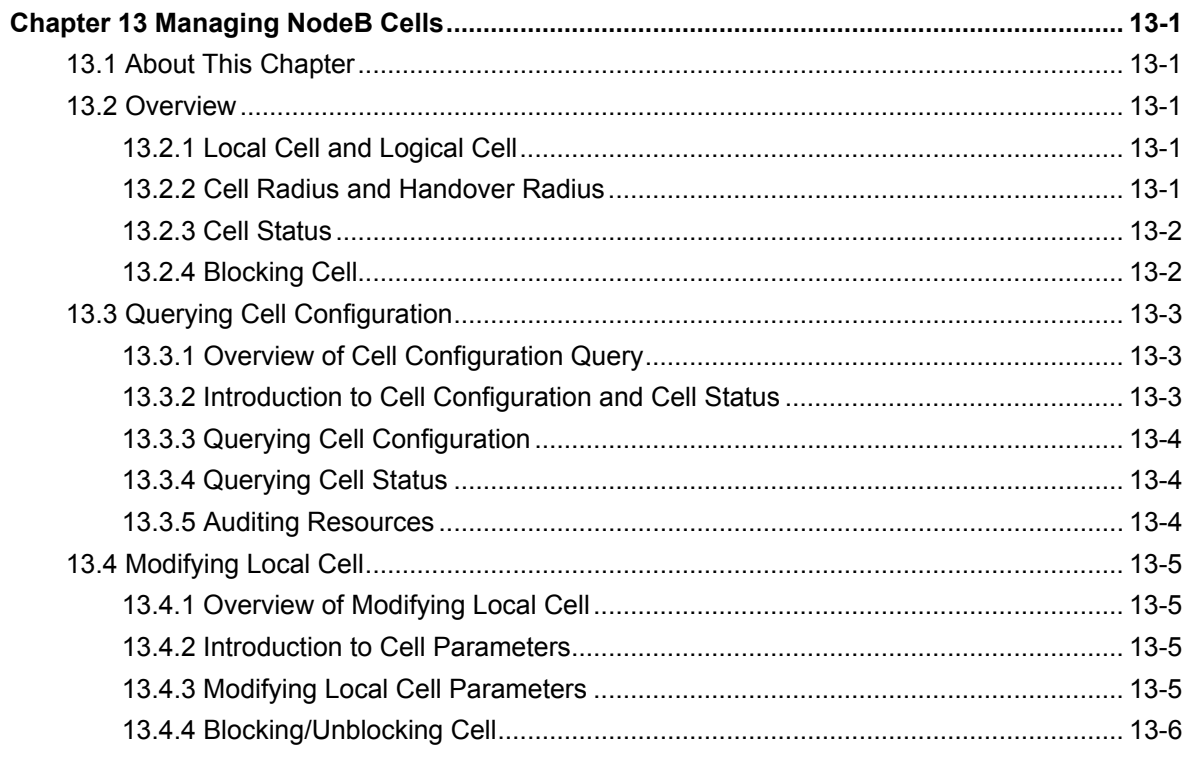

í.

# <span id="page-79-0"></span>**Chapter 13 Managing NodeB Cells**

# **13.1 About This Chapter**

This chapter describes knowledge of the NodeB cell and means of managing the cell.

# **13.2 Overview**

# **13.2.1 Local Cell and Logical Cell**

A local cell is an integration of physical resources (hardware and software resources) of a cell in NodeB. The local cell relates to the implementation of a device. Local cells are configured on and managed by the NodeB.

A logical cell is a standard logical model of cell radio resources controlled by an RNC. It is independent from the implementation of the NodeB local cell. Logical cells are configured on and managed by the RNC.

One logical cell corresponds to one local cell.

# **13.2.2 Cell Radius and Handover Radius**

Definitions of cell radius and handover radius are as follows:

- <sup>z</sup> Cell Radius: refers to the access radius of a cell, that is, radius of the coverage area. A UE in the coverage area of a cell can access the cell in theory.
- Handover Radius: refers to the radius where a UE is handed over from the source cell to the target cell. The inner handover radius is defined to avoid resources waste by preventing frequent handover of the UE between the margins of the two cells. The UE is handed over only when the UE oversteps the inner handover radius.

Relations between the cell radius and the handover radius are as follows:

- The cell radius refers to the cell outer handover radius. It is greater than the cell inner handover radius. The area between the two radiuses is the handover area of the cell.
- There is overlap between the access radiuses of two cells. This prevents call drops during the UE handover and ensures cell breathing.
- There is no overlap between the inner handover radiuses of two cells. This ensures an area for handover.

<span id="page-80-0"></span>• There shall be an overlapped area between the inner handover radius of the source cell and the access radius of the target cell. Handover is not available in this area to reduce the handover area between two cells and avoid frequency handover.

# **13.2.3 Cell Status**

There are the following categories of cell status.

# **I. Local Cell Status**

The local cell status consists of

- Local Cell Unavailable-All Resource fault
- Local Cell Unavailable-RF and Baseband Interface Resource fault
- Local Cell Unavailable-RF and Baseband Resource fault
- Local Cell Unavailable-RF Resource fault
- Local Cell Unavailable-Baseband and Baseband Interface Resource fault
- Local Cell Unavailable-Baseband Interface Resource fault
- Local Cell Unavailable-Baseband Resource fault
- Local Cell Available-NCP fault
- Local Cell Available

### **II. Cell Operation Status**

- Enable: The logical cell has been set up and ready for use.
- Disable: The logical cell is not available.

### **III. Cell Administration Status**

- Unblocked: The cell is not blocked. It works normally. You can block a cell in this state.
- Shutting down: It is a transitional state before the RNC delivers a block response. The RNC delivers a block response only after a period or after the cell is idle.
- Blocked: The cell has been blocked. You can unblock a cell in this state.

# **13.2.4 Blocking Cell**

There are three modes to block a cell:

- High: blocking now
- Normal: blocking by schedule
- Low: blocking when resources are idle

High is of the highest priority at the risk of partial service loss.

<span id="page-81-0"></span>If you select Normal, you may specify a period (1 to 3600 s). During this period, the cell no longer carries new services. After this period, the system blocks the cell even if it is carrying service.

Low is of the lowest priority. In this mode, the system blocks the cell only when the cell does not carry service.

# **13.3 Querying Cell Configuration**

# **13.3.1 Overview of Cell Configuration Query**

Querying cell configuration includes:

- Querying cell configuration
- Querying cell status

# **13.3.2 Introduction to Cell Configuration and Cell Status**

## **I. Cell Configuration**

The local cell configuration consists of

- Local cell ID
- Logical cell ID
- $\bullet$  Site ID
- Sector ID
- Local cell radius
- Local cell inner handover radius

The logical cell configuration consists of

- Local cell ID
- Logical cell ID
- Uplink frequency (0.2 MHz)
- Downlink frequency (0.2 MHz)
- $\bullet$  Cell max transmit power (0.1 dBm)
- Cell primary scramble code
- Cell transmit diversity indicator
- Configuration of various channels

# **II. Cell Status**

The cell status consists of

- Local cell ID
- Local cell status
- Local cell administration status
- <span id="page-82-0"></span>• Logical cell ID
- Logical cell operation status
- Logical cell transmit diversity status
- Logical cell setup date
- Logical cell setup time

# **13.3.3 Querying Cell Configuration**

## **I. Introduction to Cell Configuration Query**

Before configuring or modifying a cell, you need to query the cell configuration to avoid incorrect configuration.

### **II. Prerequisite**

None.

### **III. Procedure**

- $\bullet$  Query the local cell configuration by the MML command of LST LOCELL.
- Query the logical cell configuration by the MML command of DSP CELLCFG.

# **13.3.4 Querying Cell Status**

### **I. Introduction to Cell Status Query**

You can query the status of a local cell or a logical cell. The information helps you know the cell running status and maintain the cell.

### **II. Prerequisite**

None.

### **III. Procedure**

Query the status of the local cell and the logical cell by the MML command of **DSP LOCELL**.

# **13.3.5 Auditing Resources**

### **I. Introduction to Resource Auditing**

The NodeB resources may change, for example, when a board is replaced or the NodeB configuration is modified. In this case, the logical resources between the RNC and the NodeB are inconsistent.

<span id="page-83-0"></span>To inform the RNC about changes in the NodeB resources in time,

- 1) The NodeB sends a resource audit request to the RNC.
- 2) Then the RNC adjusts logical resources according to audit report.

As a result,

- 1) Logical resources between the RNC and the NodeB are balanced.
- 2) The NodeB resources are fully used.

#### **II. Prerequisite**

None.

### **III. Procedure**

Proceed with resources auditing by the MML command of **ADT RES**.

# **13.4 Modifying Local Cell**

## **13.4.1 Overview of Modifying Local Cell**

Modifying local cell includes

- Modifying local cell parameters
- Blocking/Unblocking a cell

# **13.4.2 Introduction to Cell Parameters**

The cell parameter refers to the local cell radius, including

- Local cell radius
- Local cell inner handover radius

# **13.4.3 Modifying Local Cell Parameters**

### **I. Introduction**

To optimize the cell performance, you can modify the local cell parameters.

### **II. Prerequisite**

None.

## **III. Procedure**

Modify the local cell parameters by the MML command of **MOD LOCELL**.

# <span id="page-84-0"></span>**13.4.4 Blocking/Unblocking Cell**

### **I. Introduction**

To block a cell is to

- 1) Transfer services on a cell to a neighboring cell.
- 2) Then close the Tx channels of the previous cell.

The cell resources are not available after this operation. In this way, you can maintain the faulty NodeB without interrupting services.

- After blocking the cell, the NodeB switches off the Tx channels of that cell. The logical resources related to the cell are regarded as blocked.
- After unblocking the cell, the NodeB switches on the Tx channels and restores the administration status of the cell. The cell is in service.

### **II. Prerequisite**

None.

# **III. Procedure**

- Block a local cell by the MML command of **BLK LOCELL**.
- $\bullet$  Unblock a local cell by the MML command of UBL LOCELL.

# **Table of Contents**

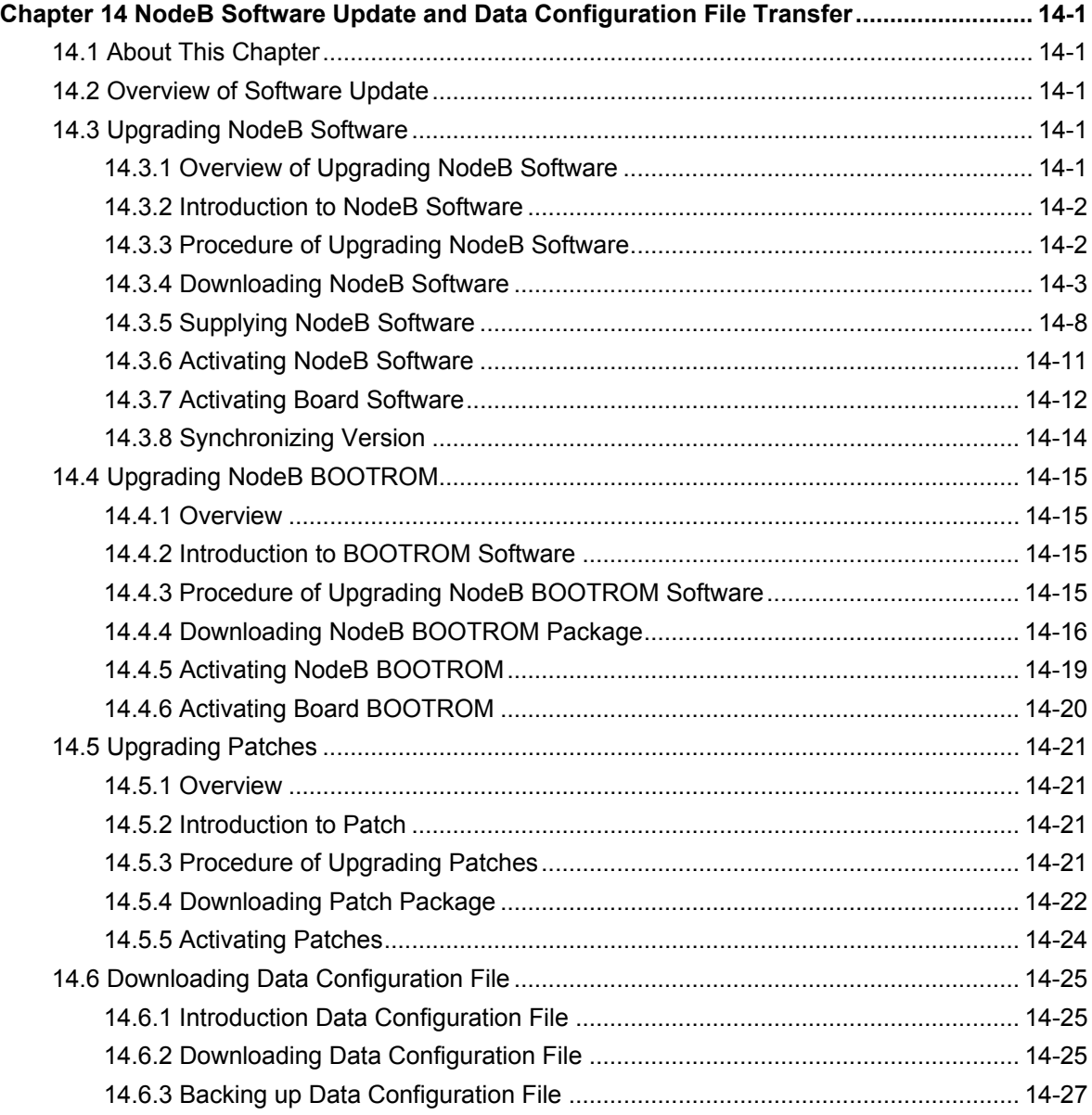

i

# <span id="page-86-0"></span>**Chapter 14 NodeB Software Update and Data Configuration File Transfer**

# **14.1 About This Chapter**

This chapter describes software update and data configuration file transfer, including

- [Upgrading NodeB Software](#page-86-1)
- [Upgrading NodeB BOOTROM](#page-100-1)
- [Upgrading Patches](#page-106-1)
- [Downloading Data Configuration File](#page-110-1)

# **14.2 Overview of Software Update**

In order to provide new functions or clear defects, it is necessary to upgrade the NodeB software. Such software includes

- NodeB software
- BOOTROM software
- **Patches**

The core to upgrade the NodeB software is to download the software and then activate it.

The NodeB supports resumable download. When you log into the LMT and double-click **Software Update** under the **Software Management** node,

- If there is a resumed download task in the software package, the system automatically displays the task status and downloading progress.
- To view the task status and downloading progress in real time, you can obtain the authority required for the control of download progress browse.
- If there is no such resumed download task, you can update the software in the **Software Update** dialog box.

# <span id="page-86-1"></span>**14.3 Upgrading NodeB Software**

# **14.3.1 Overview of Upgrading NodeB Software**

To upgrade the NodeB software is to upgrade the NodeB software from the previous version to a new version.

Before the update, record details of the previous version and obtain the software for update.

# <span id="page-87-0"></span>**14.3.2 Introduction to NodeB Software**

The NodeB software package is a compressed file named **NodeB.pck**.

For a macro NodeB, the NAOI and the NDTI both have NodeB software for the master CPU and the slave CPU.

# <span id="page-87-1"></span>**14.3.3 Procedure of Upgrading NodeB Software**

[Table 14-1](#page-87-1) shows the procedure of upgrading the NodeB software.

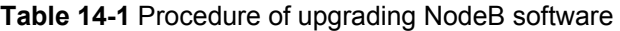

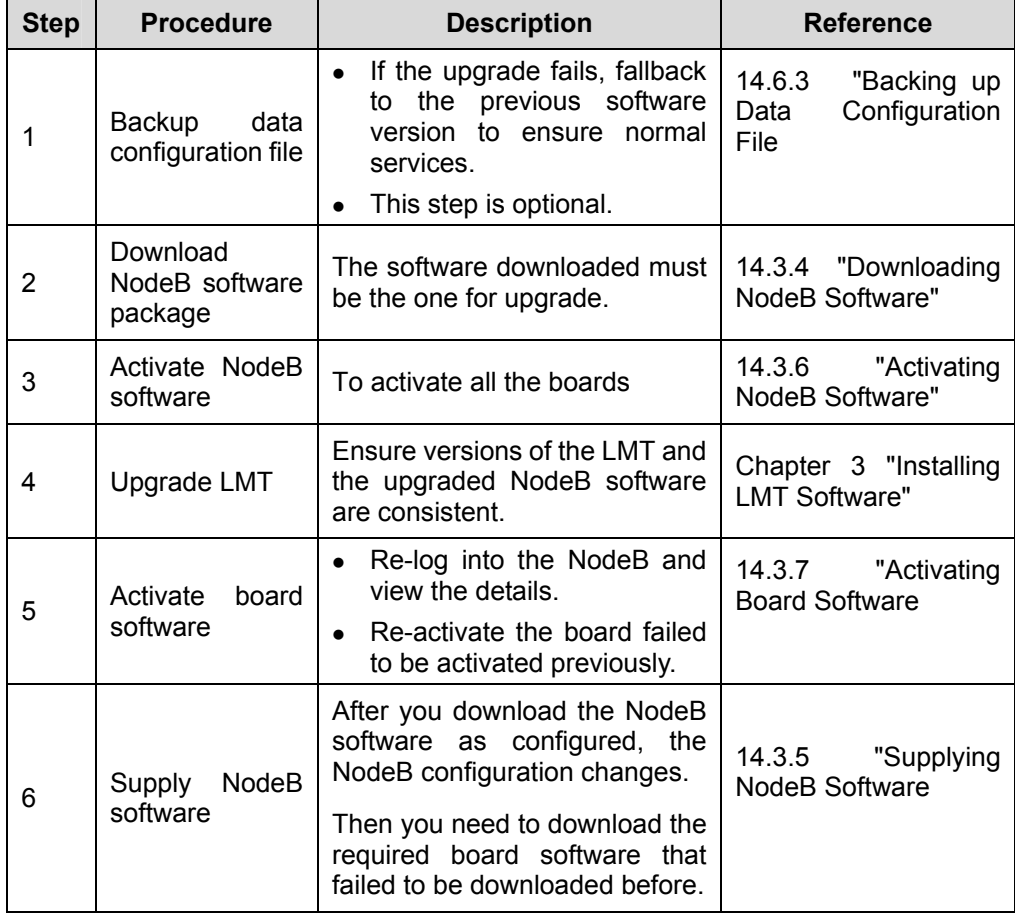

<span id="page-88-0"></span>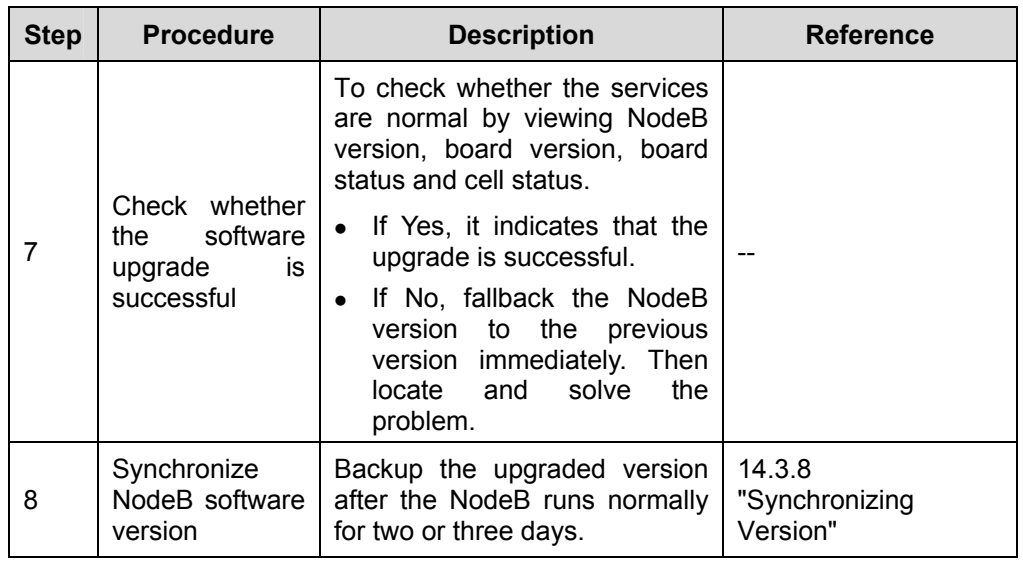

- If upgrading the NodeB software fails; fallback to the previous software version. The fallback procedure is the same as the procedure of **Activate NodeB Software**. The difference is that you have to select the software version before the upgrade.
- The system integrates step 1), step 2) and step 3) into one dialog box. You can select **Upgrade NodeB Software** to perform the three steps.
- $\bullet$  Step 4) is mandatory. The versions are inconsistent after step 3) when the NodeB is activated and reset. If you skip step 4), you cannot log into NodeB through the LMT.

# <span id="page-88-1"></span>**14.3.4 Downloading NodeB Software**

# **I. Introduction**

To download the NodeB software is to download the NodeB software from the FTP server to the NodeB. The downloaded NodeB software in the standby file directory does not take effect immediately or damage the running software.

# **II. Prerequisites**

- The FTP server works well and is properly connected to the NodeB in the same Intranet.
- There shall be no firewall between the FTP server and the NodeB.
- The user name and password for the specified FTP server is correct. Ensure you have the authority to read the data in the specified directory.

### **III. Procedure**

Follow the steps below to download the NodeB software:

1) Choose **Maintenance Navigator** -> **Software Management**. Then double-click the **Software Update** subnode. The **Software Update** dialog box opens up as shown in [Figure 14-1.](#page-89-0)

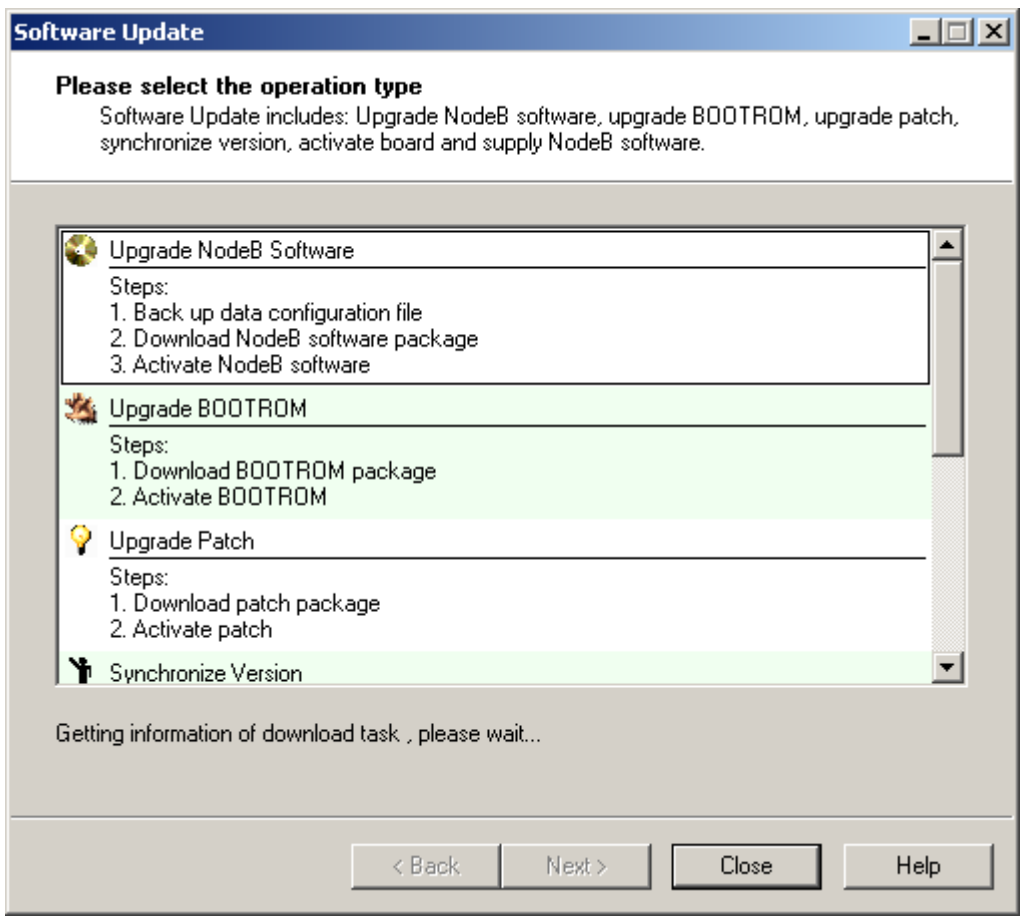

<span id="page-89-0"></span>**Figure 14-1** Software Update dialog box

- 2) Select **Upgrade NodeB Software** in the dialog box.
- 3) Click **Next**.

The **Upgrade NodeB Software** dialog box opens up as shown in [Figure 14-2](#page-90-0).

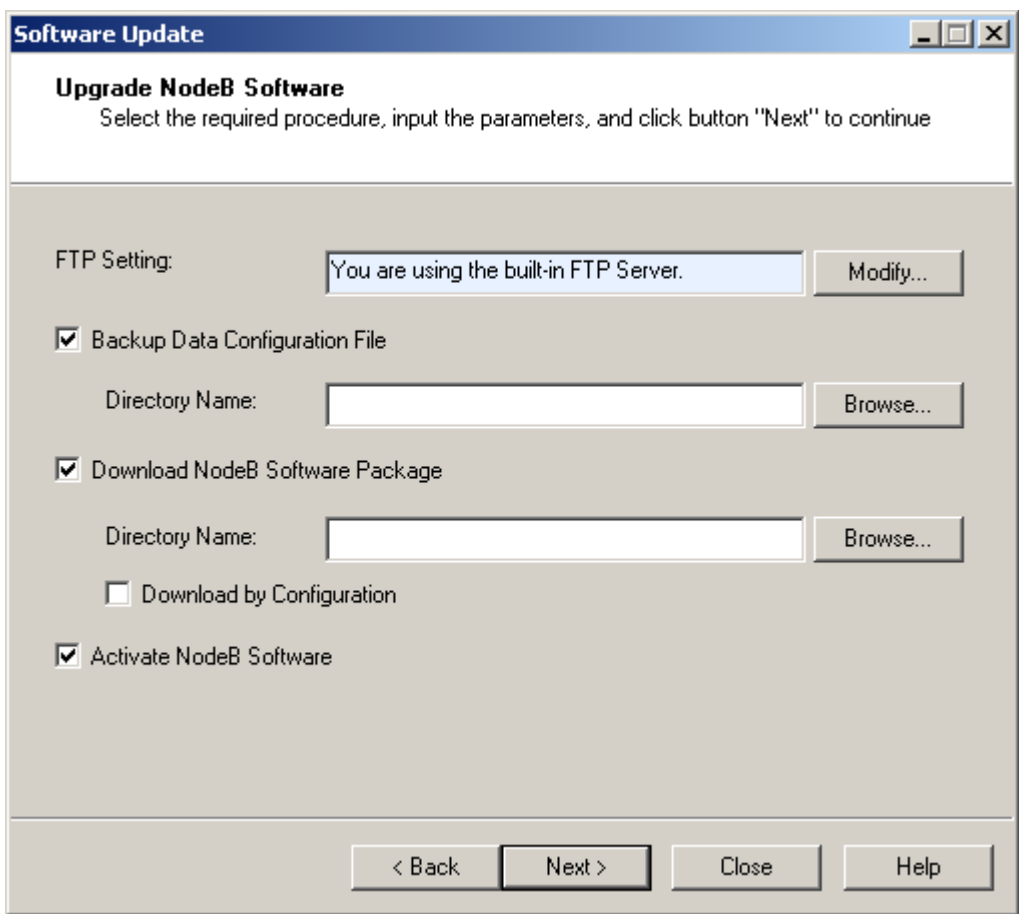

<span id="page-90-0"></span>**Figure 14-2** Upgrade NodeB Software dialog box

<span id="page-90-1"></span>[Table 14-2](#page-90-1) describes the fields of the **Upgrade NodeB Software** dialog box.

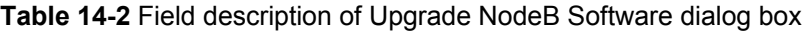

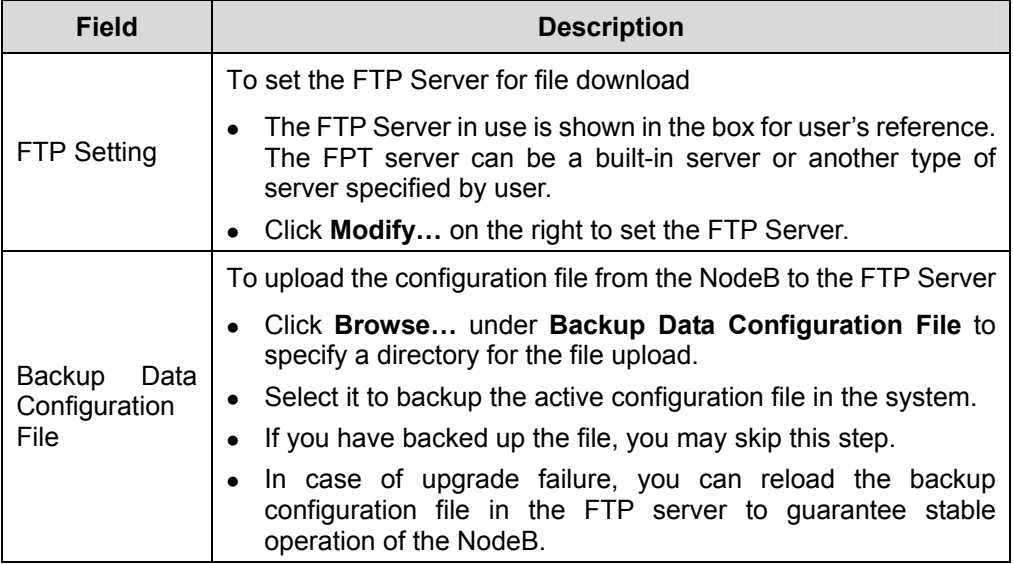

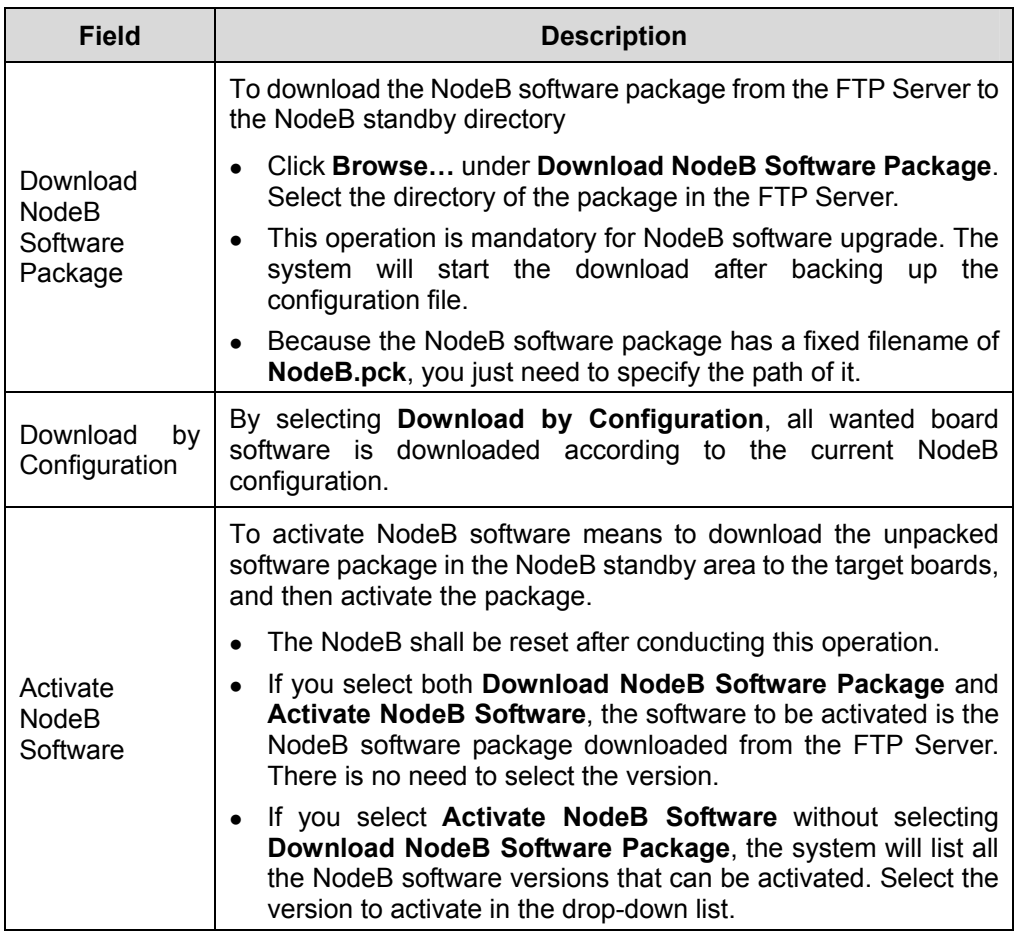

- The system performs the above three steps in order: **Backup Data Configuration File**, **Download NodeB Software Package** and then **Activate NodeB Software**.
- You can choose one or some steps. The system shall proceed with the task customized by you.
- 4) Click **Modify…** in the dialog box. The **FTP Settings** dialog box opens up as shown in [Figure 14-3](#page-92-0).

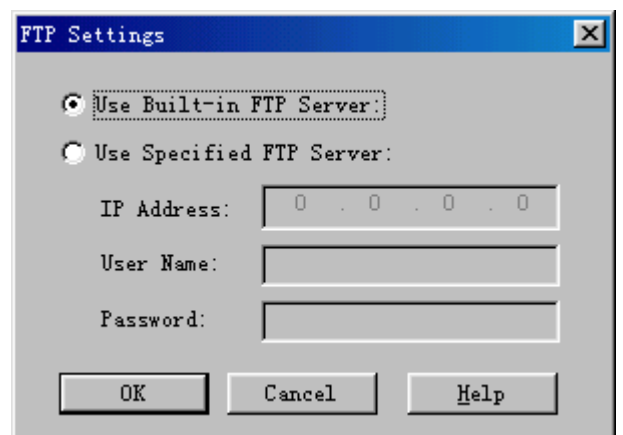

<span id="page-92-0"></span>**Figure 14-3** FTP Settings dialog box

[Table 14-3](#page-92-1) describes the fields of the **FTP Settings** dialog box.

<span id="page-92-1"></span>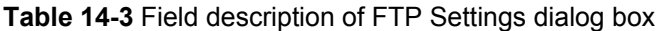

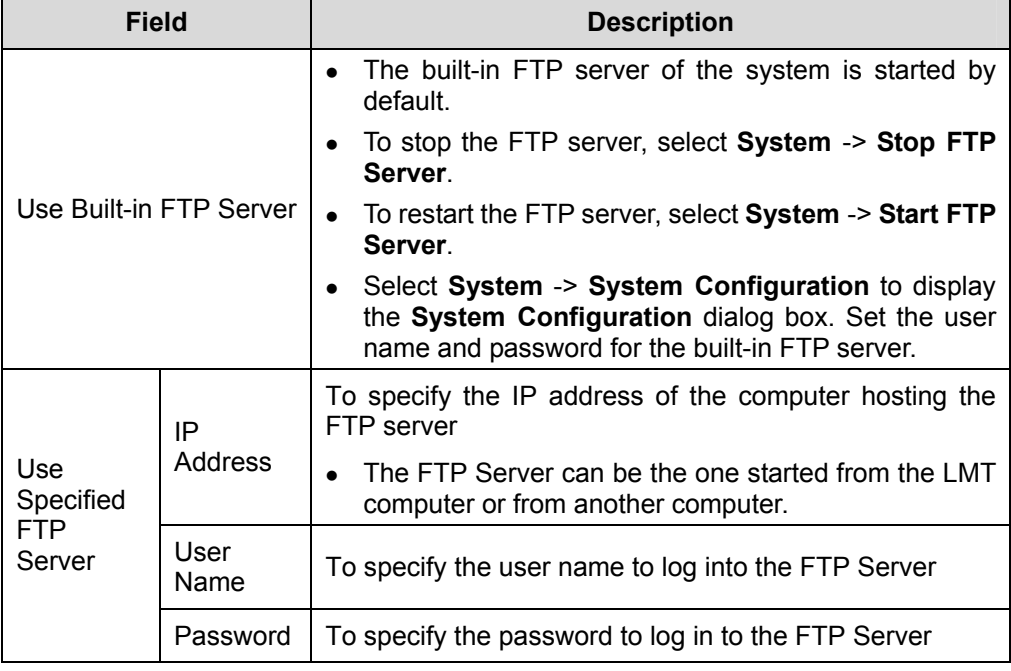

- 5) Set parameters in the dialog box.
- 6) Click **OK**.

The dialog box is closed and you are presented with the **Upgrade NodeB Software** dialog box.

7) Select **Backup Data Configuration File** to specify a directory for backing up the file.

Select **Download NodeB Software Package** to specify a directory for downloading the NodeB software package.

<span id="page-93-0"></span>**Backup Data Configuration File is optional.** 

- 8) Click **Next**.
- 9) Click **Yes**.

The **Upgrading NodeB Software Progress** dialog box opens up.

The dialog box indicates the status and progress of the upgrade procedure. You may check whether the operation is successful.

### **Note:**

The NodeB file directories include

- Active directory: stores the running NodeB software version.
- Standby directory: stores the inactive NodeB software version.

# <span id="page-93-1"></span>**14.3.5 Supplying NodeB Software**

### **I. Introduction**

When downloading the NodeB software, you may choose **Download by Configuration** in the **Upgrade NodeB Software** dialog box. If the NodeB configuration changes by adding a new board, the NodeB shall automatically download the needed board software with either method below:

- Automatically downloading the needed board software from the download path of the active NodeB software package
- Automatically downloading the needed board software from the M2000 server

If the automatic download fails, the NodeB reports a **Board Version Mismatch** alarm for your manual handling. Then you can supply the NodeB software by downloading the needed board software.

- After the board software is automatically downloaded, it shall take effect immediately without being activated.
- After you download the board software manually, the software package is stored in the NodeB active file directory and shall not take effect immediately. You need to activate the board software. See [14.3.7 "Activating Board Software](#page-97-1)".

## **II. Prerequisites**

- There must be the source file path of the software to be downloaded. That is to say, there must be the **NodeB.pck** file under the source file path.
- The FTP server works well and is properly connected to the NodeB in the same Intranet.
- There shall be no firewall between the FTP server and the NodeB.
- The user name and password for the specified FTP server is correct. Ensure you have the authority to read the data in the specified directory.

## **III. Procedure**

Follow the steps below to supply the NodeB software:

- 1) Choose **Maintenance Navigator** -> **Software Management**. Then double-click the **Software Update** Subnode. The **Software Update** dialog box opens up as shown in [Figure 14-1](#page-89-0).
- 2) Select **Supply NodeB Software** in the dialog box.
- 3) Click **Next**. The **Supply NodeB Software** dialog box opens up as shown in [Figure 14-4](#page-95-0).

### ile Transfer

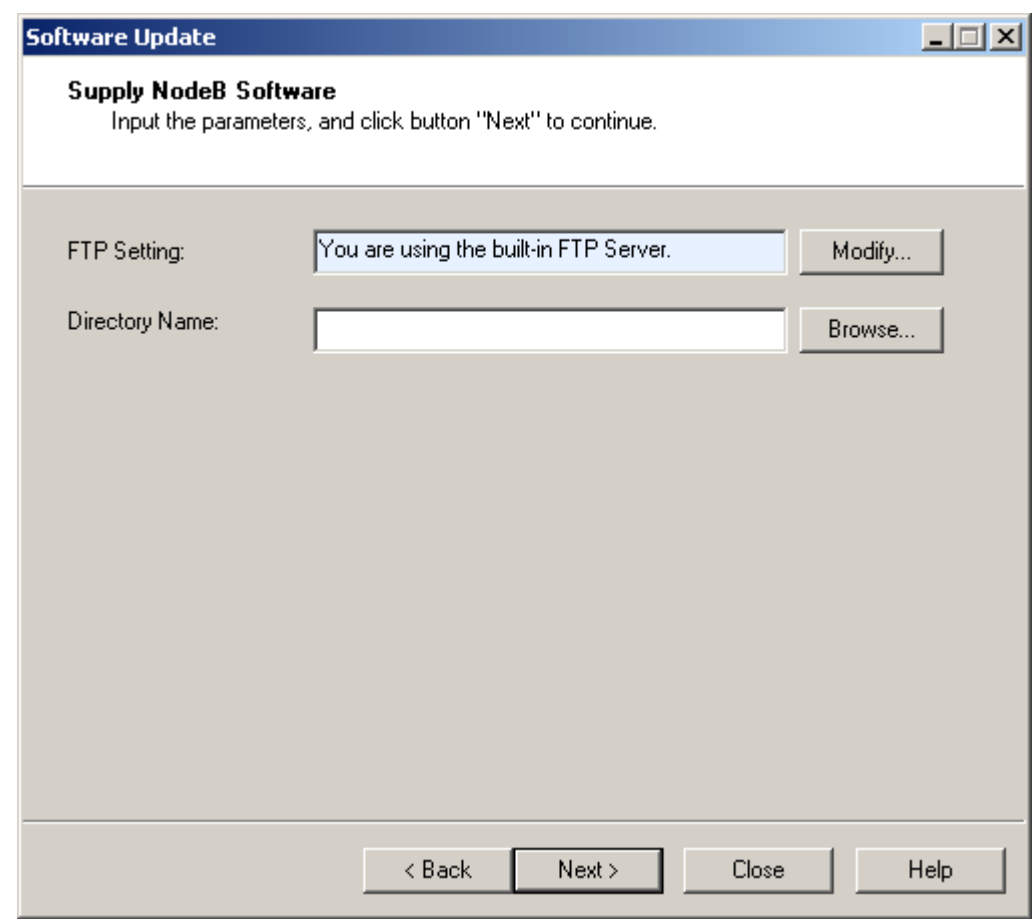

<span id="page-95-0"></span>**Figure 14-4** Supply NodeB Software dialog box

[Table 14-4](#page-95-1) describes the fields of the **Supply NodeB Software** dialog box.

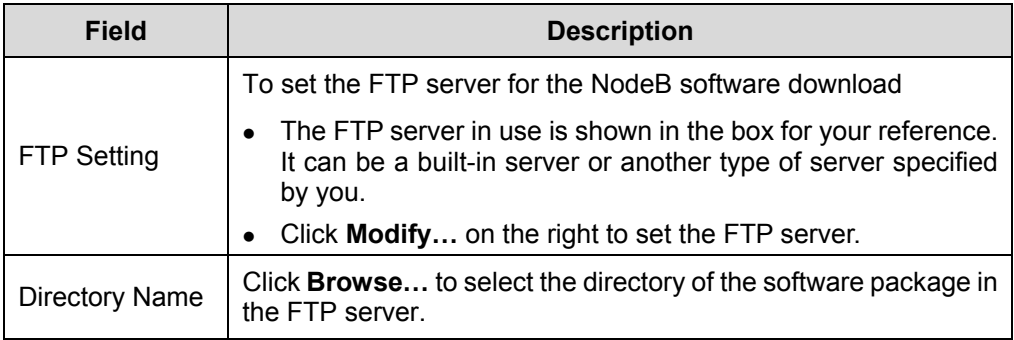

<span id="page-95-1"></span>**Table 14-4** Field description of Supply NodeB Software dialog box

- 4) Click **Modify…** in the dialog box. The **FTP Settings** dialog box opens up as shown in [Figure 14-3.](#page-92-0)
- 5) Set parameters in the dialog box.

<span id="page-96-0"></span>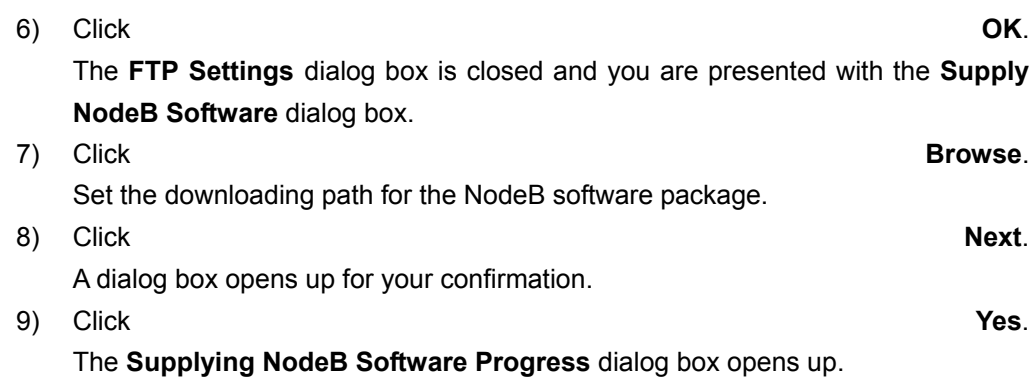

The status and progress of supplying NodeB software is displayed in the dialog box. You may check whether the process is completed by viewing this dialog box.

# <span id="page-96-1"></span>**14.3.6 Activating NodeB Software**

### **I. Introduction**

The downloaded NodeB software in the standby file directory does not take effect immediately or damage the running software. You may activate the NodeB software to make the new software effective.

You may activate a specified NodeB software version during the NodeB operation. In this way, you can download the software to each board an put it into effect. You may activate the NodeB software right after the downloading or later on.

#### **II. Prerequisite**

None.

### **III. Procedure**

Follow the steps below to activate the NodeB software:

- 1) Choose **Maintenance Navigator** -> **Software Management**. Then double-click the **Software Update** subnode. The **Software Update** dialog box opens up as shown in [Figure 14-1](#page-89-0).
- 2) Select **Upgrade NodeB Software** in the dialog box.
- 3) Click **Next**. The **Upgrade NodeB Software** dialog box opens up as shown in [Figure 14-2](#page-90-0). 4) Select **Activate NodeB Software**.
- Select the NodeB software version to be upgraded in the **Version** drop-down list box.
- 5) Click **Next**. A dialog box opens up for your confirmation.

<span id="page-97-0"></span>The **Version** drop-down list box opens up only when you do not select the **Download NodeB Software**.

#### 6) Click **Yes**.

The **Software Update Progress** dialog box opens up.

The status and progress of the upgrade procedure is displayed in the dialog box. You may check whether the upgrade is completed by viewing this dialog box.

  **Note:** 

# **14.3.7 If the activation of a board fails, locate the cause and then activate the software of that board again. See [14.3.7](#page-97-1) "[Activating Board Software](#page-97-1)**

- The NodeB shall be reset and the new NodeB software version shall be started upon successful NodeB software activation.
- Reactivate the NodeB software version in the standby file directory or reinstall the NodeB software upon failure in activation.

# <span id="page-97-1"></span>**14.3.8 Activating Board Software**

### **I. Introduction**

To activate the board software is to put a board software version into effect on one board or a type of boards. The target version of the board software to be activated is the relevant board software version in the active file directory.

Activate the board software in the following cases:

- A single board of a type of boards fails to be activated in the activation.
- A single board or a type of boards is added or replaced after activating the NodeB software.
- A single board or a type of boards is loaded with patches.
- The NodeB software has been supplied manually.

### **II. Prerequisite**

None.

# **III. Procedure**

Follow the steps below to activate the NodeB software:

- 1) Choose **Maintenance Navigator** -> **Software Management**. Then double-click the **Software Update** Subnode. The **Software Update** dialog box opens up as shown in [Figure 14-1](#page-89-0).
- 2) Select **Activate Board** in the dialog box.
- 3) Click **Next**. The **Activate Board** dialog box opens up as shown in [Figure 14-5.](#page-98-0)

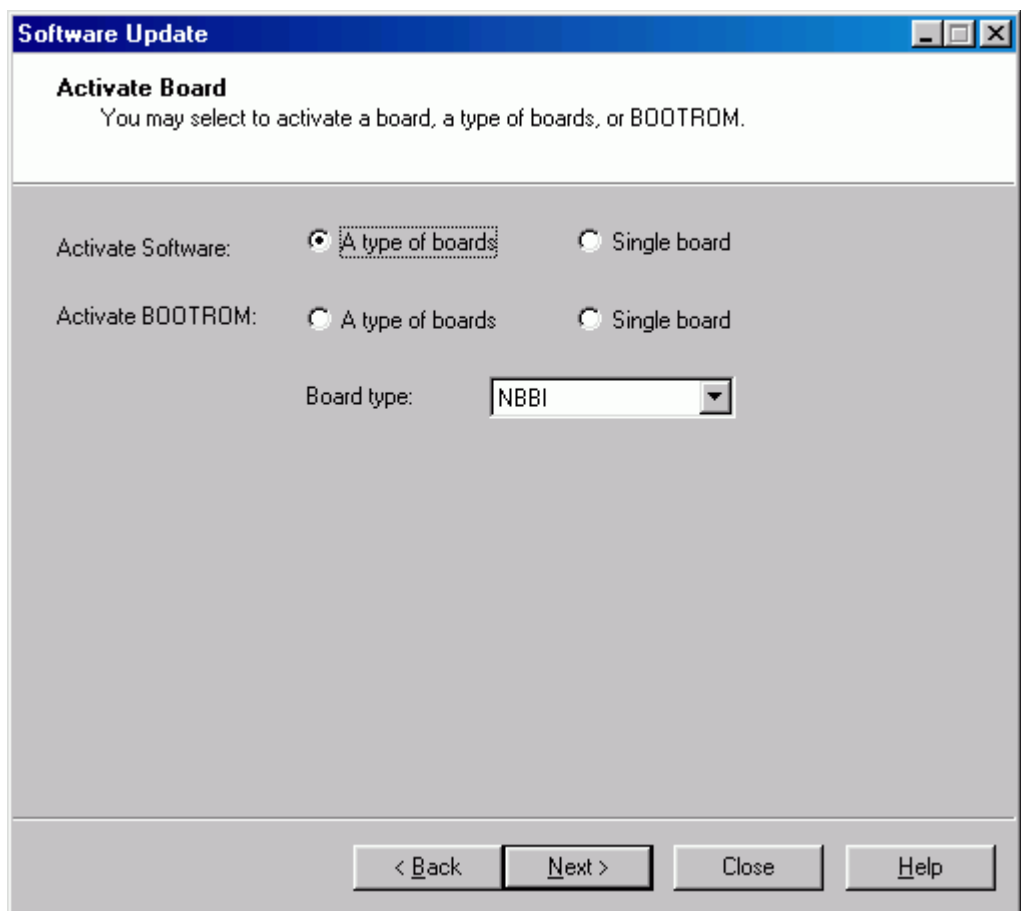

<span id="page-98-0"></span>**Figure 14-5** Activate Board dialog box

[Table 14-5](#page-98-1) describes the fields of the **Activate Board** dialog box.

<span id="page-98-1"></span>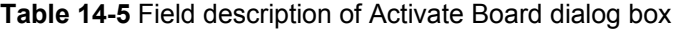

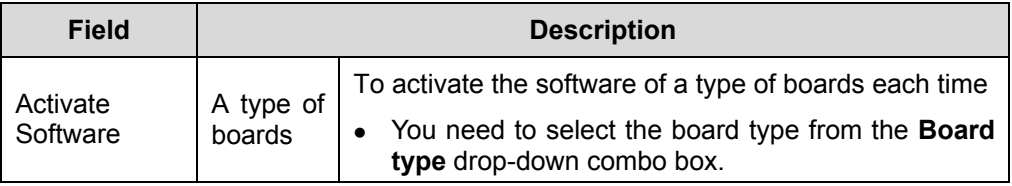

Configuration File Transfer

<span id="page-99-0"></span>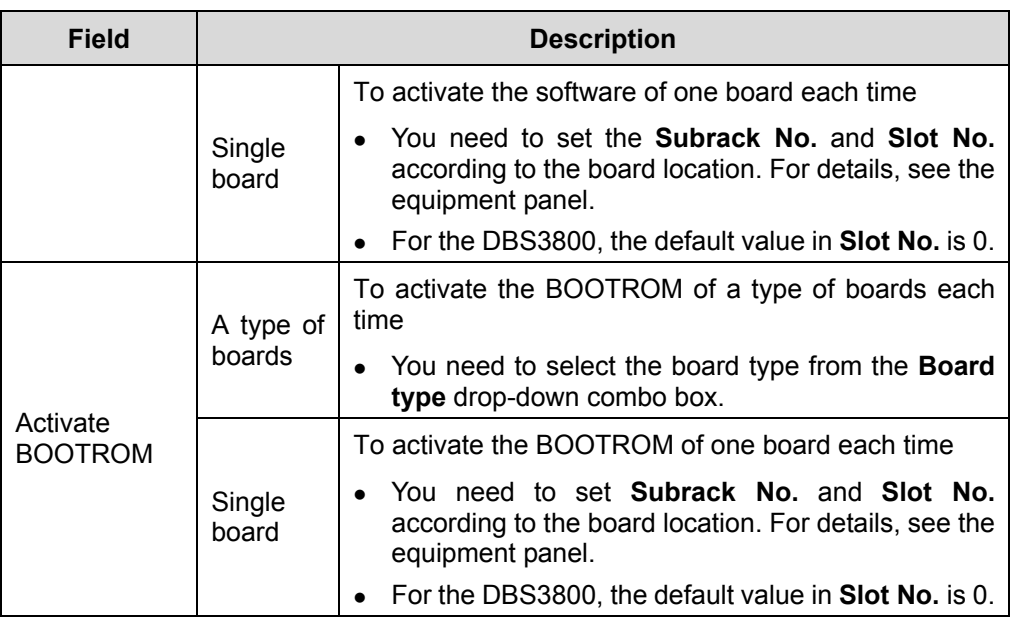

4) Choose **A type of boards** or **Single board** on the right of **Activate Software**.

5) Click **Next**.

A dialog box opens up for your confirmation.

6) Click **Yes**.

The **Activating Board Progress** dialog box opens up.

The status and progress of the board activation is displayed in the dialog box. You may check whether the process is completed by viewing this dialog box.

# <span id="page-99-1"></span>**14.3.9 Synchronizing Version**

# **I. Introduction**

When the new-version NodeB software is proved reliable after trial for a period (three days recommended, two days at least), you need to synchronize files in the standby directory with those in the active directory. That is, you need to backup the active NodeB software version and the BOOTROM software version to the standby directory. This ensures that the same versions in the standby directory can be activated in case of failure in the NodeB software version and the BOOTROM software version.

# **II. Prerequisite**

None.

## **III. Procedure**

Follow the steps below to synchronize the software versions:

- <span id="page-100-0"></span>1) Choose **Maintenance Navigator** -> **Software Management**. Then double-click the **Software Update** subnode. The **Software Update** dialog box opens up as shown in [Figure 14-1](#page-89-0).
- 2) Select **Synchronize Version** in the dialog box.
- 3) Click **Next**. The **Synchronize Version** dialog box opens up.
- 4) If the synchronization status is **Synchronizing** or **Synchronized**, it indicates the NodeB software version is synchronizing or has been synchronized. The operation is complete.
- 5) If the synchronization status is **Not Synchronized**, click **Next** in the dialog box. A dialog box opens up for you confirmation.
- 6) Click **Yes**. The **Synchronization Version Progress** dialog box opens up.
- 7) The status and progress of synchronization is displayed in the dialog box.
- 8) Click **Close**.

The synchronization process is stopped when the synchronization is complete.

# <span id="page-100-1"></span>**14.4 Upgrading NodeB BOOTROM**

# **14.4.1 Overview**

To upgrade the NodeB BOOTROM is to upgrade all the BOOTROM software of each board on the NodeB.

# **14.4.2 Introduction to BOOTROM Software**

A BOOTROM is a writable and erasable storage medium for binary data (machine code). The BOOTROM software refers to the software bound with hardware. It provides basic device drive function and can be started and updated manually.

All the boards on the NodeB have the BOOTROM software. For a macro NodeB, the NAOI and the NDTI both are equipped with BOOTROMs that are located in the master CPU and the slave CPU.

The BOOTROM software is a compressed file with the fixed filename of **NodeB.pck**.

# **14.4.3 Procedure of Upgrading NodeB BOOTROM Software**

[Table 14-6](#page-101-1) describes how to upgrade the NodeB BOOTROM software.

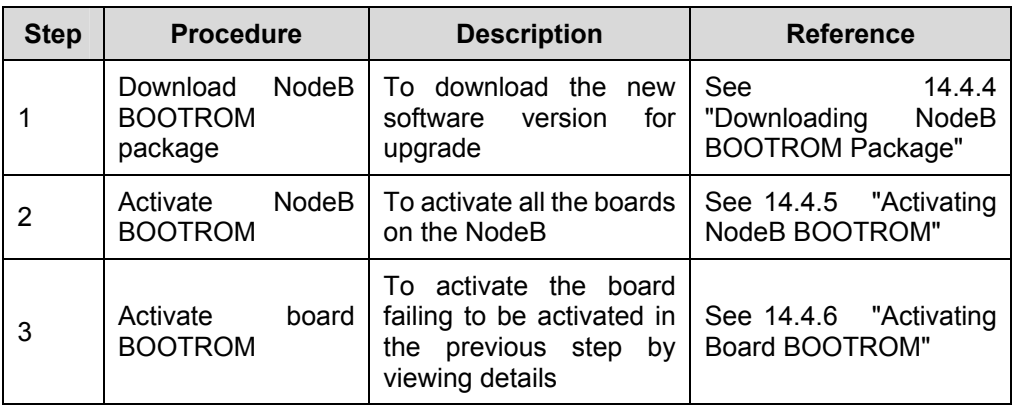

<span id="page-101-1"></span><span id="page-101-0"></span>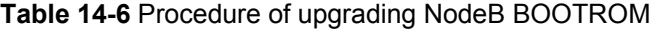

- The BOOTROM version shall be automatically refreshed after the NodeB BOOTROM upgrade. Then you may check whether the upgrade is successful by viewing the NodeB version and the board version.
- Step 1) and step 2) are integrated into one. You can perform the two steps in one process.
- The NodeB shall not be reset due to upgrading the NodeB BOOTROM. The BOOTROM software does not affect the NodeB services. Therefore, there is no need to reset the NodeB or board to make the BOOTROM software effective after the upgrade. The NodeB starts with the upgraded BOOTROM during next reset.

# <span id="page-101-2"></span>**14.4.4 Downloading NodeB BOOTROM Package**

### **I. Introduction**

To download the NodeB BOOTROM package is to download the NodeB BOOTROM software package from the FTP server to the NodeB standby file directory.

### **II. Prerequisites**

- The FTP server works well and is properly connected to the NodeB in the same Intranet.
- There shall be no firewall between the FTP server and the NodeB.
- The user name and password for the specified FTP server is correct. Ensure you have the authority to read the data in the specified directory.

### **III. Procedure**

Follow the steps below to download the NodeB BOOTROM software package:

Huawei Technologies Proprietary

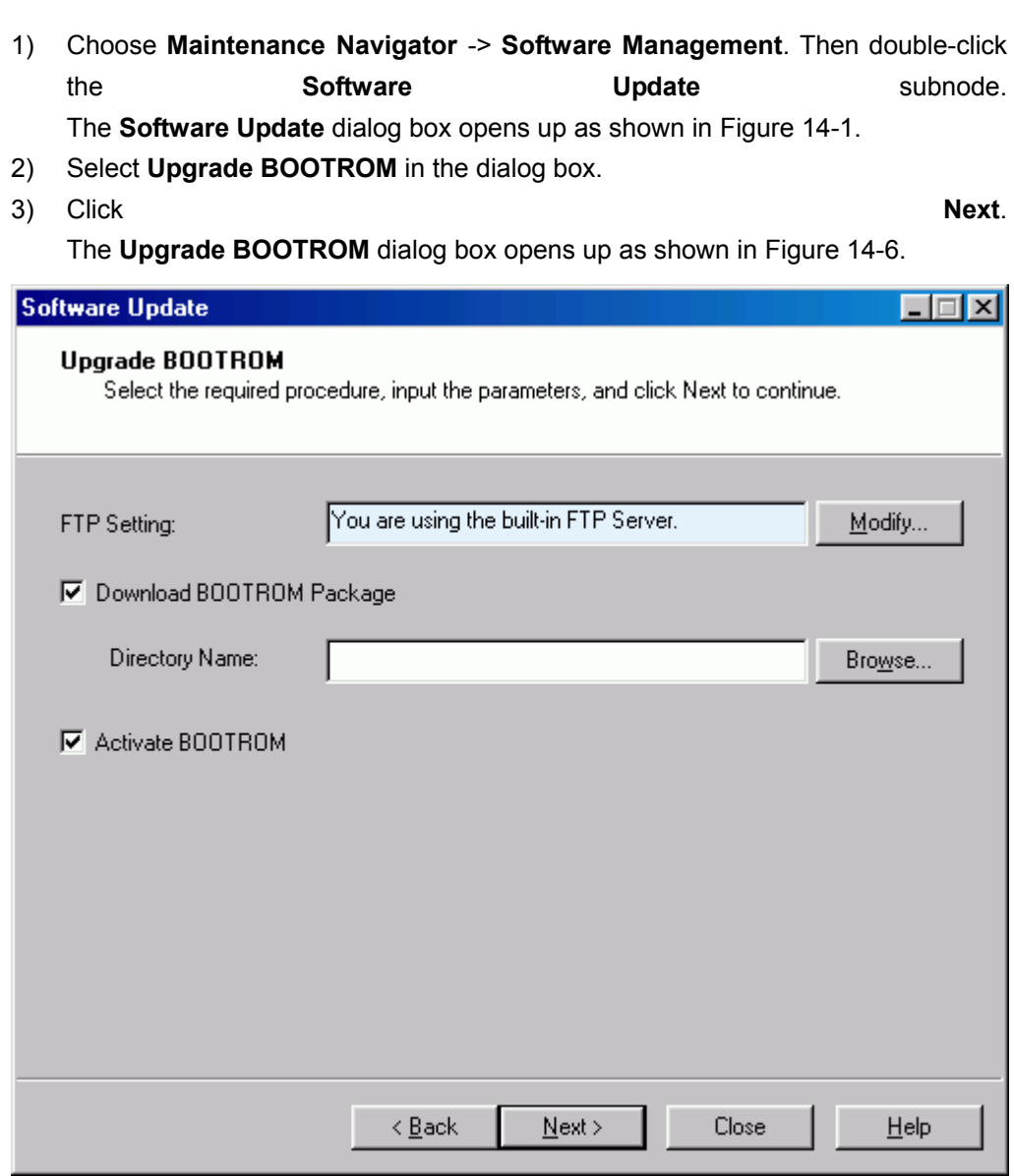

<span id="page-102-0"></span>**Figure 14-6** Upgrade BOOTROM dialog box

[Table 14-7](#page-102-1) describes the fields of the **Upgrade BOOTROM** dialog box.

<span id="page-102-1"></span>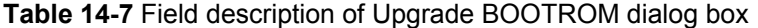

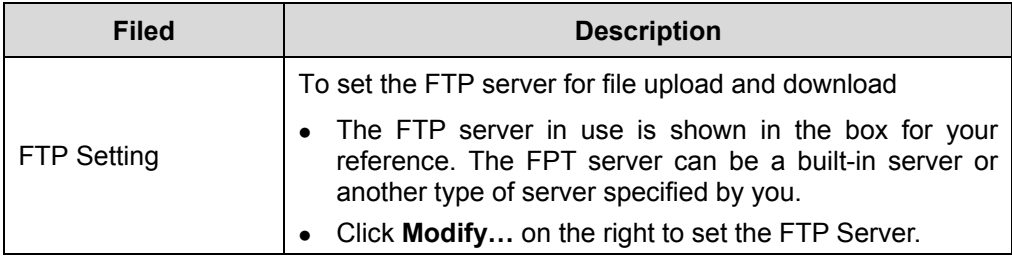

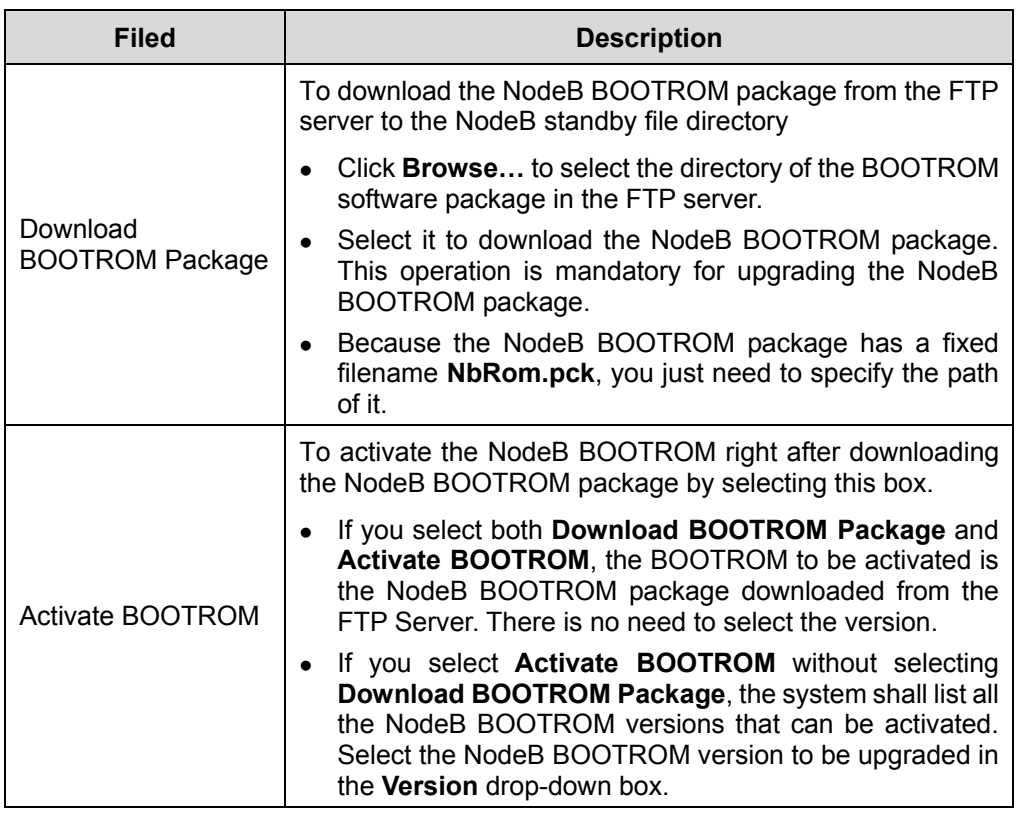

- The system downloads the NodeB BOOTROM package first and then activates it.
- You may choose to perform either step. In that case, the system shall skip the other step.

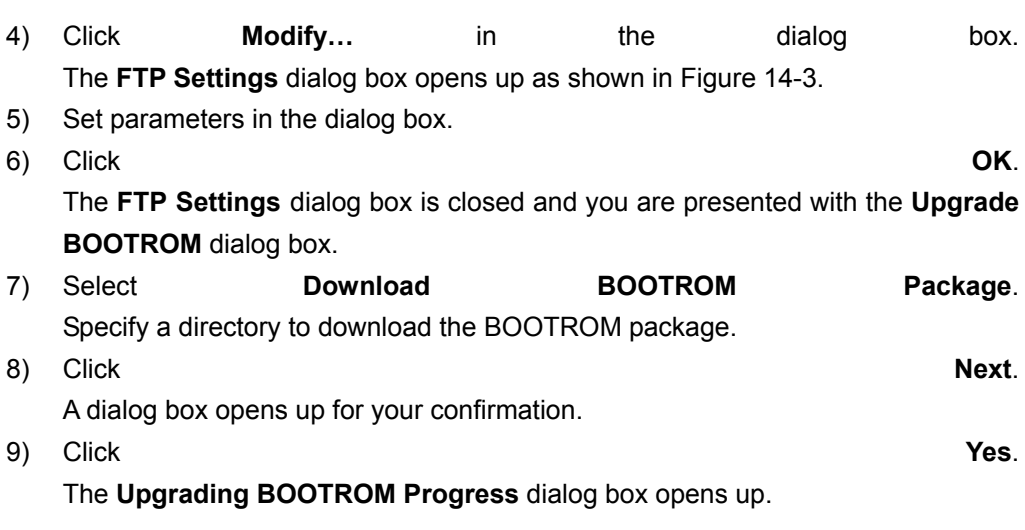

You may check whether the process is completed by viewing this dialog box.

Huawei Technologies Proprietary

# <span id="page-104-1"></span><span id="page-104-0"></span>**14.4.5 Activating NodeB BOOTROM**

### **I. Introduction**

To activate the NodeB BOOTROM is to download the BOOTROM in the NodeB standby file directory to each board and upgrade the board BOOTROM.

Before the activation, the system checks the BOOTROM versions of the boards. It activates the board BOOTROM only when there is a new BOOTROM version.

#### **II. Prerequisite**

None.

#### **III. Procedure**

Follow the steps below to activate the NodeB BOOTROM:

- 1) Choose **Maintenance Navigator** -> **Software Management**. Then double-click the **Software Update** Subnode. The **Software Update** dialog box opens up as shown in [Figure 14-1](#page-89-0).
- 2) Select **Upgrade BOOTROM** in the dialog box.
- 3) Click **Next**. The **Upgrade BOOTROM** dialog box opens up as shown in [Figure 14-6.](#page-102-0)
- 4) Select **Activate NodeB Software** in the dialog box. Select the NodeB BOOTROM software version to be upgraded in the **Version** drop-down list box.
- 5) Click **Next**. A dialog box opens up for your confirmation. 6) Click **Yes**.

The **Upgrading BOOTROM Progress** dialog box opens up.

The status and progress of upgrading BOOTROM is displayed in the dialog box. You may check whether the process is completed by viewing this dialog box.

# <span id="page-105-1"></span><span id="page-105-0"></span>**14.4.6 If the BOOTROM activation of a board fails, locate the cause and then activate the BOOTROM software of that board again. See [14.4.6](#page-105-2) "[Activating](#page-105-2)  [Board BOOTROM](#page-105-2)**

- Because the BOOTROM software does not affect the NodeB services, there is no need to reset the NodeB to make the NodeB BOOTROM effective. The NodeB starts with the upgraded BOOTROM during next reset.
- The NodeB BOOTROM activation does not lead to NodeB reset.

# <span id="page-105-2"></span>**14.4.7 Activating Board BOOTROM**

# **I. Introduction**

To activate the board BOOTROM software is to activate the BOOTROM software of a single board or a type of boards.

Activate the board BOOTROM software in the following cases:

- The BOOTROM of a single board or a type of boards fails to be activated in the NodeB BOOTROM activation.
- The BOOTROM of a single board or a type of board needs to be upgraded.

### **II. Prerequisite**

None.

### **III. Procedure**

Follow the steps below to activate the board BOOTROM:

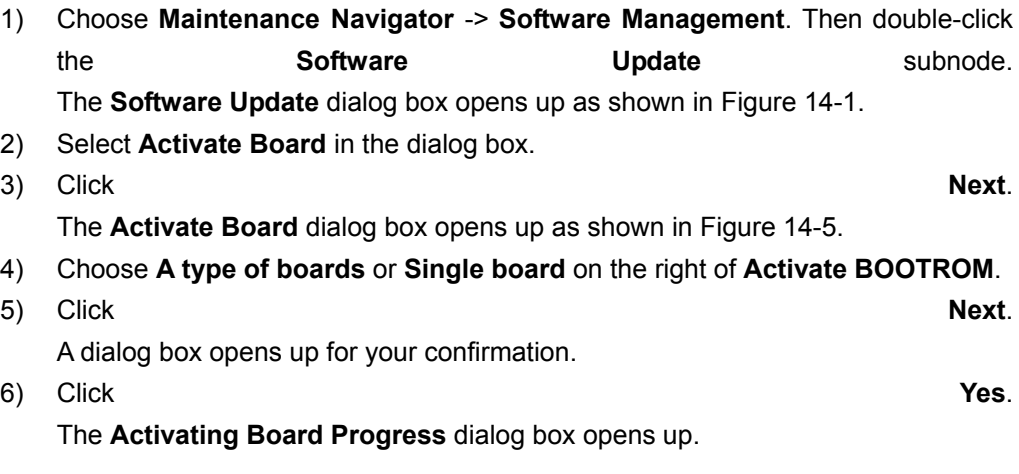

The status and progress of the board BOOTROM activation is displayed in the dialog box. You may check whether the process is completed by viewing this dialog box.

# <span id="page-106-1"></span><span id="page-106-0"></span>**14.5 Upgrading Patches**

# **14.5.1 Overview**

To upgrade a patch is to upgrade a specified board or module on the NodeB for the purpose of perfecting a function or clearing a defect.

# **14.5.2 Introduction to Patch**

A patch is a compressed file with a fixed filename of **NodeB.pck**.

# <span id="page-106-2"></span>**14.5.3 Procedure of Upgrading Patches**

[Table 14-8](#page-106-2) describes how to upgrade a patch.

| <b>Step</b> | <b>Procedure</b>                                                | <b>Description</b>                                                                  | <b>Reference</b>                        |
|-------------|-----------------------------------------------------------------|-------------------------------------------------------------------------------------|-----------------------------------------|
| 1           | Download<br>patch<br>package                                    | To download the new patch<br>for upgrade                                            | 14.5.4<br>"Downloading Patch<br>Package |
| 2           | Activate<br>patch<br>package                                    | To activate the patches to<br>upgrade the board or module                           | "Activating<br>14.5.5<br>Patches"       |
| 3           | Reactivate<br>patch<br>for the board failing<br>to be activated | To reactivate the board failing<br>to be activated by viewing the<br>detailed list. | 14.5.5<br>"Activating<br>Patches"       |

**Table 14-8** Procedure of upgrading a patch

### **Note:**

- Step 1) and step 2) are integrated into one. You can perform the two in one step.
- Patch upgrade leads to reset of the related board. Therefore, services on that board shall be interrupted.
- You may check whether the upgrade is successful by viewing the upgraded patch version.

# <span id="page-107-1"></span><span id="page-107-0"></span>**14.5.4 Downloading Patch Package**

## **I. Introduction**

To download the patch is to download the patch package from the FTP server to the NodeB standby file directory.

## **II. Prerequisites**

- The FTP server works well and is properly connected to the NodeB in the same Intranet.
- There shall be no firewall between the FTP server and the NodeB.
- The user name and password for the specified FTP server is correct. Ensure you have the authority to read the data in the specified directory.

# **III. Procedure**

Follow the steps below to download the patch package:

- 1) Choose **Maintenance Navigator** -> **Software Management**. Then double-click the **Software Update** subnode. The **Software Update** dialog box opens up as shown in [Figure 14-1](#page-89-0).
- 2) Select **Upgrade Patch** in the dialog box.
- 3) Click **Next**.
	- The **Upgrade Patch** dialog box opens up as shown in [Figure 14-7.](#page-108-0)
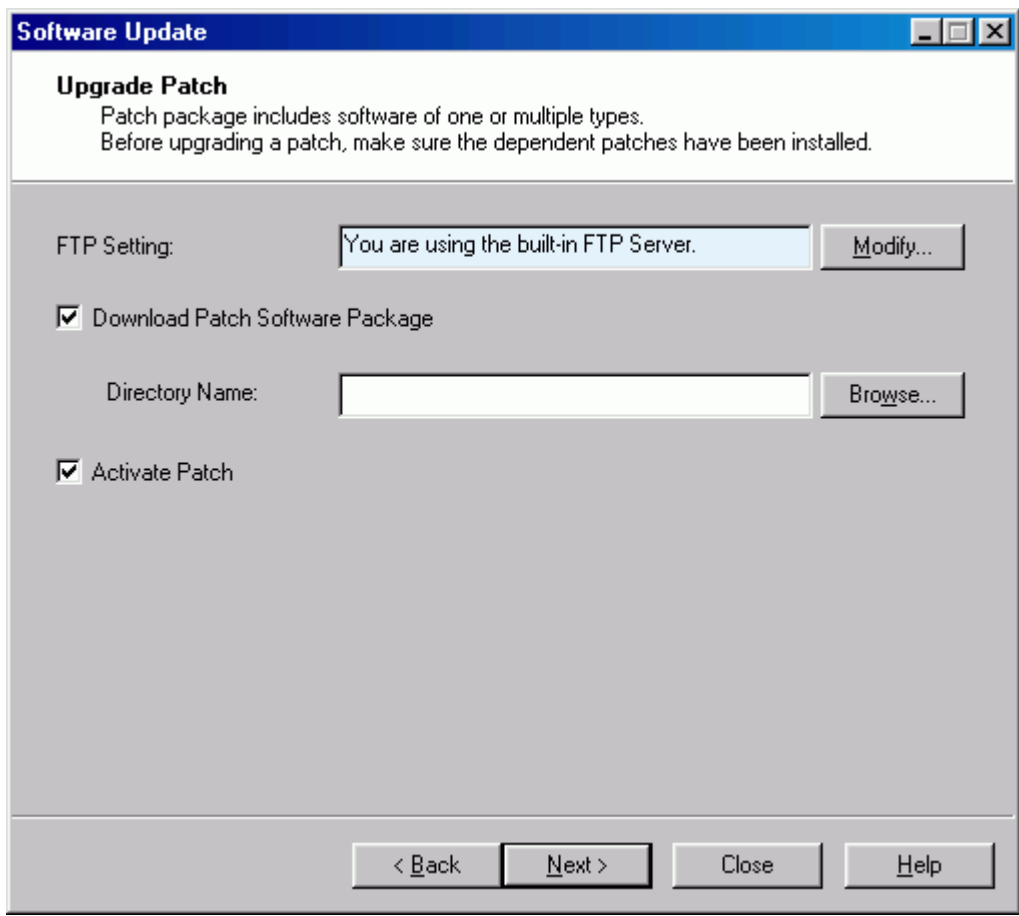

<span id="page-108-1"></span>**Figure 14-7** Upgrade Patch dialog box

<span id="page-108-0"></span>[Table 14-9](#page-108-0) describes the fields of the **Upgrade Patch** dialog box.

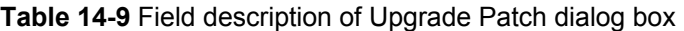

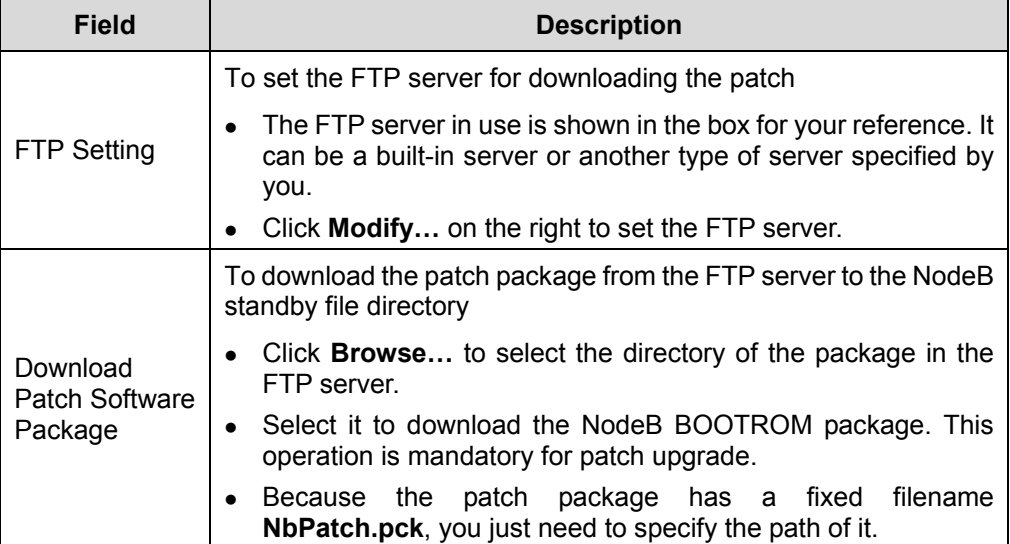

Configuration File Transfer

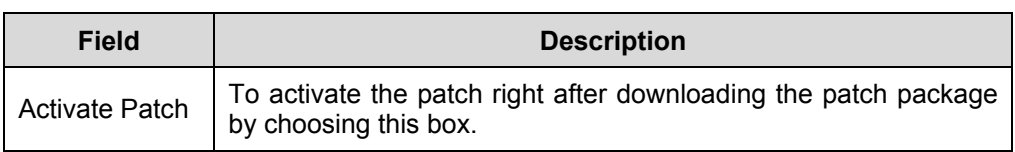

#### **Note:**

- The system downloads the patch package first and then activates it.
- You may choose to perform either step. In that case, the system shall skip the other step.
- 4) Click **Modify…** in the dialog box. The **FTP Settings** dialog box opens up as shown in [Figure 14-3.](#page-92-0)
- 5) Set parameters in the dialog box.
- 6) Click **OK**. The **FTP Settings** dialog box is closed and you are presented with the **Upgrade**  Patch dialog box.
- 7) Select **Download Patch Software Package**. Specify a directory to download the patch package.
- 8) Click **Next**. A dialog box opens up for your confirmation. 9) Click **Yes**.
	- The **Upgrading Patch Progress** dialog box opens up.

The status and progress of upgrading patch is displayed in the dialog box. You may check whether the process is completed by viewing this dialog box.

#### **14.5.5 Activating Patches**

#### **I. Introduction**

To activate a patch is to download the patch in the NodeB standby file directory to the target board and then upgrade the patch release of that board.

#### **II. Prerequisite**

None.

#### **III. Procedure**

Follow the steps below to activate a patch:

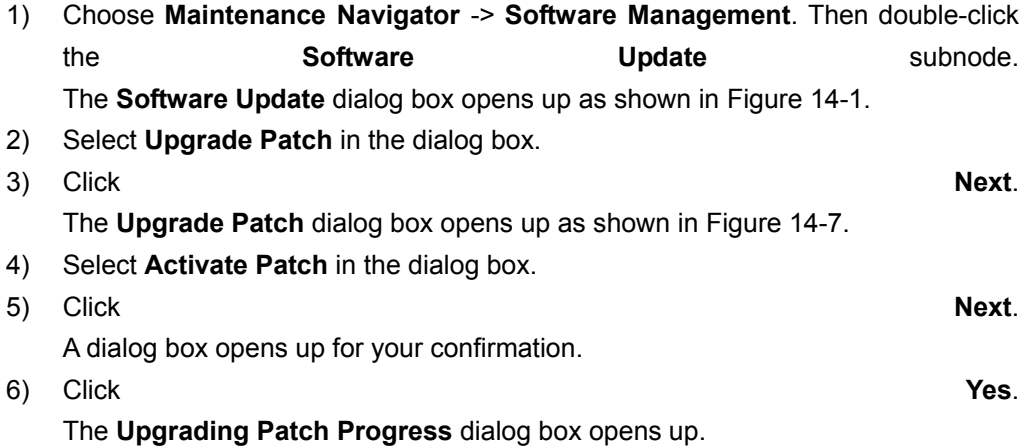

The status and progress of upgrading patch is displayed in the dialog box. You may check whether the process is completed by viewing this dialog box.

#### **Note:**

- If the activation of a board fails, locate the cause and then activate the patch release of that board again.
- Patch upgrade leads to reset of the related board. Therefore, services on that board shall be interrupted.

### **14.6 Downloading Data Configuration File**

#### **14.6.1 Introduction Data Configuration File**

The data configuration file records the settings of each NodeB module. It has a fixed filename of **NodeBCfg.xml**.

You may upload or download the data configuration file.

#### <span id="page-110-0"></span>**14.6.2 Downloading Data Configuration File**

#### **I. Introduction**

To download a data configuration file is to download a data configuration file from the FTP server to the NodeB. The new data configuration file takes effect after resetting the NodeB.

#### **II. Prerequisite**

None.

#### **III. Procedure**

Follow the steps below to download the data configuration file:

1) Choose **Maintenance Navigator** -> **Software Management**. Then double-click the **Data Configuration File Transfer** subnode. The **Data Configuration File Transfer** dialog box opens up as shown in [Figure](#page-111-0)  [14-8](#page-111-0).

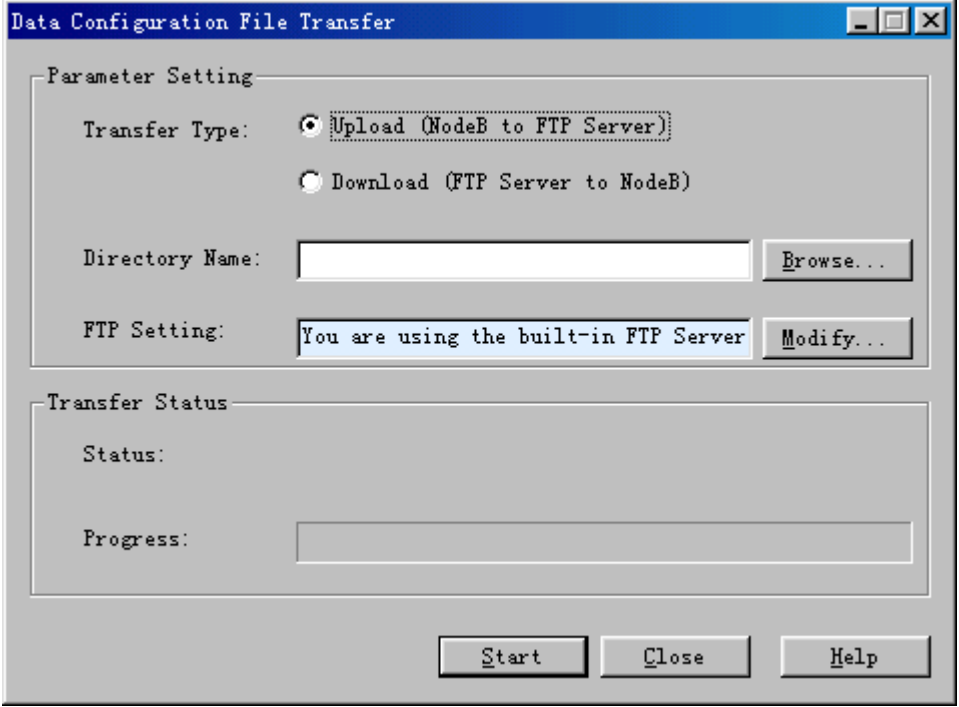

<span id="page-111-0"></span>**Figure 14-8** Data Configuration File Transfer dialog box

[Table 14-10](#page-111-1) describes the fields of the **Data Configuration File Transfer** dialog box.

<span id="page-111-1"></span>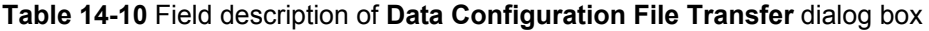

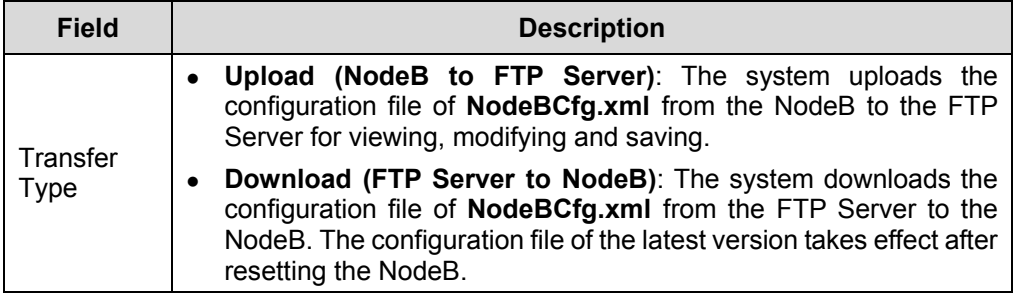

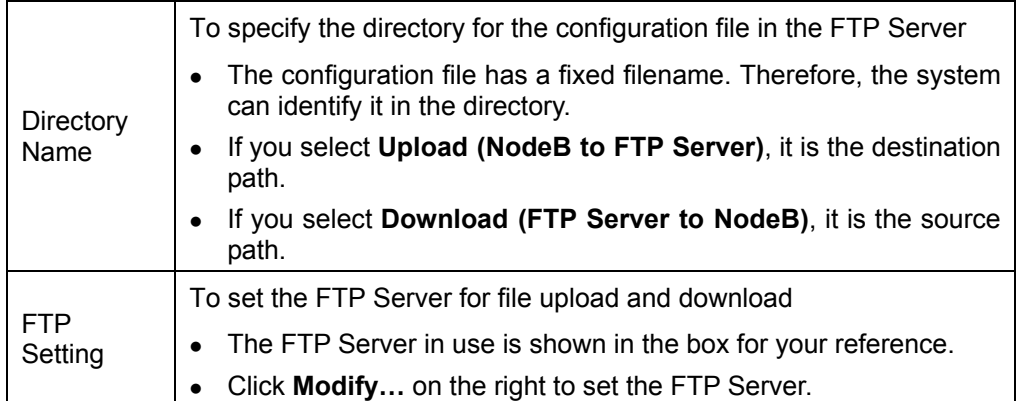

- 2) Click **Modify…** in the dialog box. The **FTP Settings** dialog box opens up as shown in [Figure 14-3.](#page-92-0)
- 3) Set parameters in the dialog box. See section 6.3.1 "Uploading Operation Log File".
- 4) Click **OK**. The **FTP Settings** dialog box is closed and you are presented with the **Data Configuration File Transfer** dialog box.
- 5) Select **Download (FTP Server to NodeB)** after **Transfer Type**.
- 6) Set other parameters in the dialog box.
- 7) Click **Start**.

The system starts to download the data configuration file.

#### **Note:**

You can also download the data configuration file by the MML command of **DLD CFGFILE**.

#### **14.6.3 Backing up Data Configuration File**

#### **I. Introduction**

To backup a data configuration file is to upload a data configuration file from the NodeB to the FTP server for saving and viewing.

#### **II. Prerequisite**

None.

#### **III. Procedure**

The procedure of backing up the data configuration file is almost the same as that of downloading the data configuration file. The only difference lies in step 5) that you need to select **Upload (NodeB to FTP Server)** after **Transfer Type**. See [14.6.2](#page-110-0)  ["Downloading Data Configuration File](#page-110-0)".

#### **Note:**

You can also backup the data configuration file by the MML command of **ULD CFGFILE**.

## **Table of Contents**

**Appendix A Acronyms and Abbreviations [.................................................................................A-1](#page-115-0)**

Huawei Technologies Proprietary

# <span id="page-115-0"></span>**Appendix A Acronyms and Abbreviations**

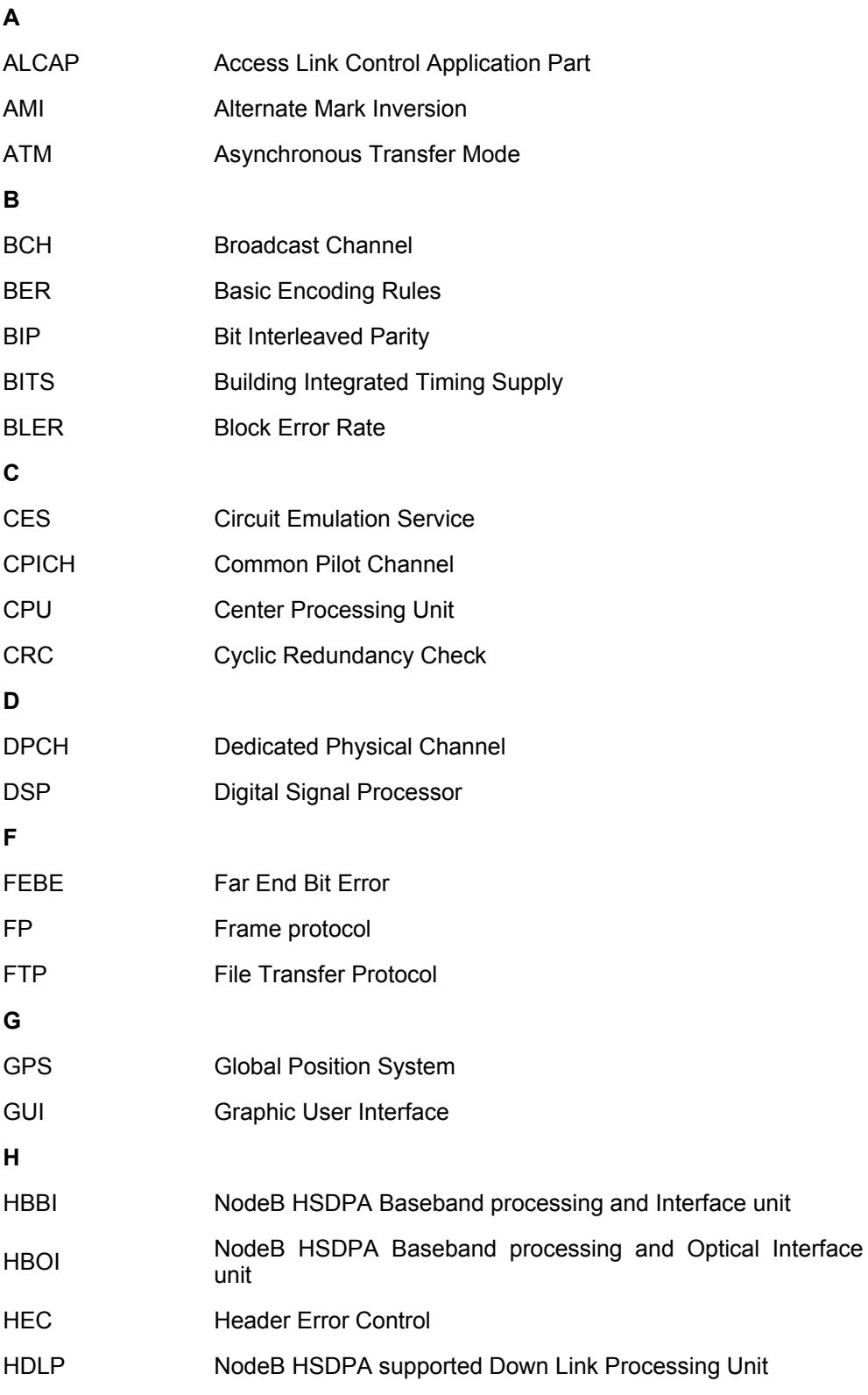

Huawei Technologies Proprietary

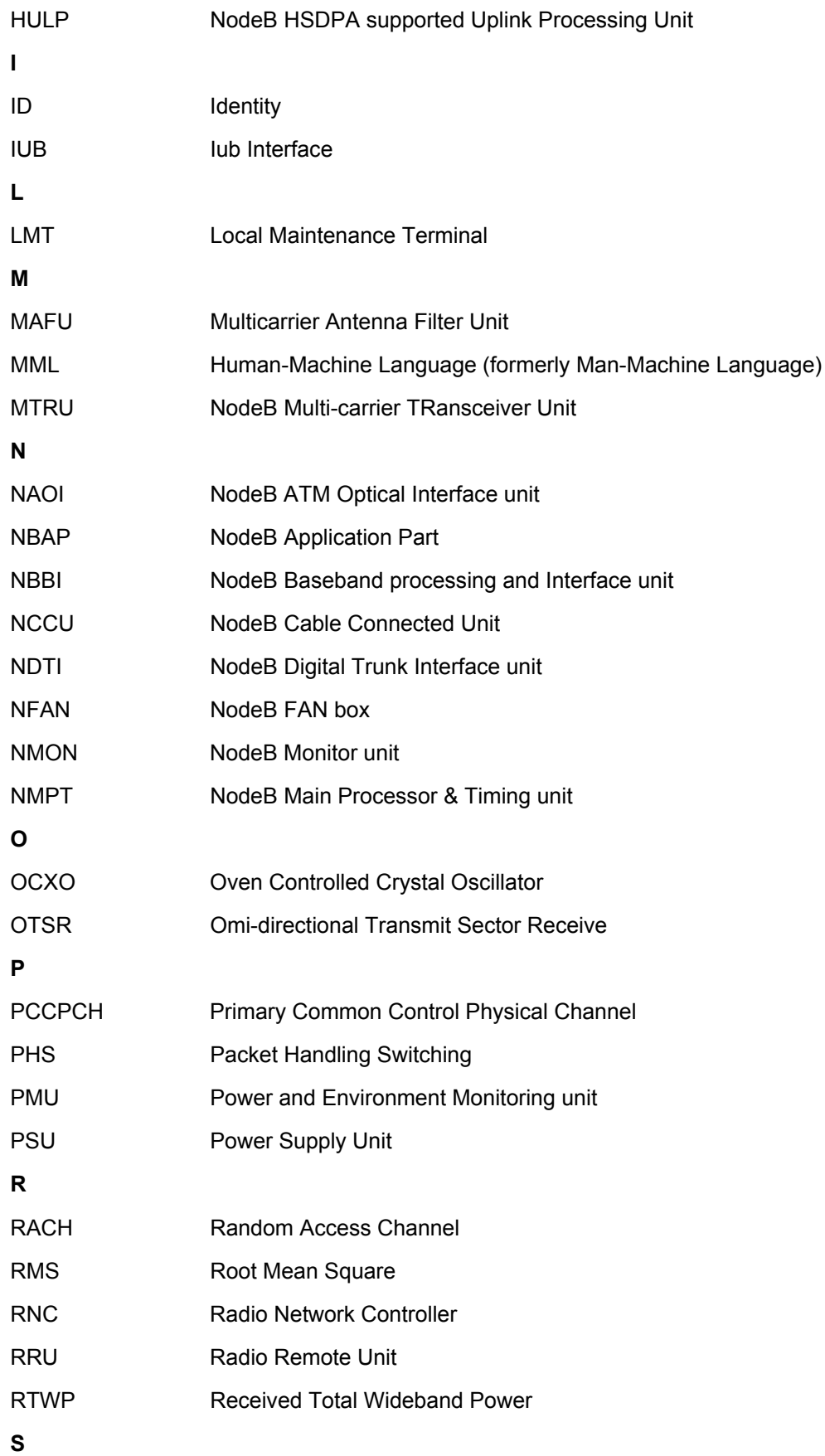

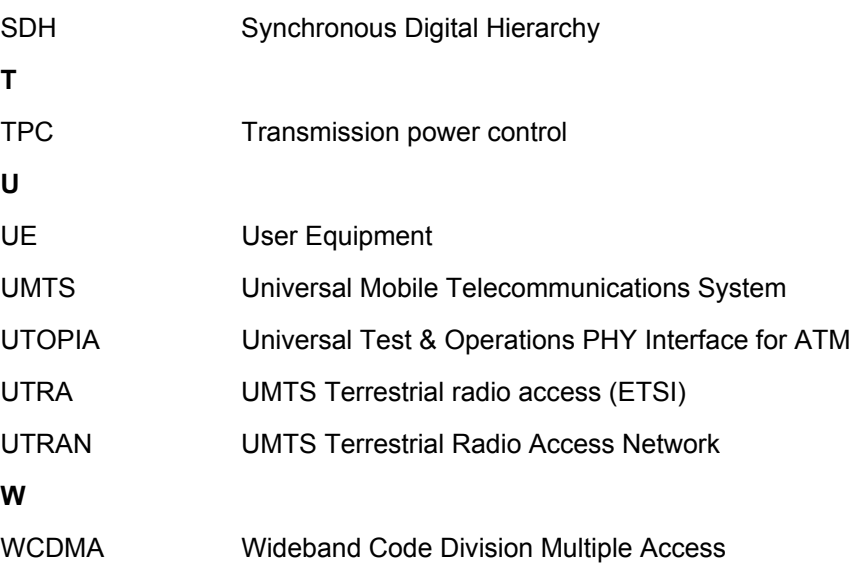

Huawei Technologies Proprietary